# **brother.**

# Manual do Utilizador de Rede

Servidor de impressão Ethernet integrado multiprotocolar e servidor de impressão Ethernet sem fios

Este Manual do Utilizador de Rede contém informações úteis sobre as definições de rede com fios e sem fios as definições de segurança utilizando o equipamento Brother. Inclui também informações sobre os protocolos suportados e sugestões de resolução de problemas detalhadas.

Para transferir o manual mais recente, visite o Brother Solutions Center em [\(http://solutions.brother.com/\).](http://solutions.brother.com/) Também pode transferir os controladores e utilitários mais recentes para a máquina, ler as secções de FAQ e as sugestões para resolução de problemas e saber mais sobre soluções de impressão especiais do Brother Solutions Center.

# **Modelos aplicáveis**

Este Manual do Utilizador aplica-se aos modelos seguintes.

HL-5450DN(T)/5470DW(T)/6180DW(T)

# **Definições de notas**

Ao longo do Manual do Utilizador, são utilizados os seguintes ícones:

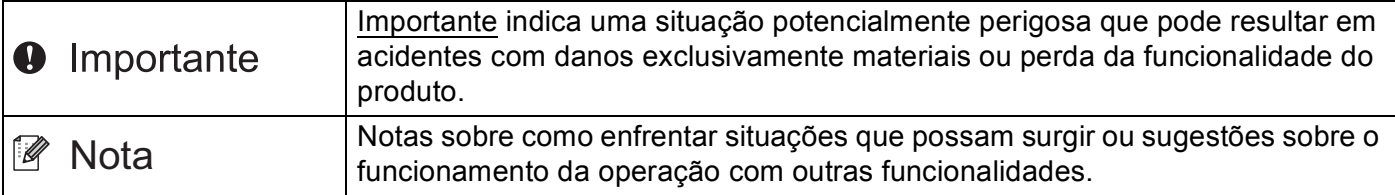

# **IMPORTANTE**

- A utilização deste produto só está aprovada no país onde foi efectuada a aquisição. Não utilize este produto fora do país onde o adquiriu, pois pode violar os regulamentos relativos a telecomunicações sem fios e a potência eléctrica no país em questão.
- Neste documento, Windows® XP representa o Windows® XP Professional, Windows® XP Professional x64 Edition e Windows® XP Home Edition.
- Neste documento, Windows Server<sup>®</sup> 2003 representa o Windows Server<sup>®</sup> 2003 e Windows Server<sup>®</sup> 2003 x64 Edition.
- Neste documento, Windows Server<sup>®</sup> 2008 representa o Windows Server<sup>®</sup> 2008 e Windows Server® 2008 R2.
- No presente documento, Windows Vista® representa todas as edições do Windows Vista®.
- No presente documento, Windows<sup>®</sup> 7 representa todas as edições do Windows<sup>®</sup> 7.
- Consulte o Brother Solutions Center em<http://solutions.brother.com/>e clique em Manuais na página do modelo para transferir os outros manuais.
- Nem todos os modelos estão disponíveis em todos os países.

# **Índice**

# **[Secção I Funcionamento em rede](#page-6-0)**

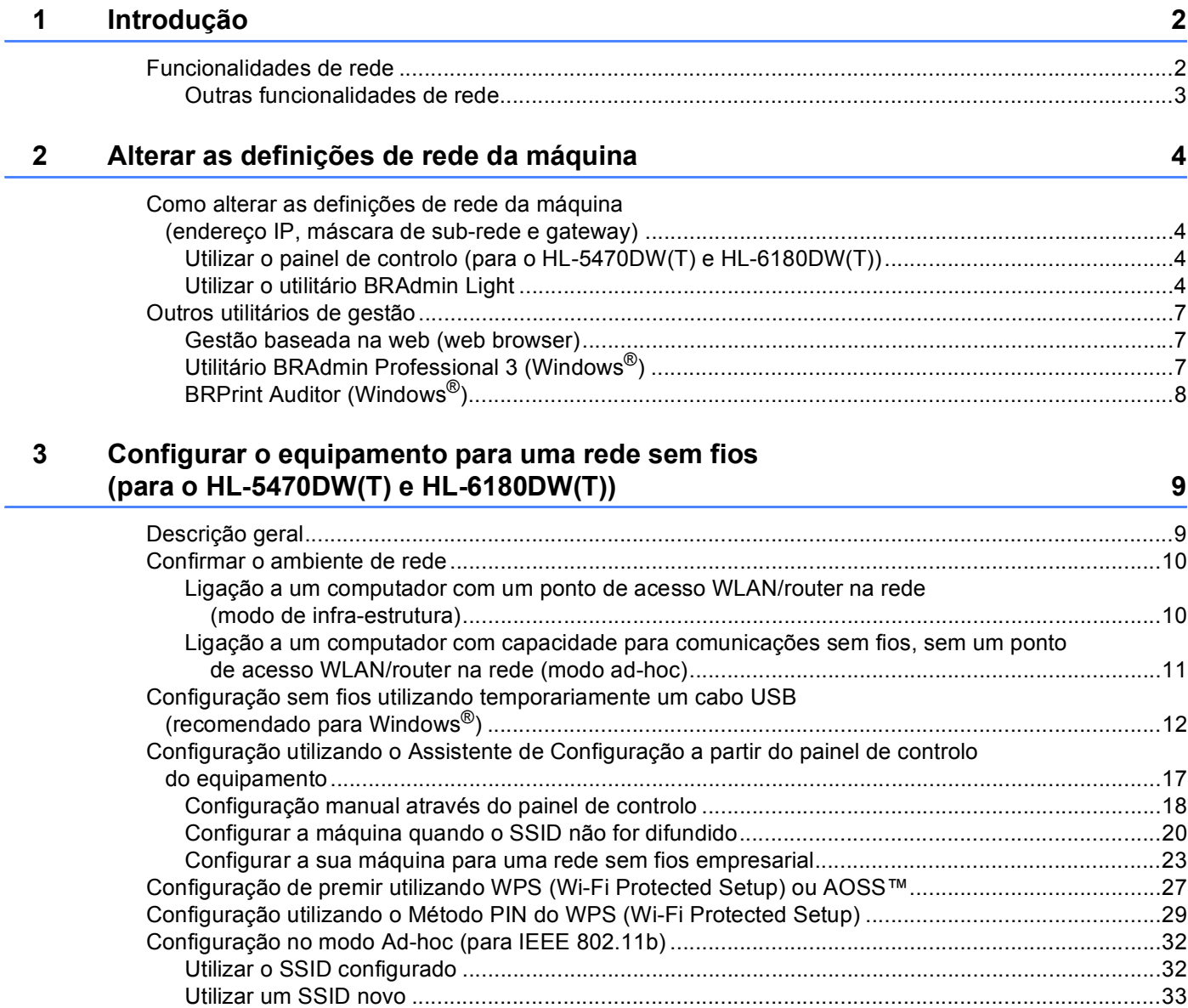

#### Configuração do painel de controlo  $\overline{\mathbf{4}}$

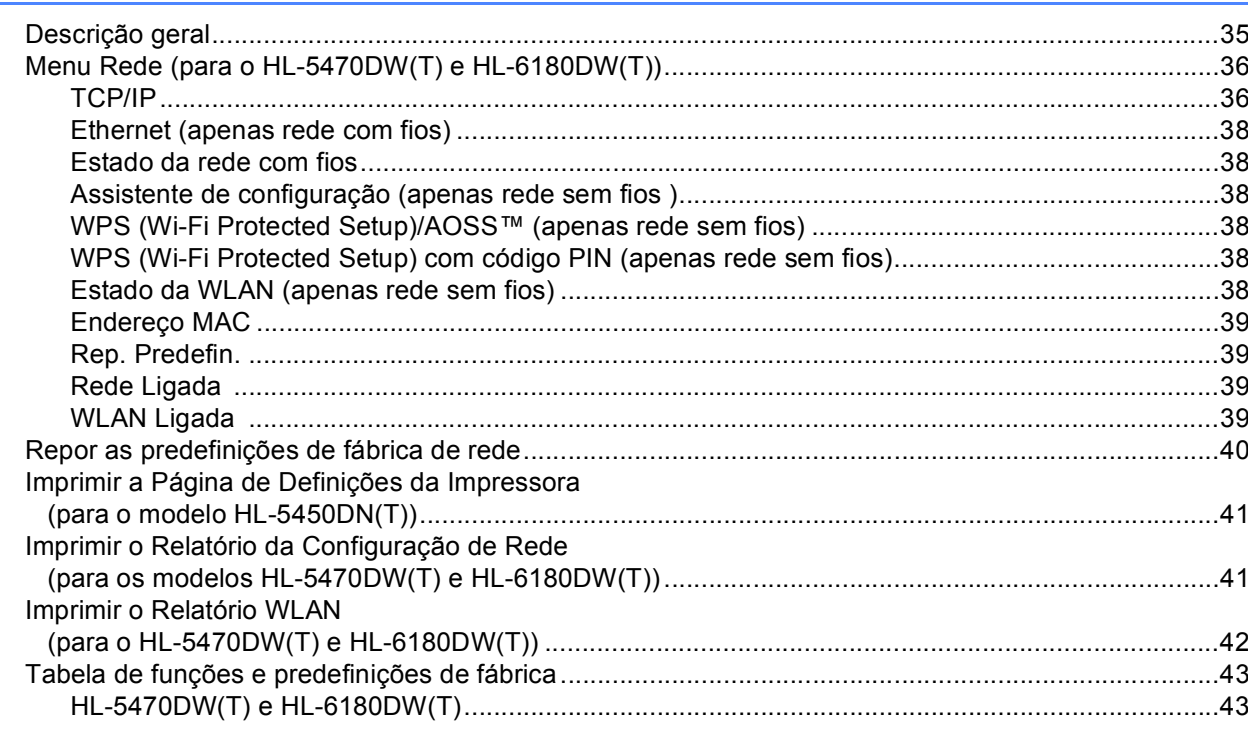

#### Gestão baseada na web  $\overline{\mathbf{5}}$

#### 46

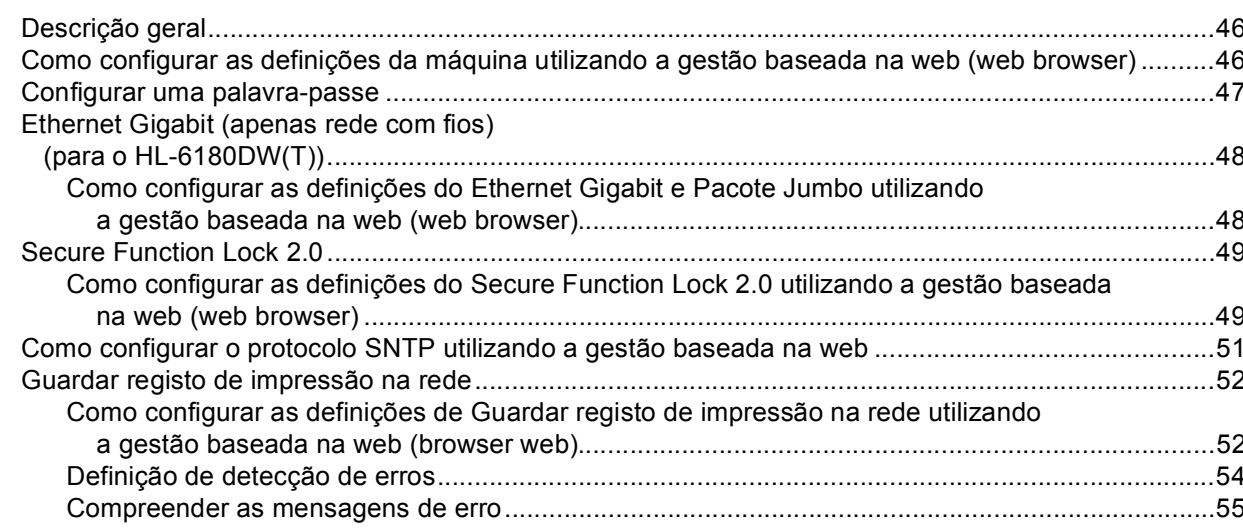

#### Funcionalidades de segurança  $6\phantom{a}$

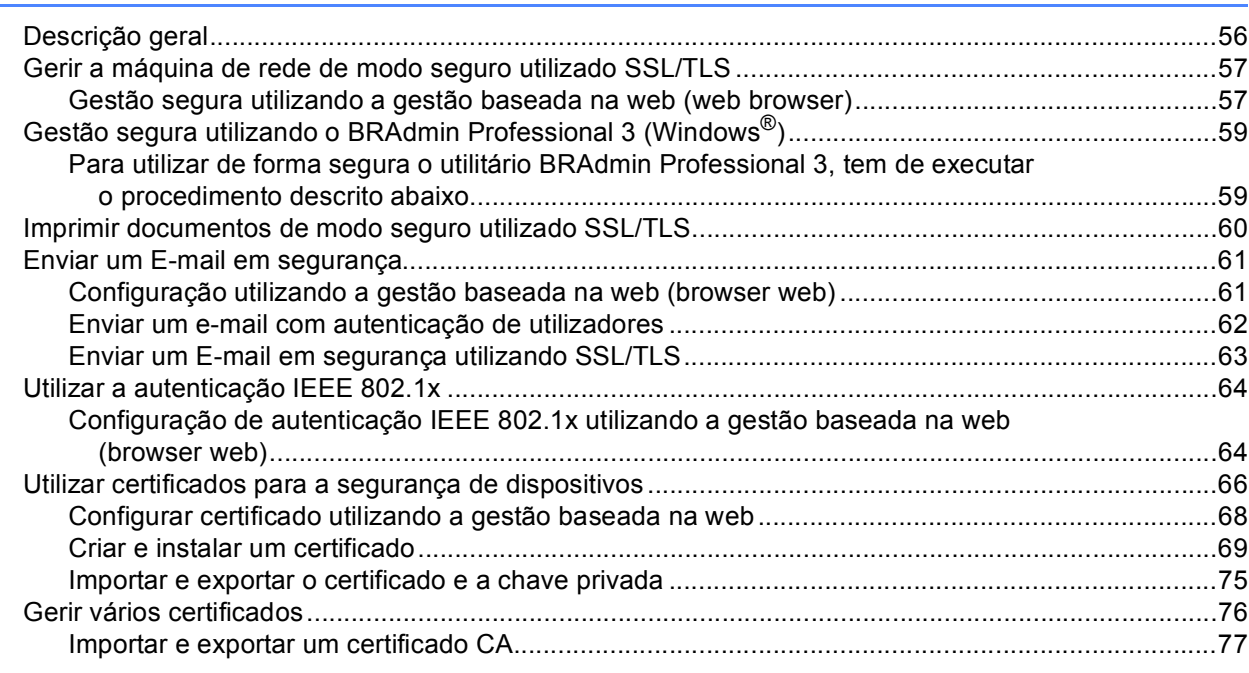

#### $\overline{7}$ Resolução de problemas

78

56

#### 

# Secção II Glossário de Rede

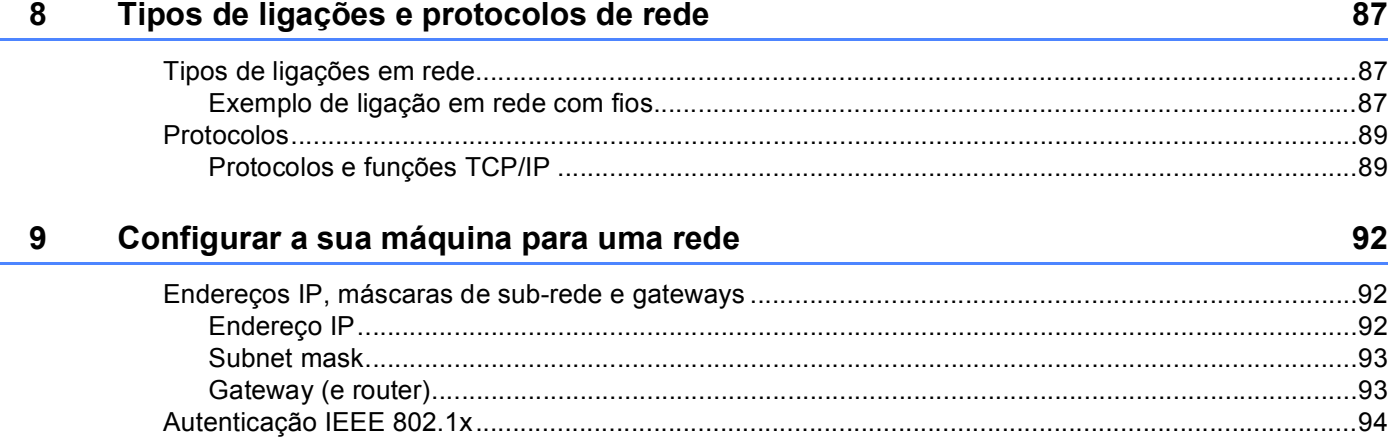

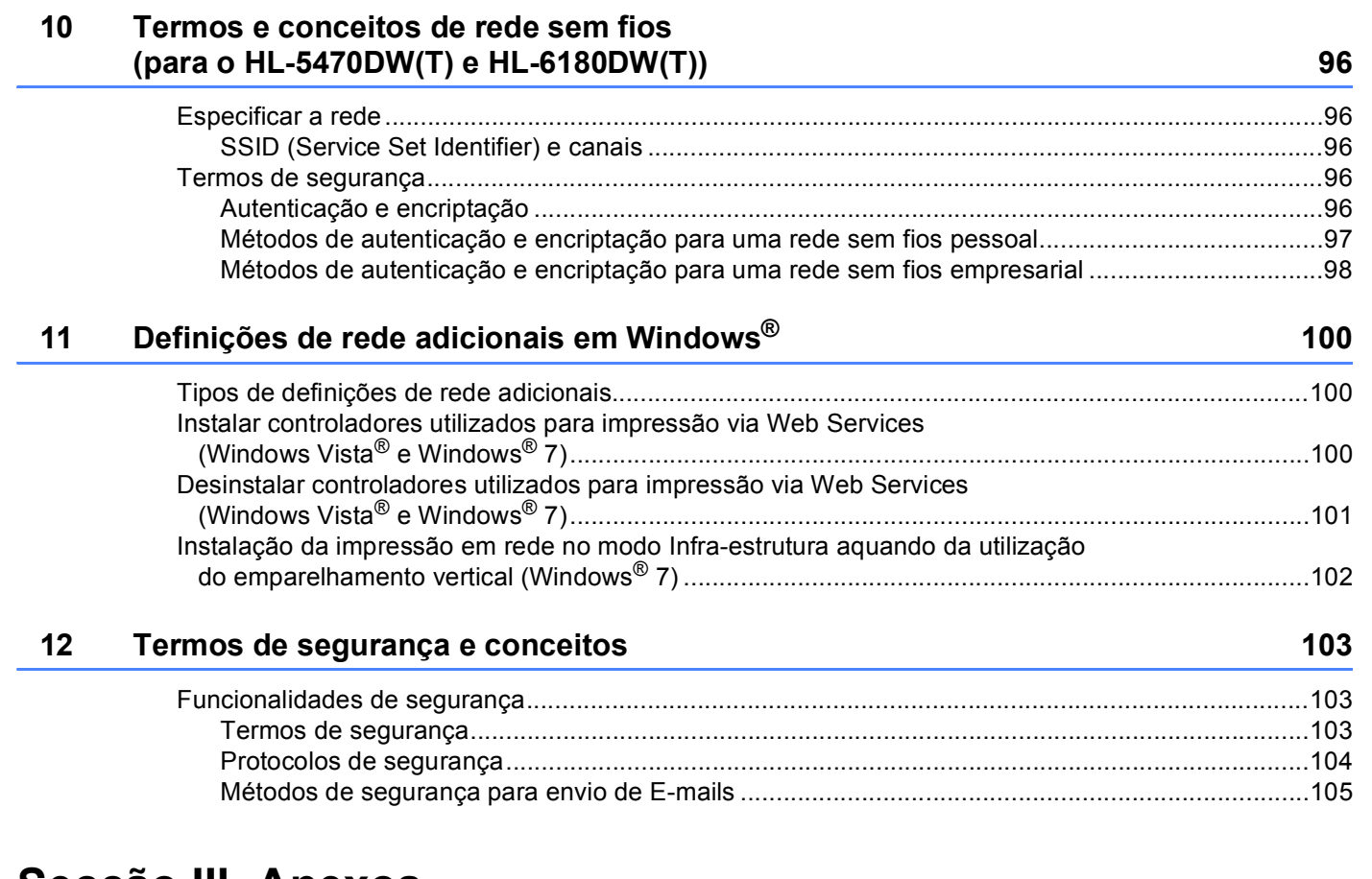

# **[Secção III Anexos](#page-111-0)**

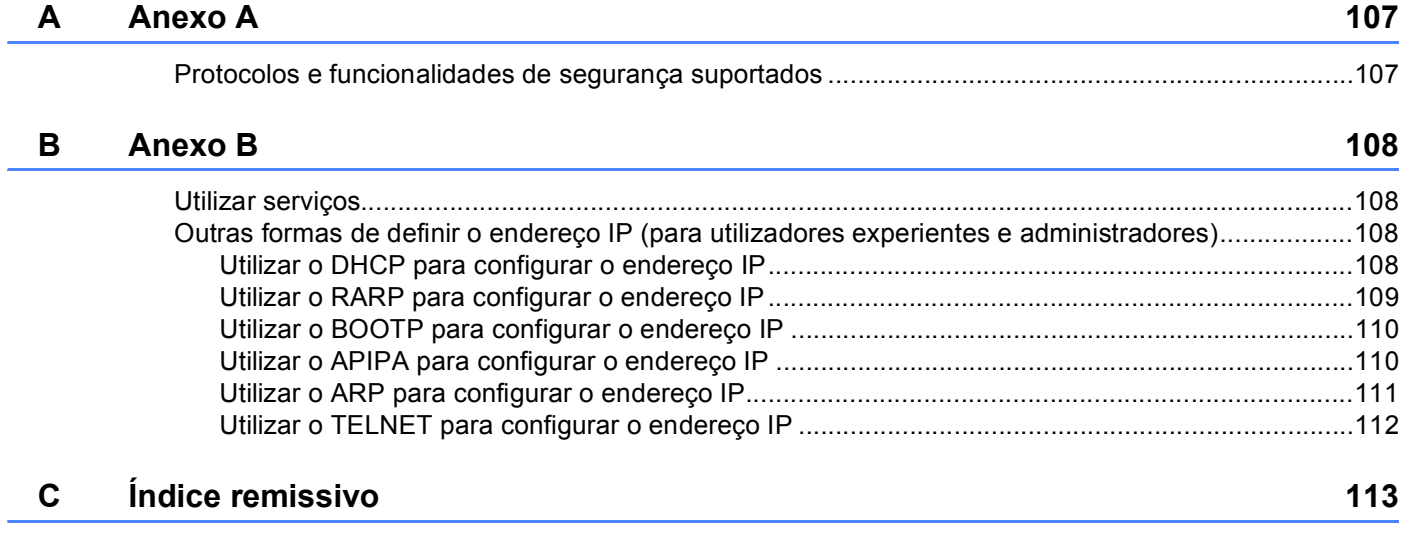

# **Secção I**

# <span id="page-6-0"></span>**Funcionamento em rede**

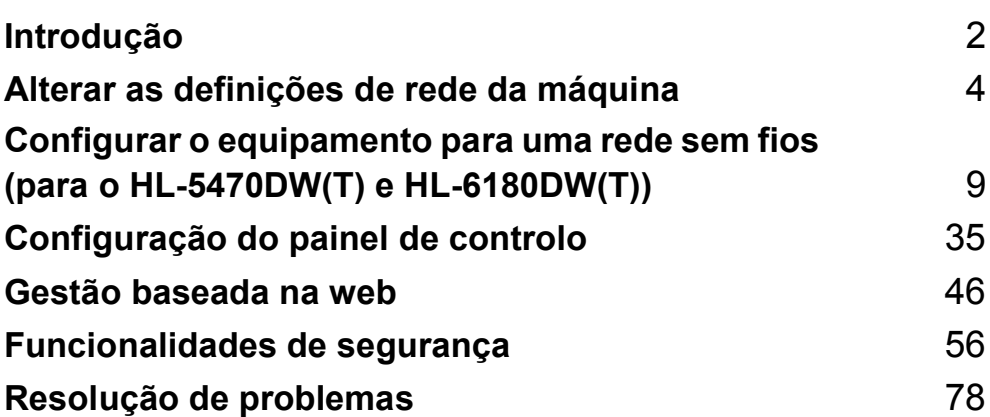

<span id="page-7-2"></span><span id="page-7-0"></span>**Introdução <sup>1</sup>**

# <span id="page-7-1"></span>**<sup>1</sup> Funcionalidades de rede <sup>1</sup>**

O equipamento Brother pode ser partilhado numa rede Ethernet de 10/100 MB ou 1 GB (apenas o modelo HL-6180DW(T)) com fios ou numa rede Ethernet IEEE 802.11b/g/n sem fios (apenas os modelos sem fios) utilizando o servidor de impressão de rede interno. O servidor de impressão suporta várias funções e métodos de ligação, consoante o sistema operativo que estiver a utilizar numa rede com suporte para TCP/IP. A seguinte tabela mostra as funcionalidades e ligações de rede suportadas em cada sistema operativo.

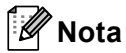

**1**

Embora a máquina da Brother possa ser utilizada tanto numa rede com fios como numa rede sem fios, só pode utilizar um método de ligação de cada vez.

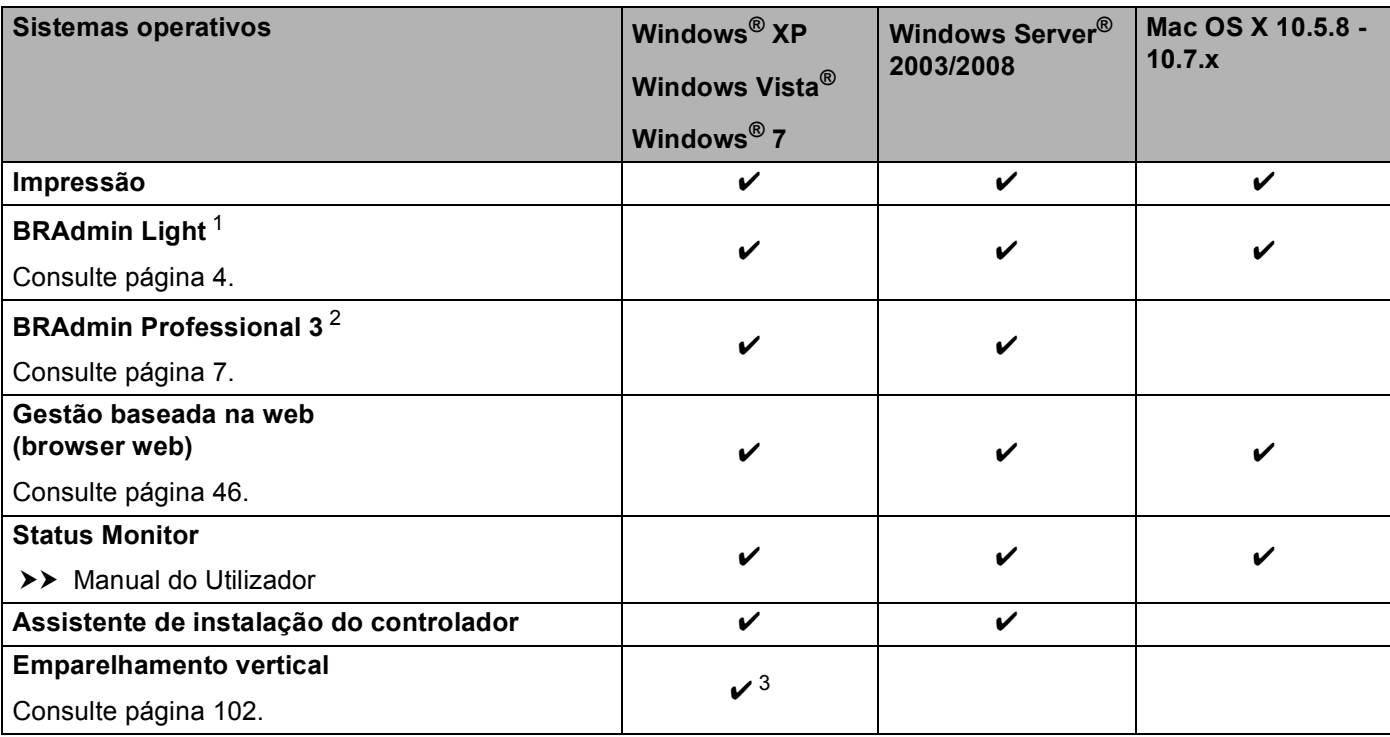

<span id="page-7-3"></span><sup>1</sup> O BRAdmin Light para Macintosh pode ser transferido a partir de<http://solutions.brother.com/>.

<span id="page-7-4"></span><sup>2</sup> O BRAdmin Professional 3 pode ser transferido a partir de <http://solutions.brother.com/>.

<span id="page-7-5"></span><sup>3</sup> Apenas Windows® 7.

#### <span id="page-8-0"></span>**Outras funcionalidades de rede <sup>1</sup>**

#### **Segurança <sup>1</sup>**

A sua máquina Brother utiliza alguns dos protocolos de segurança de rede e encriptação mais recentes. (Consulte *[Funcionalidades de segurança](#page-61-2)* >> página 56.)

#### **Secure Function Lock 2.0**

O Secure Function Lock 2.0 permite aumentar a segurança restringindo a utilização de funções. (Consulte *[Secure Function Lock 2.0](#page-54-0)* > > página 49.)

#### **Guardar registo de impressão na rede <sup>1</sup>**

A função Guardar registo de impressão na rede permite guardar o ficheiro do registo de impressão da sua máquina Brother num servidor de rede, utilizando o CIFS. (Consulte *[Guardar registo de impressão na rede](#page-57-0)*  $\rightarrow$  [página 52](#page-57-0).)

# <span id="page-9-4"></span><span id="page-9-1"></span><span id="page-9-0"></span>**Como alterar as definições de rede da máquina (endereço IP, máscara de sub-rede e gateway) <sup>2</sup>**

Pode alterar as definições de rede do equipamento através do painel de controlo, do BRAdmin Light, da Gestão baseada na web e do BRAdmin Professional 3. Para obter mais informações, leia este capítulo.

### <span id="page-9-2"></span>**Utilizar o painel de controlo (para o HL-5470DW(T) e HL-6180DW(T)) <sup>2</sup>**

Pode configurar o equipamento para funcionar numa rede utilizando o menu Rede do painel de controlo. (Consulte *[Configuração do painel de controlo](#page-40-2)* >> página 35.)

#### <span id="page-9-3"></span>**Utilizar o utilitário BRAdmin Light <sup>2</sup>**

O utilitário BRAdmin Light foi concebido para a configuração inicial de dispositivos Brother ligados em rede. Com este utilitário também pode procurar produtos Brother num ambiente TCP/IP, consultar o estado dos dispositivos e configurar definições básicas de rede como, por exemplo, o endereço IP.

#### **Instalar o BRAdmin Light para Windows® <sup>2</sup>**

- **1** Certifique-se de que a máquina está ligada.
- 2) Ligue o computador. Feche qualquer aplicação que esteja a executar antes de iniciar a configuração.
- **3** Insira o CD-ROM do instalador na unidade de CD-ROM. O ecrã de abertura aparecerá automaticamente. Se aparecer o ecrã de selecção do modelo, escolha a sua máquina. Se aparecer o ecrã de selecção do idioma, escolha o idioma pretendido.
- d Aparecerá o ecrã principal do CD-ROM. Clique em **Instalar outros controladores ou utilitários**.
- **(5)** Clique em **BRAdmin Light** e siga as instruções que aparecem no ecrã.

#### **Instalar o BRAdmin Light para Macintosh <sup>2</sup>**

Pode transferir o utilitário Brother BRAdmin Light mais recente a partir de [http://solutions.brother.com/.](http://solutions.brother.com/)

#### **Definir o endereço IP, a máscara de sub-rede e a gateway utilizando o BRAdmin Light <sup>2</sup>**

## **Nota**

- Pode transferir o utilitário Brother BRAdmin Light mais recente a partir de [http://solutions.brother.com/.](http://solutions.brother.com/)
- Se necessitar de uma solução mais avançada para gestão de máquinas, utilize a versão mais recente do utilitário BRAdmin Professional 3, que poderá transferir a partir de <http://solutions.brother.com/>. Este utilitário está disponível apenas para utilizadores de Windows®.
- Se estiver a utilizar uma função de firewall de aplicações anti-spyware ou antivírus, desactive-a temporariamente. Quando tiver a certeza de que pode imprimir, reactive a aplicação.
- Nome do nó: o nome do nó aparece na janela do BRAdmin Light actual. O nome do nó predefinido do servidor de impressão na máquina é "BRNxxxxxxxxxxxx" para uma rede com fios ou "BRWxxxxxxxxxxxx" para uma rede sem fios. ("xxxxxxxxxxxx" é o endereço MAC/endereço Ethernet da máquina.)
- Por predefinição, não é necessária nenhuma palavra-passe. Introduza uma palavra-passe, se tiver definido uma, e prima **OK**.

**1** Inicie o utilitário BRAdmin Light.

■ Windows $^{\circledR}$ 

Clique em **Iniciar** / **Todos os programas** / **Brother** / **BRAdmin Light** / **BRAdmin Light**.

■ Macintosh

Quando o download tiver terminado, faça dois cliques no ficheiro **BRAdmin Light.jar** para iniciar o utilitários BRAdmin Light.

2 O BRAdmin Light procurará automaticamente novos dispositivos.

Alterar as definições de rede da máquina

#### **3** Clique duas vezes no dispositivo não configurado.

# Windows<sup>®</sup> Macintosh Dispositivos:

#### **Nota**

- Se o servidor de impressão estiver configurado para as predefinições de fábrica (se não utilizar um servidor DHCP/BOOTP/RARP), o dispositivo aparecerá como **Não configurado** no ecrã do utilitário BRAdmin Light.
- Pode obter o Nome do Nó e o Endereço MAC (Endereço Ethernet) imprimindo a Página de Definições da Impressora (para o modelo HL-5450DN(T), consulte *[Imprimir a Página de Definições da Impressora \(para](#page-46-0)  [o modelo HL-5450DN\(T\)\)](#page-46-0)* ▶▶ página 41 ou o Relatório de Configuração de Rede (para os modelos HL-5470DW(T) e HL-6180DW(T), consulte *[Imprimir o Relatório da Configuração de Rede \(para os](#page-46-1)  [modelos HL-5470DW\(T\) e HL-6180DW\(T\)\)](#page-46-1)* > > página 41 ). Pode também encontrar o o endereço MAC a partir do painel de controlo (para o HL-5470DW(T) e HL-6180DW(T)). (Consulte *[Capítulo 4: Configuração do painel de controlo](#page-40-2)*.)
- d Seleccione **STATIC** em **Método de arranque (Método de Boot)**. Introduza **Endereço IP**, **Máscara de sub-rede** e **Gateway** (se necessário) para o equipamento.

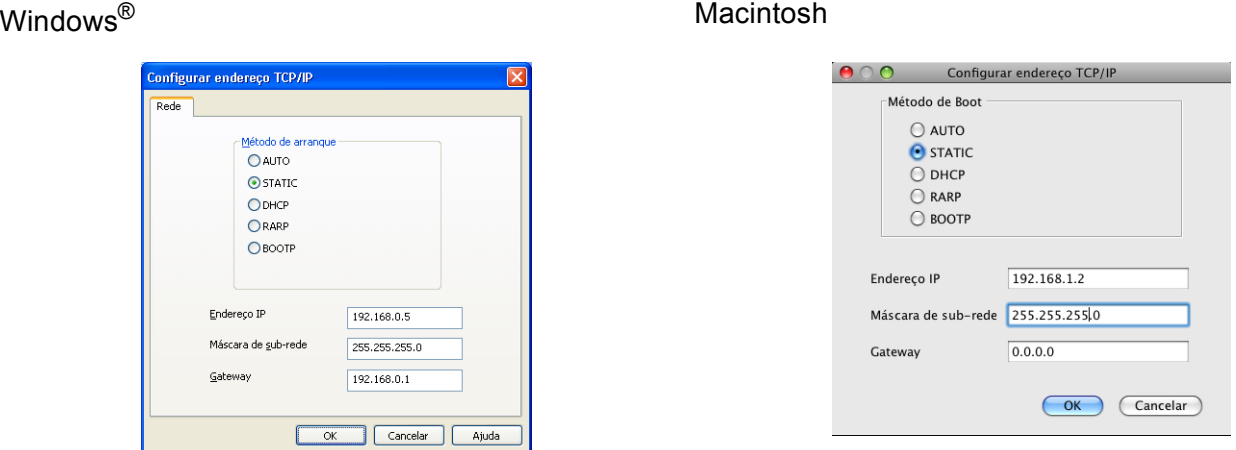

- e Clique em **OK**.
- f Com o endereço IP correctamente configurado, verá o equipamento Brother na lista de dispositivos.

#### **6**

**2**

# <span id="page-12-0"></span>**Outros utilitários de gestão <sup>2</sup>**

A máquina Brother dispõe dos seguintes utilitários de gestão para além do utilitário BRAdmin Light. Pode alterar as definições de rede recorrendo a estes utilitários.

#### <span id="page-12-1"></span>**Gestão baseada na web (web browser) <sup>2</sup>**

Pode utilizar um web browser padrão para alterar as definições do servidor de impressão, utilizando HTTP (Hyper Text Transfer Protocol) ou HTTPS (Hyper Text Transfer Protocol over Secure Socket Layer). (Consulte *[Como configurar as definições da máquina utilizando a gestão baseada na web \(web browser\)](#page-51-2)*  $\rightarrow$  [página 46](#page-51-2).)

#### <span id="page-12-2"></span>**Utilitário BRAdmin Professional 3 (Windows®) <sup>2</sup>**

O BRAdmin Professional 3 é um utilitário para uma gestão mais avançada de dispositivos Brother ligados em rede. Com este utilitário, pode procurar produtos Brother na sua rede e visualizar o estado dos dispositivos através de uma janela com um estilo idêntico ao do Explorador, de fácil leitura e que muda de cor para identificar o estado de cada dispositivo. Pode configurar definições de rede e de dispositivos, bem

como actualizar o firmware de um dispositivo a partir de um computador com Windows® na sua LAN (rede local). O BRAdmin Professional 3 consegue também registar a actividade dos dispositivos Brother na rede e exportar os dados de registo em formato HTML, CSV, TXT ou SQL.

Os utilizadores que pretendam monitorizar as máquinas ligadas localmente podem instalar o software Print Auditor Client no PC cliente. Este utilitário permite monitorizar as máquinas que estão ligadas a um PC cliente através da interface USB ou paralela a partir do BRAdmin Professional 3.

Para obter mais informações e transferir o utilitário, visite-nos em <http://solutions.brother.com/>.

#### **Nota**

- Utilize a versão mais recente do utilitário BRAdmin Professional 3, que poderá transferir a partir de [http://solutions.brother.com/.](http://solutions.brother.com/) Este utilitário está disponível apenas para utilizadores de Windows<sup>®</sup>.
- Se estiver a utilizar uma função de firewall de aplicações anti-spyware ou antivírus, desactive-a temporariamente. Quando tiver a certeza de que pode imprimir, configure as definições do software seguindo as instruções.
- Nome do nó: o nome do nó de cada dispositivo Brother na rede aparece no utilitário BRAdmin Professional 3. O nome do nó predefinido é "BRNxxxxxxxxxxxx" para uma rede com fios ou "BRWxxxxxxxxxxxx" para uma rede sem fios. ("xxxxxxxxxxxx" é o endereço MAC/endereço Ethernet da máquina.)

#### <span id="page-13-0"></span>**BRPrint Auditor (Windows®) <sup>2</sup>**

O software BRPrint Auditor proporciona às máquinas ligadas localmente as potencialidades de monitorização das ferramentas de gestão de rede da Brother. Este utilitário permite que um computador cliente recolha informações de utilização e estado a partir de uma máquina Brother ligada através da interface paralela ou USB. O BRPrint Auditor pode, em seguida, transmitir estas informações para outro computador da rede através do BRAdmin Professional 3. Desta forma, o administrador pode verificar itens como contagem de páginas, estado do toner e do tambor e a versão do firmware. Além de comunicar com aplicações de gestão de rede da Brother, este utilitário consegue enviar por E-mail as informações de utilização e estado directamente para um endereço de E-mail predefinido num formato de ficheiro CSV ou XML (é necessário suporte de SMTP Mail). O utilitário BRPrint Auditor suporta também a notificação por E-mail para comunicar condições de aviso ou de erro.

# <span id="page-14-1"></span>**Descrição geral <sup>3</sup>**

Para ligar o equipamento à rede sem fios, recomendamos que siga um dos métodos de configuração descritos no Guia de Instalação Rápida.

 O método de configuração mais fácil é o método de configuração sem fios utilizando o CD-ROM do instalador e um cabo USB.

Para outros métodos de configuração sem fios, leia este capítulo para saber como configurar as definições de rede sem fios. Para obter informações sobre as definições de TCP/IP, consulte *[Como alterar as definições](#page-9-1)*  [de rede da máquina \(endereço IP, máscara de sub-rede e gateway\)](#page-9-1) >> página 4.

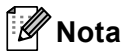

<span id="page-14-2"></span><span id="page-14-0"></span>**3**

• Para obter os melhores resultados em impressões do dia-a-dia, coloque a máquina Brother o mais perto possível do ponto de acesso WLAN/router, com o mínimo de obstáculos entre os dois. Se houver objectos de grandes dimensões ou paredes entre os dois dispositivos, ou se houver interferências de outros dispositivos eléctricos, a velocidade de transferência dos dados dos seus documentos poderá ser afectada.

Devido a estes factores, a ligação sem fios poderá não ser o melhor método para todos os tipos de documentos e aplicações. Se estiver a imprimir ficheiros grandes, como documentos com várias páginas de texto e gráficos, talvez seja preferível escolher uma ligação Ethernet com fios, para uma transferência de dados mais rápida, ou uma ligação USB, para atingir a maior velocidade de comunicação.

- Embora a máquina da Brother possa ser utilizada tanto numa rede com fios como numa rede sem fios, só pode utilizar um método de ligação de cada vez.
- Antes de configurar as definições de rede sem fios, necessita de saber o seu nome de rede (SSID) e a chave de rede. Se estiver a utilizar um rede sem fios empresarial, necessita também da ID de utilizador e da palavra-passe.

# <span id="page-15-0"></span>**Confirmar o ambiente de rede <sup>3</sup>**

#### <span id="page-15-1"></span>**Ligação a um computador com um ponto de acesso WLAN/router na rede (modo de infra-estrutura) <sup>3</sup>**

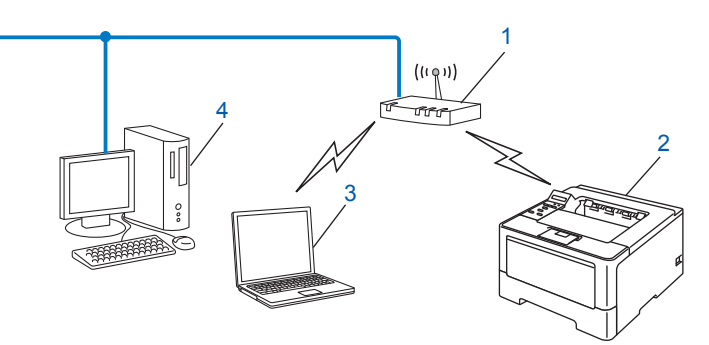

- <span id="page-15-2"></span>**1 Ponto de acesso WLAN/router [1](#page-15-2)**
	- <sup>1</sup> Se o seu computador suportar Intel<sup>®</sup> MWT (My WiFi Technology), pode utilizá-lo como um ponto de acesso suportado WPS (Wi-Fi Protected Setup).
- **2 Máquina de rede sem fios (a sua máquina)**
- **3 Computador com capacidade para comunicações sem fios ligado ao ponto de acesso WLAN/router**
- **4 Computador com fios que não tem capacidade para comunicação sem fios ligado a um ponto de acesso WLAN/router com um cabo de rede**

#### **Método de configuração <sup>3</sup>**

As instruções seguintes constituem quatro métodos de configuração do equipamento Brother num ambiente de rede sem fios. Seleccione o método que prefere para o seu ambiente.

Configuração sem fios utilizando temporariamente um cabo USB (recomendado)

Consulte *[Configuração sem fios utilizando temporariamente um cabo USB \(recomendado para](#page-17-1)  Windows<sup>®</sup>)* > > [página 12](#page-17-1).

Configuração sem fios utilizando o Assistente de Configuração a partir do painel de controlo

Consulte *[Configuração utilizando o Assistente de Configuração a partir do painel de controlo do](#page-22-1)*  [equipamento](#page-22-1) >> página 17.

■ Configuração sem fios de premir utilizando WPS (Wi-Fi Protected Setup) ou AOSS™

Consulte *[Configuração de premir utilizando WPS \(Wi-Fi Protected Setup\) ou AOSS™](#page-32-1) >> página 27.* 

■ Configuração sem fios de método PIN utilizando WPS

Consulte *[Configuração utilizando o Método PIN do WPS \(Wi-Fi Protected Setup\)](#page-34-1)* > > página 29.

#### <span id="page-16-0"></span>**Ligação a um computador com capacidade para comunicações sem fios, sem um ponto de acesso WLAN/router na rede (modo ad-hoc) <sup>3</sup>**

Este tipo de rede não tem um ponto de acesso WLAN/router central. Os clientes sem fios comunicam directamente entre si. Quando a máquina sem fios da Brother (a sua máquina) está ligada a esta rede, recebe todos os trabalhos de impressão directamente do computador que envia os dados de impressão.

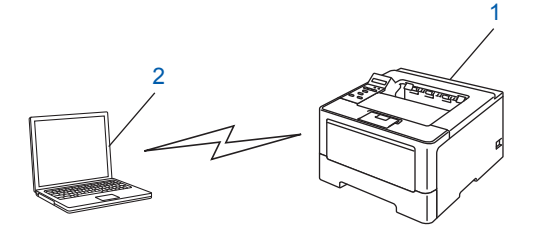

**1 Máquina de rede sem fios (a sua máquina)**

#### **2 Computador com capacidade para comunicações sem fios**

Não garantimos a ligação de rede sem fios com produtos do Windows Server® no modo Ad-hoc. Para configurar o equipamento no modo Ad-hoc, consulte *[Configuração no modo Ad-hoc \(para IEEE 802.11b\)](#page-37-2)* >> [página 32](#page-37-2).

# <span id="page-17-1"></span><span id="page-17-0"></span>**Configuração sem fios utilizando temporariamente um cabo USB (recomendado para Windows®) <sup>3</sup>**

É aconselhável utilizar um PC ligado sem fios à rede neste método.

Pode configurar remotamente o equipamento a partir do computador na rede utilizando um cabo USB (A)  $^1$ .

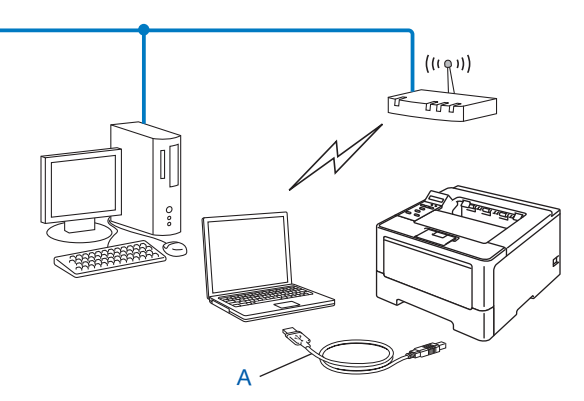

<span id="page-17-2"></span><sup>1</sup> Pode configurar as definições de rede sem fios da máquina utilizando um cabo USB temporariamente ligado a um computador com ou sem fios.

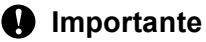

- As instruções que se seguem referem-se à instalação da máquina Brother num ambiente de rede, utilizando a aplicação de instalação Brother incluída no CD-ROM fornecido com a máquina.
- Se já tiver configurado as definições de rede sem fios do equipamento, terá de repor as definições de rede local para poder configurar novamente as definições de rede sem fios.

Para repor as definições de rede local, consulte *[Repor as predefinições de fábrica de rede](#page-45-0)* >> página 40.

- Se estiver a utilizar a Firewall do Windows® ou uma função de firewall de aplicações anti-spyware ou antivírus, desactive-as temporariamente. Quando tiver a certeza de que pode imprimir, reactive a firewall.
- Precisa de utilizar temporariamente um cabo USB durante a configuração.
- **Deve conhecer as definições da rede sem fios antes de continuar esta instalação.**

Se vai ligar a sua máquina Brother à rede, recomendamos que contacte o seu administrador de sistema antes de fazer a instalação.

• Se o seu router utilizar a encriptação WEP, introduza a chave utilizada como a primeira chave WEP. A máquina Brother só suporta a utilização da primeira chave WEP.

**3**

**1** Antes de configurar a máquina, recomendamos que anote as definições da rede sem fios. Irá necessitar destas informações antes de poder prosseguir com a configuração.

#### **Para a configuração de uma rede sem fios pessoal <sup>3</sup>**

Se estiver a configurar a máquina para uma rede sem fios mais pequena, como a de sua casa, registe o SSID e a chave de rede.

Se estiver a utilizar Windows® XP ou Macintosh, ou se estiver a utilizar um cabo de rede para ligar o seu computador ao seu ponto de acesso/router sem fios, necessita de saber o SSID e a Chave da Rede do seu ponto de acesso/router WLAN antes de prosseguir.

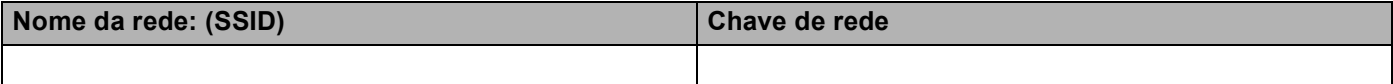

**Por exemplo: <sup>3</sup>**

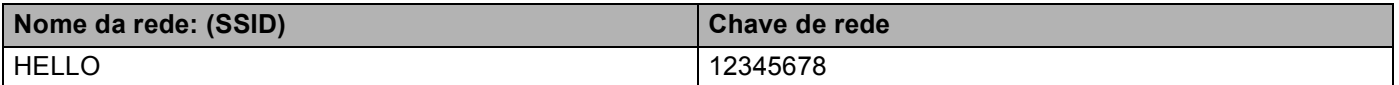

#### **Para a configuração de uma rede sem fios empresarial <sup>3</sup>**

Se estiver a configurar a sua máquina para uma rede sem fios com suporte IEEE 802.1x, registe o método de autenticação, o método de encriptação, a ID de utilizador e a palavra-passe.

#### **Nome da rede: (SSID)**

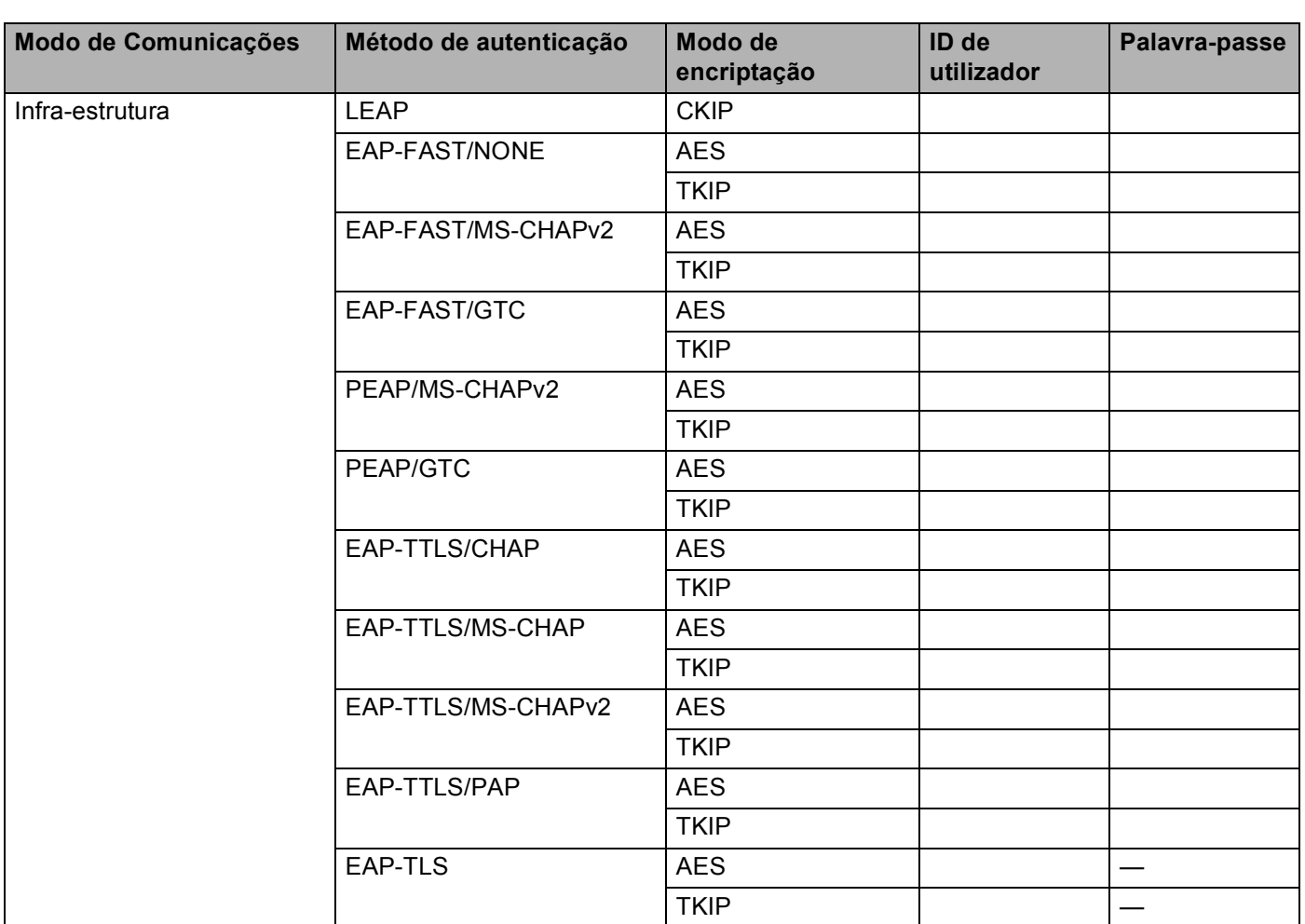

#### **Por exemplo: <sup>3</sup>**

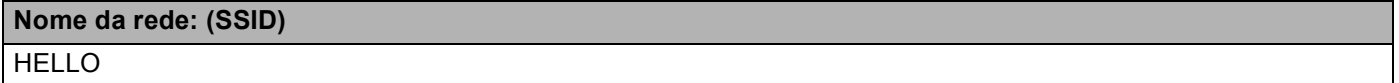

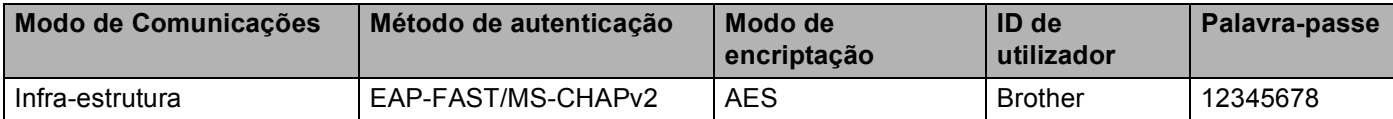

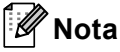

- Se configurar o equipamento utilizando a autenticação EAP-TLS, tem de instalar o Certificado de Cliente emitido por uma CA (autoridade de certificados) antes de iniciar a configuração. Para mais informações sobre o Certificado de Cliente, contacte o administrador de rede. Se tiver instalado mais de um certificado, recomendamos que anote o nome do certificado que pretende utilizar. Para saber como instalar o certificado, consulte *[Utilizar certificados para a segurança de dispositivos](#page-71-0)*  $\rightarrow$  página 66.
- Se verificar a sua máquina utilizando o nome comum do certificado do servidor, recomendamos que anote o nome comum antes de iniciar a configuração. Para obter informações sobre o nome comum do certificado do servidor, contacte o administrador da rede.
- b Ligue o computador e insira o CD-ROM do instalador na unidade de CD-ROM.

#### **(Windows®) <sup>3</sup>**

1 O ecrã de abertura aparecerá automaticamente.

Seleccione a máquina e o idioma.

2 Aparecerá o ecrã principal do CD-ROM. Clique em **Instalar o controlador de impressora** e **Sim** se aceitar os contratos de licença. Siga as instruções que aparecem no ecrã.

#### **Nota**

- Se o ecrã da Brother não aparecer automaticamente, vá para **O meu computador** (**Computador**), clique duas vezes no ícone do CD-ROM e, em seguida, clique duas vezes em **start.exe**.
- Quando aparecer o ecrã **Controlo de Conta de Utilizador** (Windows Vista®) clique em **Permitir**. (Windows® 7) clique em **Sim**.
	- 3 Seleccione **Ligação a uma Rede Sem Fios** e clique em **Seguinte**.
	- 4 Seleccione **Impressora de rede Brother ponto-a-ponto** ou **Impressora em rede partilhada** e clique em **Seguinte**.
	- 5 Se seleccionar **Impressora em rede partilhada**, seleccione a fila da máquina no ecrã **Procurar impressora** e, em seguida, clique em **OK**.
	- 6 Seleccione a opção da definição de firewall no ecrã **Firewall/Antivírus detectado(a)** e clique em **Seguinte**.

#### **(Macintosh) <sup>3</sup>**

- 1 O ecrã de abertura aparecerá automaticamente. Clique em **Start Here OSX**. Seleccione a máquina e clique em **Seguinte**.
- 2 Seleccione **Ligação a uma Rede Sem Fios** e clique em **Seguinte**.
- **3** Seleccione Sim, tenho um cabo USB para usar na instalação. e clique em Seguinte.
- $\overline{4}$ ) Siga as instruções apresentadas no ecrã para configurar as definições da rede sem fios.
- **Nota**
- Quando o ecrã **Redes sem fios disponíveis** aparecer, se o seu ponto de acesso estiver configurado para não distribuir o SSID, pode adicioná-lo manualmente clicando no botão **Avançado**. Siga as instruções que aparecem no ecrã para introduzir o **Nome (SSID)**.
- Se aparecer o ecrã de falha da configuração sem fios, clique em **Repetir** e tente novamente.

**Depois de concluir a configuração da rede sem fios, pode avançar para a instalação do**  OK! **controlador da impressora. Clique em Seguinte na caixa de diálogo da instalação e siga as instruções que aparecem no ecrã.**

# <span id="page-22-1"></span><span id="page-22-0"></span>**Configuração utilizando o Assistente de Configuração a partir do painel de controlo do equipamento <sup>3</sup>**

Pode utilizar o painel de controlo da máquina para configurar as definições de rede sem fios. Ao utilizar a função Assis.Configur do painel de controlo, pode facilmente ligar a sua máquina Brother à rede sem fios. **Deve conhecer as definições da rede sem fios antes de continuar esta instalação.**

#### *<u>I</u>* Importante

• Se já tiver configurado as definições de rede sem fios do equipamento, terá de repor as definições de rede local para poder configurar novamente as definições de rede sem fios.

Para repor as definições de rede local, consulte *[Repor as predefinições de fábrica de rede](#page-45-0)* >> página 40.

- Se o seu router utilizar a encriptação WEP, introduza a chave utilizada como a primeira chave WEP. A máquina Brother só suporta a utilização da primeira chave WEP.
- Se estiver a configurar a máquina para um rede sem fios mais pequena, como a da sua casa:
	- Para configurar o equipamento para uma rede sem fios existente utilizando o SSID e a chave de rede (se necessário), consulte *[Configuração manual através do painel de controlo](#page-23-1)* >> página 18.
	- Se o seu ponto de acesso WLAN/router não estiver definido para difundir o nome SSID, consulte *[Configurar a máquina quando o SSID não for difundido](#page-25-1)* >> página 20.
	- Se estiver a configurar o equipamento no modo Ad-hoc, consulte *[Configuração no modo Ad-hoc \(para](#page-37-2)  [IEEE 802.11b\)](#page-37-2)* > página 32.
- Se estiver a configurar o equipamento para uma rede sem fios com suporte IEEE 802.1x, consulte *[Configurar a sua máquina para uma rede sem fios empresarial](#page-28-1)*  $\rightarrow$  página 23.
- Se o ponto de acesso WLAN/router suportar WPS ou AOSS™, consulte *[Configuração de premir](#page-32-1)  [utilizando WPS \(Wi-Fi Protected Setup\) ou AOSS™](#page-32-1) >> página 27.*
- Se estiver a configurar o equipamento utilizando WPS (método PIN), consulte *Configuração utilizando o [Método PIN do WPS \(Wi-Fi Protected Setup\)](#page-34-1)* >> página 29.

#### <span id="page-23-1"></span><span id="page-23-0"></span>**Configuração manual através do painel de controlo <sup>3</sup>**

<span id="page-23-2"></span>**1** Antes de configurar a máquina, recomendamos que anote as definições da rede sem fios. Irá necessitar destas informações antes de poder prosseguir com a configuração.

Verifique e registe as definições actuais de rede sem fios.

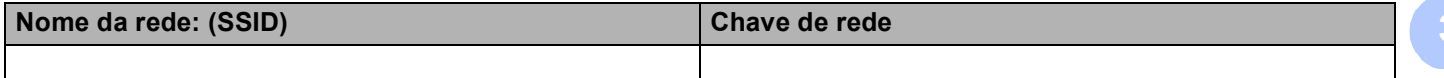

#### **Por exemplo: <sup>3</sup>**

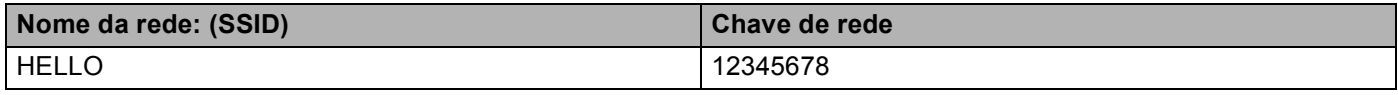

#### **Nota**

Se o seu router utilizar a encriptação WEP, introduza a chave utilizada como a primeira chave WEP. A máquina Brother só suporta a utilização da primeira chave WEP.

- **2** Prima **A** ou ▼ para seleccionar Rede. Prima **OK**.
- **3** Prima **A** ou ▼ para seleccionar WLAN. Prima **OK**.
- **4** Prima ▲ ou ▼ para seleccionar Assis.Configur. Prima **OK**.
- **E** Quando aparecer Activar WLAN?, prima **A** para aceitar. Isto irá dar início ao assistente de configuração sem fios. Para cancelar, prima **Cancel**.
- 6 O equipamento procura SSID disponíveis. Se aparecer uma lista de SSID, utilize A ou **V** para seleccionar o SSID que [a](#page-23-2)notou no passo  $\bigcirc$  e, em seguida, prima OK. Efectue uma das seguintes operações:
	- Se estiver a utilizar um método de autenticação e encriptação que necessite de uma chave de rede, vá para o passo  $\bullet$ .
	- Se o método de autenticação for de Sistema aberto e o modo de encriptação for Nenhum, vá para o passo $\mathbf{\Theta}$ .
	- Se o ponto de acesso WLAN/router suportar WPS, aparece WPS disponível. Prima **A**. Para ligar o equipamento utilizando o modo sem fios automático, prima **a** para seleccionar sim. (Se premir **b** para seleccionar não, vá para  $\bullet$  para introduzir a chave de rede.) Quando aparecer Prima WPS no rtr, prima o botão WPS do ponto de acesso WLAN/router e, em seguida, prima **a** duas vezes. Vá para o passo <sup>6</sup>.

#### **Nota**

Quando o SSID não for distribuído, consulte *[Configurar a máquina quando o SSID não for difundido](#page-25-1)*  $\rightarrow$  [página 20](#page-25-1).

<span id="page-24-0"></span> $\overline{a}$  $\overline{a}$  $\overline{a}$  Introduza a chave de rede que anotou no passo  $\overline{a}$ . (Para obter informações sobre como introduzir texto:  $\rightarrow$  Guia de Instalação Rápida.)

Depois de introduzir todos os caracteres, prima **OK** e, de seguida, prima **a** para Sim para aplicar as  $\text{confiquracões.}$  Vá para o passo  $\textcircled{a}.$ 

<span id="page-24-2"></span>**8** O equipamento irá tentar ligar-se à rede sem fios utilizando as informações introduzidas.

<span id="page-24-1"></span> $\bullet$  Se o seu dispositivo sem fios foi ligado com sucesso, o ecrã apresenta Ligada. A máquina irá imprimir o relatório de estado sem fios da máquina. Se a ligação falhou, verifique o código de erro no relatório impresso e consulte > → Guia de Instalação Rápida: *Solução de problemas*.

#### OK!

**(Windows®)**

**Concluiu a configuração da rede sem fios. Se quiser continuar a instalar os , o controlador da impressora, seleccione Instalar o controlador de impressora no menu do CD-ROM.**

#### **(Macintosh)**

**Concluiu a configuração da rede sem fios. Se quiser continuar a instalar os , o controlador da impressora, seleccione Start Here OSX no menu do CD-ROM.**

#### <span id="page-25-1"></span><span id="page-25-0"></span>**Configurar a máquina quando o SSID não for difundido <sup>3</sup>**

<span id="page-25-3"></span>**a** Antes de configurar a máquina, recomendamos que anote as definições da rede sem fios. Irá necessitar destas informações antes de poder prosseguir com a configuração.

Verifique e registe as definições actuais de rede sem fios.

#### **Nome da rede: (SSID)**

**3**

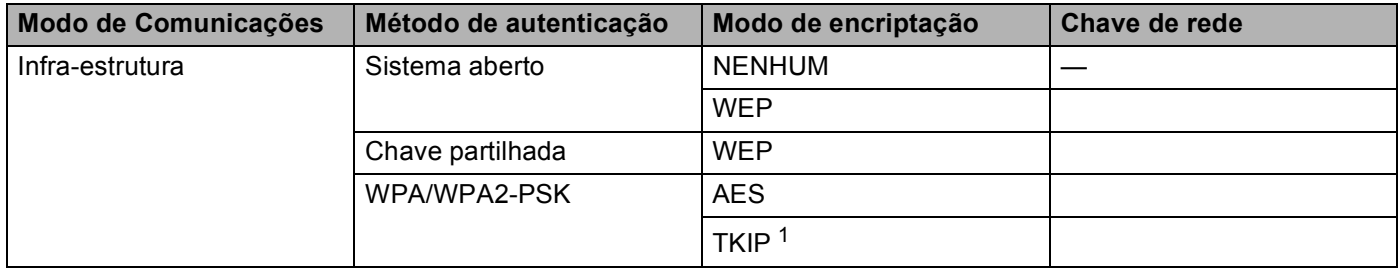

<span id="page-25-2"></span><sup>1</sup> A opção TKIP é suportada apenas para WPA-PSK.

#### **Por exemplo: <sup>3</sup>**

#### **Nome da rede: (SSID)**

#### HELLO

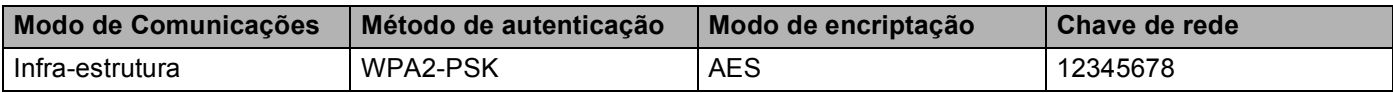

#### **Nota**

Se o seu router utilizar a encriptação WEP, introduza a chave utilizada como a primeira chave WEP. A máquina Brother só suporta a utilização da primeira chave WEP.

- **2** Prima **▲ ou ▼ para seleccionar** Rede. Prima **OK**.
- **3** Prima **A** ou ▼ para seleccionar WLAN. Prima **OK**.
- **4** Prima ▲ ou ▼ para seleccionar Assis.Configur. Prima **OK**.
- **6** Quando aparecer Activar WLAN?, prima **A** para aceitar. Isto irá dar início ao assistente de configuração sem fios. Para cancelar, prima **Cancel**.
- <span id="page-25-4"></span>**6** A máquina procurará na rede e apresentará uma lista de SSIDs disponíveis. Seleccione <Novo SSID> utilizando **a** ou **b**. Prima **OK**.

- **7** Introduza o nome SSID. (Para obter informações sobre como introduzir texto:  $\rightarrow \rightarrow$  Guia de Instalação Rápida.) Prima **OK**.
- **8** Utilizando **▲** ou **▼**, seleccione Infra-estrutura quando isso for solicitado. Prima **OK**.
- **<sup>●</sup>** Seleccione o método de autenticação utilizando ▲ ou ▼ e prima OK. Efectue uma das seguintes operações: Se seleccionou Sistema aberto, vá para o passo  $\circled{n}$ . Se seleccionou Chave Partilhada, vá para o passo  $\bullet$ . Se se[l](#page-26-2)eccionou WPA/WPA2-PSK, vá para o passo  $\mathbf{\Omega}$ .
- <span id="page-26-0"></span>**10** Seleccione o tipo de encriptação, Ausente ou WEP utilizando ▲ ou ▼, e prima OK. Efectue uma das seguintes operações: Se seleccio[n](#page-27-0)ou Ausente, vá para o passo  $\bullet$ . Se seleccionou WEP, vá para o passo  $\mathbf{0}$ .
- <span id="page-26-1"></span>**KID** Introduz[a](#page-25-3) a chave WEP que a[n](#page-27-0)otou no passo **@**. Prima OK. Vá para o passo **@**. (Para obter informações sobre como introduzir texto: >> Guia de Instalação Rápida.)
- <span id="page-26-2"></span>**12** Seleccione o tipo de encriptação, TKIP ou AES utilizando ▲ ou ▼. Pri[m](#page-27-1)a OK. Vá para o passo **®**.
- <span id="page-27-1"></span>**13** Introduz[a](#page-25-3) a chave WPA que a[n](#page-27-0)otou no passo  $\bullet$  e prima OK. Vá para o passo  $\bullet$ . (Para obter informações sobre como introduzir texto: >> Guia de Instalação Rápida.)
- <span id="page-27-0"></span> $\mathbf{a}$  Para aplicar as definições, seleccione  $\sin$ . Para cancelar, seleccione  $\sin$ Efectue uma das seguintes operações: Se selecci[o](#page-27-2)nou  $sim$ , vá para o passo  $\circled{B}$ . Se seleccionou Não, volte ao passo  $\odot$ .
- <span id="page-27-2"></span>**15** O equipamento tentará ligar-se ao dispositivo sem fios seleccionado.
- **16** Se o seu dispositivo sem fios foi ligado com sucesso, o ecrã apresenta Ligada. A máquina irá imprimir o relatório de estado sem fios da máquina. Se a ligação falhou, verifique o código de erro no relatório impresso e consulte >> Guia de Instalação Rápida: *Solução de problemas*.

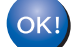

#### **(Windows®)**

**Concluiu a configuração da rede sem fios. Se quiser continuar a instalar os , o controlador da impressora, seleccione Instalar o controlador de impressora no menu do CD-ROM.**

#### **(Macintosh)**

**Concluiu a configuração da rede sem fios. Se quiser continuar a instalar os , o controlador da impressora, seleccione Start Here OSX no menu do CD-ROM.**

#### <span id="page-28-1"></span><span id="page-28-0"></span>**Configurar a sua máquina para uma rede sem fios empresarial <sup>3</sup>**

<span id="page-28-2"></span><sup>1</sup> Antes de configurar a máquina, recomendamos que anote as definições da rede sem fios. Irá necessitar destas informações antes de poder prosseguir com a configuração.

Verifique e registe as definições actuais de rede sem fios.

#### **Nome da rede: (SSID)**

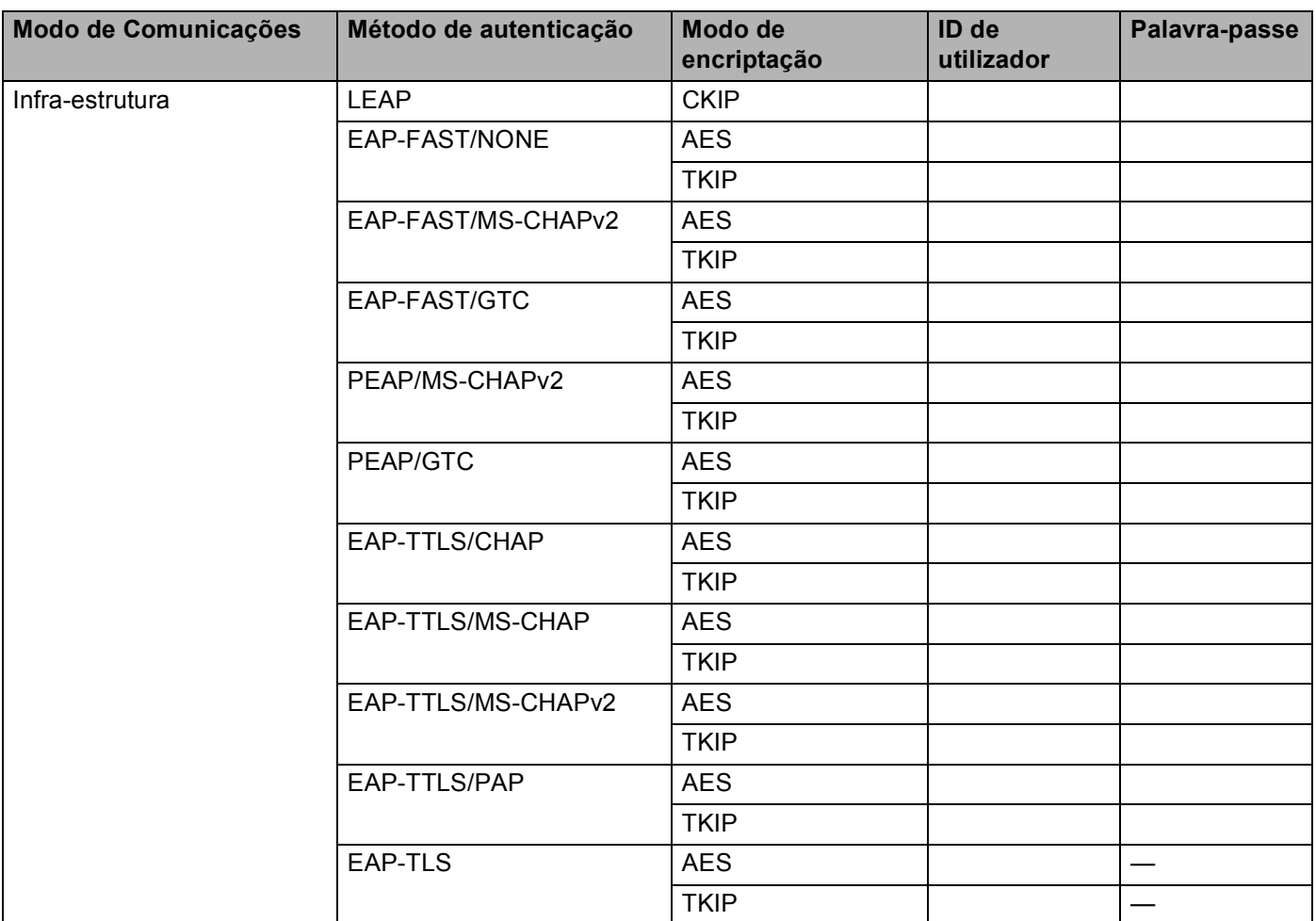

#### **Por exemplo: <sup>3</sup>**

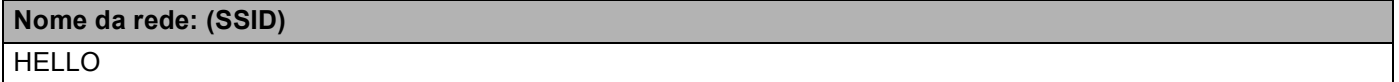

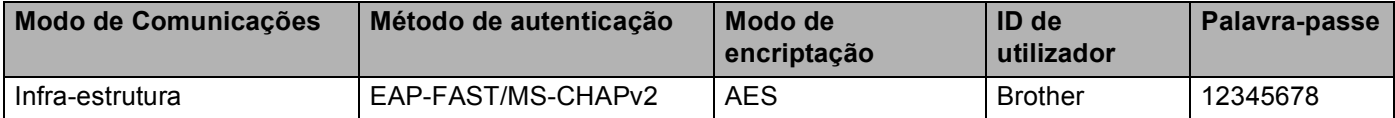

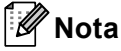

- Se configurar o equipamento utilizando a autenticação EAP-TLS, tem de instalar o Certificado de Cliente emitido por uma CA antes de iniciar a configuração. Para mais informações sobre o Certificado de Cliente, contacte o administrador de rede. Se tiver instalado mais de um certificado, recomendamos que anote o nome do certificado que pretende utilizar. Para saber como instalar o certificado, consulte *[Utilizar](#page-71-0)  [certificados para a segurança de dispositivos](#page-71-0)* >> página 66.
- Se verificar a sua máquina utilizando o nome comum do certificado do servidor, recomendamos que anote o nome comum antes de iniciar a configuração. Para obter informações sobre o nome comum do certificado do servidor, contacte o administrador da rede.
- **2** Prima **A** ou ▼ para seleccionar Rede. Prima **OK**.
- **3** Prima **A** ou **▼** para seleccionar WLAN. Prima **OK**.
- **4** Prima **A** ou **V** para seleccionar Assis.Configur. Prima **OK**.
- **6** Quando aparecer Activar WLAN?, prima **A** para aceitar. Isto irá dar início ao assistente de configuração sem fios. Para cancelar, prima **Cancel**.
- <span id="page-29-3"></span>6 A máquina procurará na rede e apresentará uma lista de SSIDs disponíveis. Deverá verificar qual o SSID apontado anteriormente. Se a máquina encontrar mais do que uma rede, utilize a tecla ▲ ou ▼ para seleccionar a sua rede e prima OK. Vá para o passo **⑩**. Se o seu ponto de acesso estiver configurado para não difundir o SSID, terá de adicionar manualmente o nome do SSID. Vá para o passo  $\bullet$ .
- <span id="page-29-0"></span>g Seleccione <Novo SSID> utilizando **a** ou **b**. Prima OK. Vá para o passo **@**.
- <span id="page-29-1"></span>8) Introduza o nome SSID. (Para obter informações sobre como introduzir texto: ▶▶ Guia de Instalação Rápida.) Pr[i](#page-29-2)ma OK. Vá para o passo **@**.
- <span id="page-29-2"></span>**i** Utilizando **A** ou **V**, seleccione Infra-estrutura quando isso for solicitado. Prima **OK**.

**3**

<span id="page-30-2"></span><span id="page-30-1"></span><span id="page-30-0"></span>**10** Seleccione o método de autenticação utilizando ▲ ou ▼ e prima OK. Efectue uma das seguintes operações: Se seleccionou LEAP, vá [p](#page-31-0)ara o passo **®**. Se seleccionou EAP-FAST, vá para o passo  $\mathbf{0}$ . Se seleccionou PEAP, vá para o passo **1**. Se seleccionou EAP-TTLS, vá para o passo  $\mathbf 0$ . Se se[l](#page-30-2)eccionou EAP-TLS, vá para o passo <sup>2</sup>. **k Seleccione o método de autenticação interna** NENHUM, CHAP, MS-CHAP, MS-CHAPv2, GTC ou PAP utilizando **a** ou **b** e prima **OK**. Vá para o passo  $\mathbf{\Omega}$ . **Nota** Consoante o método de autenticação, a forma de selecção varia. l Seleccione o tipo de encriptação, TKIP ou AES utilizando **a** ou **b** e prima **OK**. Efectue uma das seguintes operações: Se o [m](#page-30-3)étodo de autenticação for EAP-TLS, vá para o passo ®. Para outros métodos de aute[n](#page-30-4)ticação, vá para o passo  $\bullet$ . 13 A máquina irá apresentar uma lista de Certificados de Clientes disponíveis. Seleccione o certificado e vá para o passo  $\mathbf{\Phi}$ . n Seleccione o método de verificação Sem verificação, AC ou AC+ID servidor utilizando **a** ou **b**<sup>e</sup> prima **OK**. Efectue uma das seguintes operações: Se selecci[o](#page-30-5)nou  $AC+ID$  servidor, vá para o passo  $\bullet$ . Para outras selecções, vá [p](#page-31-0)ara o passo  $\circled{b}$ . **Nota** Se não importou um certificado CA para a sua máquina, esta irá apresentar Sem verificação. Para importar um certificado CA, consulte *[Utilizar certificados para a segurança de dispositivos](#page-71-0)*  $\rightarrow \rightarrow$  página 66.

<span id="page-30-5"></span><span id="page-30-4"></span><span id="page-30-3"></span>**15** Introduza a ID do servidor. (Para obter informações sobre como introduzir texto:  $\rightarrow \infty$  Guia de Instalação Rá[p](#page-31-0)ida.) Vá para o passo **®**.

- <span id="page-31-0"></span>**16** Introduz[a](#page-28-2) a ID de utilizador que anotou no passo  $\bullet$ . Prima OK. (Para obter informações sobre como introduzir texto: > → Guia de Instalação Rápida.) Efectue uma das seguintes operações: Se o método de autenticação fo[r](#page-31-1) EAP-TLS, vá para o passo ®. Para outros métodos de autenticação, vá para o passo  $\circled{r}$ .
- <span id="page-31-2"></span>**T** Introduz[a](#page-28-2) a palav[r](#page-31-1)a-passe que anotou no passo **O**. Prima OK. Vá para o passo **®**.

<span id="page-31-1"></span>**18** Para aplicar as definições, seleccione Sim. Para cancelar, seleccione Não. Efectue uma das seguintes operações: Se [s](#page-31-3)eleccionou  $Sim.$  vá para o passo  $\circledR$ . Se seleccionou Não, volte ao passo  $\odot$ .

<span id="page-31-3"></span><sup>19</sup> O equipamento tentará ligar-se à rede sem fios seleccionada.

20 Se o seu dispositivo sem fios foi ligado com sucesso, o ecrã apresenta Ligada. A máquina irá imprimir o relatório de estado sem fios da máquina. Se a ligação falhou, verifique o código de erro no relatório impresso e consulte **>>** Guia de Instalação Rápida: *Solução de problemas*.

#### **(Windows®)**

**Concluiu a configuração da rede sem fios. Se quiser continuar a instalar os , o controlador da impressora, seleccione Instalar o controlador de impressora no menu do CD-ROM.**

**(Macintosh)**

**Concluiu a configuração da rede sem fios. Se quiser continuar a instalar os , o controlador da impressora, seleccione Start Here OSX no menu do CD-ROM.**

## <span id="page-32-1"></span><span id="page-32-0"></span>**Configuração de premir utilizando WPS (Wi-Fi Protected Setup) ou AOSS™ <sup>3</sup>**

Pode utilizar WPS ou AOSS™ a partir do menu do painel de controlo para configurar as definições de rede sem fios se o seu ponto de acesso WLAN/router (A) suportar WPS (PBC <sup>[1](#page-32-2)</sup>) ou AOSS™.

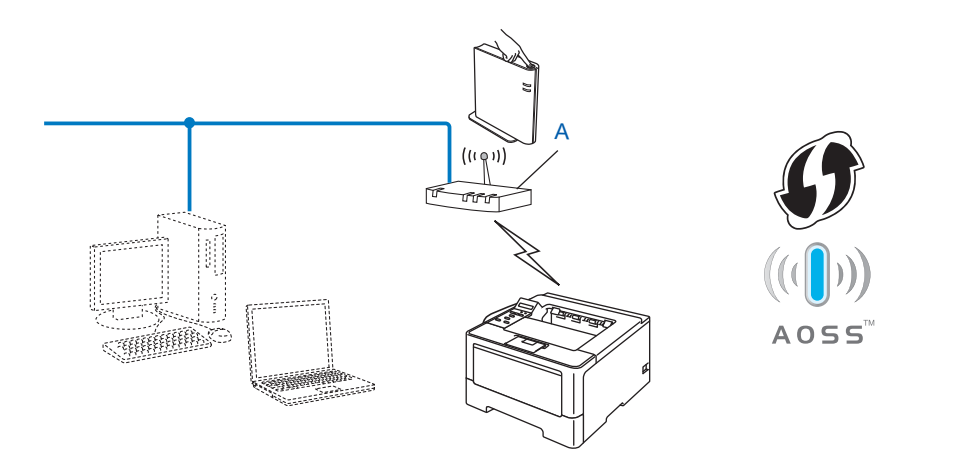

<span id="page-32-2"></span><sup>1</sup> Configuração do botão de premir

#### *<u>O* Importante</u>

- Se vai ligar a sua máquina Brother à rede, recomendamos que contacte o seu administrador de sistema antes de fazer a instalação. **Deve conhecer as definições da rede sem fios antes de continuar esta instalação.**
- Se já tiver configurado as definições de rede sem fios do equipamento, terá de repor as definições de rede local para poder configurar novamente as definições de rede sem fios.

Para repor as definições de rede local, consulte *[Repor as predefinições de fábrica de rede](#page-45-0)* >> página 40.

- **i** Prima **A** ou **v** para seleccionar Rede. Prima **OK**.
- **Prima ▲ ou ▼ para seleccionar WLAN.** Prima **OK**.
- **3** Prima **▲** ou ▼ para seleccionar WPS/AOSS. Prima **OK**.
- **4** Quando aparecer Activar WLAN?, prima **A** para aceitar. Isto irá dar início ao assistente de configuração sem fios. Para cancelar, prima **Cancel**.

6 Quando o LCD indicar Prima tec no rtr, prima o botão do WPS ou AOSS™ no ponto de acesso sem fios/router. Consulte as instruções no manual do utilizador do ponto de acesso sem fios/router. Em seguida, prima **OK**; o equipamento detectará automaticamente o modo (WPS ou AOSS™) que o ponto de acesso sem fios/router utiliza e tenta ligar-se à rede sem fios.

**6** Se o seu dispositivo sem fios foi ligado com sucesso, o ecrã apresenta Ligada. A máquina irá imprimir o relatório de estado sem fios da máquina. Se a ligação falhou, verifique o código de erro no relatório impresso e consulte **>>** Guia de Instalação Rápida: *Solução de problemas*.

#### $OKI$

#### **(Windows®)**

**Concluiu a configuração da rede sem fios. Se quiser continuar a instalar os , o controlador da impressora, seleccione Instalar o controlador de impressora no menu do CD-ROM.**

#### **(Macintosh)**

**Concluiu a configuração da rede sem fios. Se quiser continuar a instalar os , o controlador da impressora, seleccione Start Here OSX no menu do CD-ROM.**

# <span id="page-34-1"></span><span id="page-34-0"></span>**Configuração utilizando o Método PIN do WPS (Wi-Fi Protected Setup) <sup>3</sup>**

Se o seu ponto de acesso WLAN/router suporta WPS (método PIN), pode configurar facilmente o equipamento. O método PIN (Personal Identification Number - Número de Identificação Pessoal) é um dos

métodos de ligação desenvolvido pela Wi-Fi Alliance®. Ao introduzir um PIN que é criado por um Enrollee (a sua máquina) para um Registrar (um dispositivo que faz a gestão da rede local sem fios), pode configurar a rede sem fios e as definições de segurança. Consulte o manual do utilizador fornecido com o ponto de acesso WLAN/router para saber como aceder ao modo WPS.

Ligação quando o ponto de acesso WLAN/router (A) duplica como um Registrar <sup>[1](#page-34-2)</sup>.

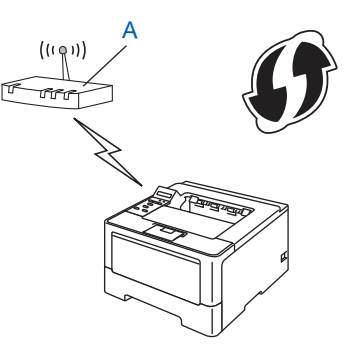

**Ligação quando outro dispositivo (C), como um computador, é utilizado como um Registrar <sup>[1](#page-34-2)</sup>.** 

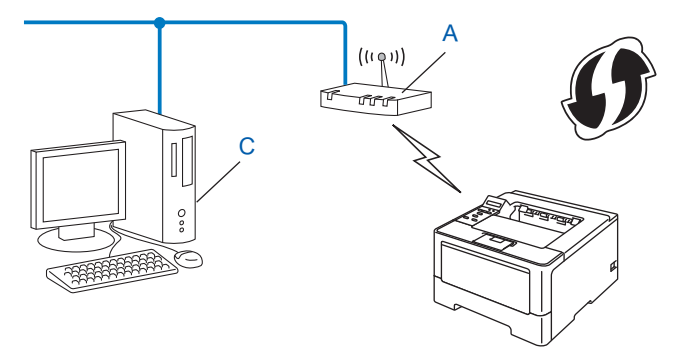

<span id="page-34-2"></span> $1$  O Registrar é um dispositivo que faz a gestão da rede local sem fios.

#### **Nota**

Os routers ou pontos de acesso que suportam WPS têm um símbolo tal como apresentado abaixo.

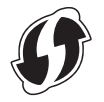

- **1** Prima **A** ou **v** para seleccionar Rede. Prima OK. **2** Prima ▲ ou ▼ para seleccionar WLAN. Prima OK. **Prima A ou V para seleccionar WPS c/ cód PIN. Prima OK.**
- **4** Quando aparecer Activar WLAN?, prima **A** para aceitar. Isto irá dar início ao assistente de configuração sem fios. Para cancelar, prima **Cancel**.
- <span id="page-35-1"></span>6 O LCD irá apresentar um PIN de 8 dígitos e o equipamento começa a procurar um ponto de acesso WLAN/router.
- 6) Ao utilizar um computador que está na rede, introduza "http://endereço IP do ponto de acesso/" no browser. (Em "endereço IP do ponto de acesso" está o endereço IP do dispositivo que é utilizado como o Registrar <sup>1</sup>) Vá para a página de definição de WPS, introduza o PIN que o LCD apresenta no passo **O** para o R[e](#page-35-1)gistrar e siga as instruções apresentadas no ecrã.
	- $1$  O Registrar é normalmente o ponto de acesso WLAN/router.

#### <span id="page-35-0"></span>**Nota**

A página de definição difere dependendo da marca do ponto de acesso WLAN/router. Consulte o manual de instruções fornecido com o seu ponto de acesso WLAN/router.

#### **Windows Vista®/Windows® 7 <sup>3</sup>**

Se estiver a utilizar o seu computador como Registrar, siga os seguintes passos:

#### **Nota**

- Para utilizar um computador Windows Vista® ou Windows<sup>®</sup> 7 como Registrar, tem de registá-lo previamente na sua rede. Consulte o manual de instruções fornecido com o seu ponto de acesso WLAN/router.
- Se utilizar o Windows $^{\circledR}$  7 como Registrar, pode instalar o controlador da impressora após a configuração da rede sem fios, seguindo as instruções apresentadas no ecrã. Se pretender instalar todo o pacote de controladores e software, siga os passos  $\rightarrow \bullet$  Guia de Instalação Rápida para efectuar a instalação.
Configurar o equipamento para uma rede sem fios (para o HL-5470DW(T) e HL-6180DW(T))

- **1** (Windows Vista®) Clique no botão <sup>(+)</sup> e, em seguida, Rede. (Windows $^{\circledR}$  7) Clique no botão e, em seguida, **Dispositivos e Impressoras**.
- **2** (Windows Vista®) Clique em **Adicionar um dispositivo sem fios**. (Windows $^{\circledR}$  7) Clique em **Adicionar um dispositivo**.
- **3** Seleccione a máquina e clique em **Seguinte**.
- **4** Introduza o PIN qu[e](#page-35-0) o LCD apresenta no passo  $\bigcirc$  e clique em Seguinte.
- **5** Seleccione a rede a que pretende ligar-se e clique em **Seguinte**.
- **6** Clique em **Fechar**.

 $\sqrt{7}$  Se o seu dispositivo sem fios foi ligado com sucesso, o ecrã apresenta Ligada. A máquina irá imprimir o relatório de estado sem fios da máquina. Se a ligação falhou, verifique o código de erro no relatório impresso e consulte > → Guia de Instalação Rápida: *Solução de problemas*.

### **(Windows®)**

**Concluiu a configuração da rede sem fios. Se quiser continuar a instalar os , o controlador da impressora, seleccione Instalar o controlador de impressora no menu do CD-ROM.**

#### **(Macintosh)**

**Concluiu a configuração da rede sem fios. Se quiser continuar a instalar os , o controlador da impressora, seleccione Start Here OSX no menu do CD-ROM.**

### **Configuração no modo Ad-hoc (para IEEE 802.11b) <sup>3</sup>**

### **Utilizar o SSID configurado <sup>3</sup>**

Se está a tentar emparelhar o equipamento com um computador que já esteja no modo Ad-hoc com um SSID configurado, tem de concluir os passos seguintes:

<span id="page-37-0"></span>a Antes de configurar a máquina, recomendamos que anote as definições da rede sem fios. Irá necessitar destas informações antes de poder prosseguir com a configuração.

Verifique e registe as definições actuais de rede sem fios do computador ao qual se está a ligar.

### **Nota**

As definições de rede sem fios do computador ao qual se está a ligar têm de ser configuradas para o modo Ad-hoc com um SSID já configurado. Consulte as instruções sobre como configurar o computador para o modo Ad-hoc nas informações fornecidas com o computador ou contacte o seu administrador de rede.

#### **Nome da rede: (SSID)**

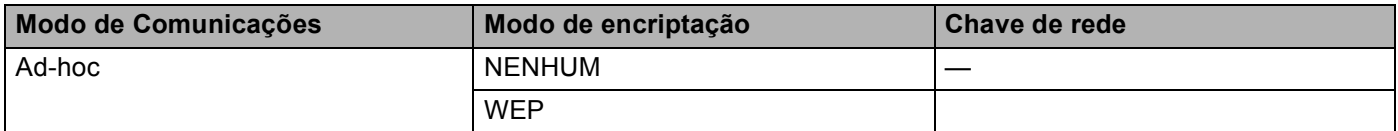

**Por exemplo: <sup>3</sup>**

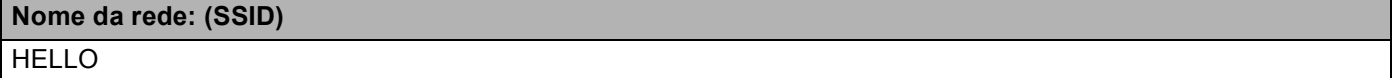

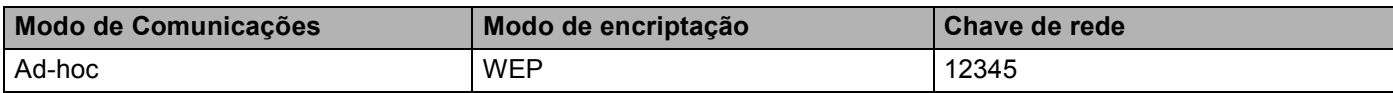

### **Nota**

A máquina Brother só suporta a utilização da primeira chave WEP.

- **a** Prima **A** ou ▼ para seleccionar Rede. Prima **OK**.
- **8** Prima **A** ou ▼ para seleccionar WLAN. Prima **OK**.
- **4** Prima ▲ ou ▼ para seleccionar Assis.Configur. Prima **OK**.
- **6** Quando aparecer Activar WLAN?, prima **A** para aceitar. Isto irá dar início ao assistente de configuração sem fios. Para cancelar, prima **Cancel**.

<span id="page-38-3"></span>6 A máquina procurará na rede e apresentará uma lista de SSIDs disponíveis. Se [a](#page-37-0)parecer uma lista de SSID, prima **A** ou **▼** para seleccionar o SSID que anotou no passo **●**. Seleccione o SSID ao qual pretende ligar-se. Prima **OK**. Efectue uma das seguintes operações:

Se selecc[i](#page-38-0)onou Ausente, vá para o passo  $\bullet$ . Se seleccionou WEP, vá para o passo  $\bullet$ .

<span id="page-38-1"></span>**[7]** Introduz[a](#page-37-0) a c[h](#page-38-2)ave WEP que anotou no passo **(a)**. Prima OK. Vá para o passo **@**. (Para obter informações sobre como introduzir texto: >> Guia de Instalação Rápida.)

<span id="page-38-2"></span>**8** Para aplicar as definições, seleccione Sim. Para cancelar, seleccione Não. Efectue uma das seguintes operações: Se selecc[i](#page-38-0)onou  $\sin$ , vá para o passo  $\odot$ . Se seleccionou Não, volte ao passo  $\odot$ .

- <span id="page-38-0"></span>**9** O equipamento tentará ligar-se ao dispositivo sem fios seleccionado.
- $\bullet$  Se o seu dispositivo sem fios foi ligado com sucesso, o ecrã apresenta Ligada. A máquina irá imprimir o relatório de estado sem fios da máquina. Se a ligação falhou, verifique o código de erro no relatório impresso e consulte > → Guia de Instalação Rápida: *Solução de problemas*.

### **(Windows®)**

**Concluiu a configuração da rede sem fios. Se quiser continuar a instalar os , o controlador da impressora, seleccione Instalar o controlador de impressora no menu do CD-ROM.**

**(Macintosh)**

**Concluiu a configuração da rede sem fios. Se quiser continuar a instalar os , o controlador da impressora, seleccione Start Here OSX no menu do CD-ROM.**

### **Utilizar um SSID novo <sup>3</sup>**

Se está a utilizar um SSID novo, então os restantes dispositivos vão ligar-se utilizando o SSID que atribuir ao equipamento nos passos seguintes. Terá de se ligar a este SSID a partir do computador quando ele estiver no modo Ad-hoc.

- **Prima ▲ ou ▼ para seleccionar Rede.** Prima **OK**.
- **2** Prima **A** ou ▼ para seleccionar WLAN. Prima **OK**.
- **8** Prima ▲ ou ▼ para seleccionar Assis.Configur. Prima **OK**.
- **4** Quando aparecer Activar WLAN?, prima **A** para aceitar. Isto irá dar início ao assistente de configuração sem fios. Para cancelar, prima **Cancel**.
- <span id="page-39-3"></span>**6** A máquina procurará na rede e apresentará uma lista de SSIDs disponíveis. Seleccione <Novo SSID> utilizando **a** ou **b**. Prima **OK**.
- 6 Introduza o nome SSID. (Para obter informações sobre como introduzir texto:  $\rightarrow \rightarrow$  Guia de Instalação Rápida.) Prima **OK**.
- **7** Utilizando **▲** ou ▼, seleccione Ad-hoc quando isso for solicitado. Prima **OK**.

 $\bullet$  Seleccione o tipo de encriptação, Ausente ou WEP utilizando ▲ ou ▼, e prima OK. Efectue uma das seguintes operações: Se seleccionou Ausente, vá para o passo  $\circledR$ . Se selecc[i](#page-39-1)onou WEP, vá para o passo  $\bullet$ .

<span id="page-39-1"></span>**9** Introduza a chave WEP. Prima OK. Vá para o passo **@**. (Para obter informações sobre como introduzir texto:  $\rightarrow$  Guia de Instalação Rápida.)

**Nota**

A máquina Brother só suporta a utilização da primeira chave WEP.

- <span id="page-39-0"></span>**10** Para aplicar as definições, seleccione sim. Para cancelar, seleccione Não. Efectue uma das seguintes operações: Se seleccionou Sim, vá para o passo **1**. S[e](#page-39-3) seleccionou Não, volte ao passo  $\bullet$ .
- <span id="page-39-2"></span>**k** O equipamento tentará ligar-se ao dispositivo sem fios seleccionado.

12 Se o seu dispositivo sem fios foi ligado com sucesso, o ecrã apresenta Ligada. A máquina irá imprimir o relatório de estado sem fios da máquina. Se a ligação falhou, verifique o código de erro no relatório impresso e consulte **>>** Guia de Instalação Rápida: *Solução de problemas*.

### **(Windows®)**

**Concluiu a configuração da rede sem fios. Se quiser continuar a instalar os , o controlador da impressora, seleccione Instalar o controlador de impressora no menu do CD-ROM.**

**(Macintosh)**

**Concluiu a configuração da rede sem fios. Se quiser continuar a instalar os , o controlador da impressora, seleccione Start Here OSX no menu do CD-ROM.**

**3**

**4**

# **Configuração do painel de controlo <sup>4</sup>**

## **Descrição geral <sup>4</sup>**

O HL-5450DN(T) tem seis LED (**Back Cover**, **Toner**, **Drum**, **Paper**, **Error** e **Ready**) e duas teclas (**Cancel** e **Go**) no painel de controlo.

O HL-5470DW(T) e o HL-6180DW(T) têm um ecrã de cristais líquidos (LCD) retroiluminado, sete teclas e dois díodos emissores de luz (LED) no painel de controlo. O LCD é um visor de 16 caracteres de uma só linha.

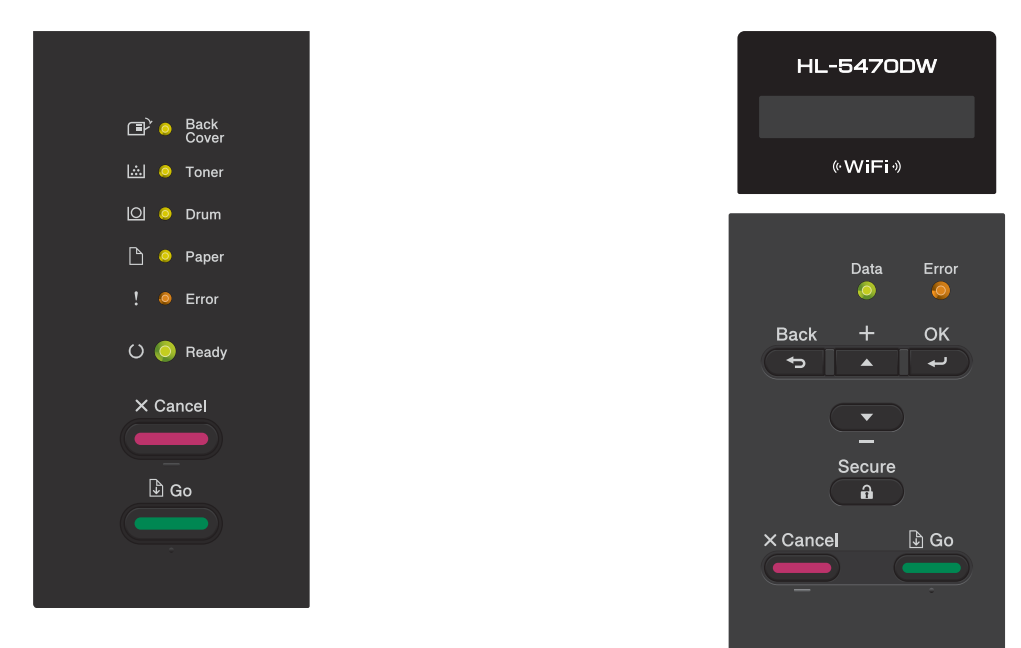

Através do painel de controlo, pode fazer o seguinte:

### **Altere as definições do servidor de impressão utilizando o painel de controlo (para o HL-5470DW(T) e HL-6180DW(T)) <sup>4</sup>**

Consulte *Menu Rede (para o HL-5470DW(T) e HL-6180DW(T)*) **> >** página 36.

### **Repor as predefinições de fábrica de rede <sup>4</sup>**

Consulte *[Repor as predefinições de fábrica de rede](#page-45-0)* >> página 40.

### **Imprima a Página de Definições da Impressora (para o modelo HL-5450DN(T)) ou o Relatório da Configuração de Rede (para os modelos HL-5470DW(T) e HL-6180DW(T)) <sup>4</sup>**

Consulte *[Imprimir a Página de Definições da Impressora \(para o modelo HL-5450DN\(T\)\)](#page-46-0)* >> página 41.

Consulte *[Imprimir o Relatório da Configuração de Rede \(para os modelos HL-5470DW\(T\) e HL-6180DW\(T\)\)](#page-46-1)*  $\rightarrow$  [página 41](#page-46-1).

### **Imprimir o relatório WLAN (para o HL-5470DW(T) e HL-6180DW(T)) <sup>4</sup>**

Consulte *[Imprimir o Relatório WLAN \(para o HL-5470DW\(T\) e HL-6180DW\(T\)\)](#page-47-0)* > página 42.

## <span id="page-41-0"></span>**Menu Rede (para o HL-5470DW(T) e HL-6180DW(T)) <sup>4</sup>**

As selecções do menu Rede do painel de controlo permitem-lhe configurar a máquina Brother para a sua configuração de rede. (Para obter mais informações sobre como utilizar o painel de controlo: >> Manual do Utilizador.) Prima uma das teclas do Menu (**a**, **b**, **OK** ou **Back**) para ver o menu principal. Em seguida, prima **a** ou **b** para seleccionar Rede. Vá para a selecção de menu que pretende configurar. (Para obter mais informações sobre o menu, consulte *[Tabela de funções e predefinições de fábrica](#page-48-0)* > > página 43.)

Note que a máquina é fornecida com o utilitário BRAdmin Light <sup>1</sup>ou com aplicações de gestão baseada na web, que também podem ser utilizadas para configurar vários aspectos da rede. (Consulte *[Outros utilitários](#page-12-0)  [de gestão](#page-12-0)* ▶▶ página 7.)

<span id="page-41-1"></span> $1$  Os utilizadores de Macintosh podem transferir o utilitário Brother BRAdmin Light mais recente a partir de [http://solutions.brother.com/.](http://solutions.brother.com/)

### **TCP/IP <sup>4</sup>**

Se ligar a máquina com um cabo de rede à rede, utilize as selecções do menu LAN com fios. Se ligar a máquina a uma rede Ethernet sem fios, utilize as selecções do menu WLAN.

### <span id="page-41-2"></span>**Método de arranque <sup>4</sup>**

Esta selecção controla o modo como a máquina obtém um endereço IP.

#### **Modo Auto <sup>4</sup>**

Neste modo, a máquina procurará um servidor DHCP na rede. Se conseguir encontrar um, e o servidor DHCP estiver configurado para atribuir um endereço IP à máquina, então será utilizado o endereço IP fornecido pelo servidor DHCP. Se não estiver disponível nenhum servidor DHCP, o endereço IP é definido através do protocolo APIPA. Após o arranque inicial, a máquina poderá demorar algum tempo a procurar um servidor na rede.

### **Modo Estático <sup>4</sup>**

Neste modo, o endereço IP da máquina tem de ser atribuído manualmente. Uma vez introduzido, o endereço IP fica bloqueado para o endereço atribuído.

### **Nota**

Se não quiser configurar o seu servidor de impressão via DHCP, BOOTP ou RARP, tem de definir o Métod arranque como Estático para que o servidor de impressão tenha um endereço IP estático. Desta forma, evitará que o servidor de impressão tente obter um endereço IP de algum destes sistemas. Para alterar o método de arranque, utilize o painel de controlo da máquina, o utilitário BRAdmin Light ou a gestão baseada na web.

### **Endereco IP**

Este campo apresenta o endereço IP actual da máquina. Se tiver seleccionado um Métod arranque de Estático, introduza o endereço IP que pretende atribuir à máquina (consulte o administrador de rede para saber que endereco IP utilizar). Se tiver seleccionado outro método que não Estático a máquina tentará determinar o seu endereço IP utilizando os protocolos DHCP ou BOOTP. O endereço IP predefinido da sua máquina será provavelmente incompatível com o esquema de numeração de endereços IP da sua rede. Recomendamos que consulte o administrador de rede para obter um endereço IP para a rede a que irá ligarse a unidade.

### **Máscara de sub-rede <sup>4</sup>**

Este campo apresenta a máscara de sub-rede actualmente utilizada pela máquina. Se não estiver a utilizar o DHCP ou o BOOTP para obter a máscara de sub-rede, introduza a máscara de sub-rede pretendida. Consulte o administrador de rede para saber que máscara de sub-rede deve utilizar.

### **Gateway <sup>4</sup>**

Este campo apresenta o endereço da gateway ou do router actualmente utilizado pela máquina. Se não estiver a utilizar o DHCP ou o BOOTP para obter o endereço da gateway ou do router, introduza o endereço que pretende atribuir. Se não possuir uma gateway ou router, deixe o campo em branco. Se tiver dúvidas, consulte o administrador de rede.

### **Tentativas arranque IP <sup>4</sup>**

Este campo apresenta o número de vezes que o equipamento tenta obter um endereço IP quando o método de arranque está configurado para qualquer definição, excepto Estático.

### **APIPA <sup>4</sup>**

A selecção de Lig fará com que o servidor de impressão atribua automaticamente um endereço IP Link-Local dentro do intervalo (169.254.1.0 - 169.254.254.255) se o servidor de impressão não conseguir obter um endereço IP através do método de arranque definido. (Consulte [Método de arranque](#page-41-2) >> página 36.) Se seleccionar Desl, o endereço IP não muda, ainda que o servidor de impressão não consiga obter um endereço IP através do método de arranque definido.

### **IPv6 <sup>4</sup>**

Esta máquina é compatível com IPv6, o protocolo de Internet da nova geração. Se quiser utilizar o protocolo IPv6, seleccione Lig. A predefinição para o IPv6 é Desl. Para obter mais informações sobre o protocolo IPv6, visite o site [http://solutions.brother.com/.](http://solutions.brother.com/)

### **Nota**

- Se configurar o IPv6 para Lig, desligue o interruptor de energia e, em seguida, volte a ligá-lo para activar este protocolo.
- Depois de seleccionar  $\text{Lig}$  para o IPv6, esta definição será aplicada à interface LAN com fios e sem fios.

### **Ethernet (apenas rede com fios) <sup>4</sup>**

Modo de ligação Ethernet. Auto permite que o servidor de impressão funcione em 1000BASE-T Full Duplex (para o HL-6180DW(T)), 100BASE-TX Full ou Half Duplex, ou no modo 10BASE-T Full ou Half Duplex através de negociação automática.

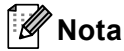

- Se definir este valor incorrectamente, pode não ser possível comunicar com o servidor de impressão.
- Para mais informações sobre o funcionamento em 1000BASE-T Full Duplex, consulte *[Ethernet Gigabit](#page-53-0)  [\(apenas rede com fios\) \(para o HL-6180DW\(T\)\)](#page-53-0)* > > página 48.

### **Estado da rede com fios <sup>4</sup>**

Este campo apresenta o estado actual da rede com fios.

### **Assistente de configuração (apenas rede sem fios ) <sup>4</sup>**

O Assis.Configur orienta-o no processo de configuração da rede sem fios. (Para obter mais informações: >> Guia de Instalação Rápida ou [Configuração manual através do painel de controlo](#page-23-0) >> página 18.)

### **WPS (Wi-Fi Protected Setup)/AOSS™ (apenas rede sem fios) <sup>4</sup>**

Se o seu ponto de acesso WLAN/router suporta WPS (PBC <sup>[1](#page-43-0)</sup>) ou AOSS™ (Modo sem fios automático), pode configurar facilmente o equipamento. (Para obter mais informações: >> Guia de Instalação Rápida ou *[Configuração de premir utilizando WPS \(Wi-Fi Protected Setup\) ou AOSS™](#page-32-0)* >> página 27.)

<span id="page-43-0"></span>Configuração do botão de premir

### **WPS (Wi-Fi Protected Setup) com código PIN (apenas rede sem fios) <sup>4</sup>**

Se o seu ponto de acesso WLAN/router suporta WPS (método PIN), pode configurar facilmente o equipamento. (Para obter mais informações, consulte *[Configuração utilizando o Método PIN do WPS \(Wi-Fi](#page-34-0)  [Protected Setup\)](#page-34-0)* >> página 29.)

### **Estado da WLAN (apenas rede sem fios) <sup>4</sup>**

### **Estado <sup>4</sup>**

Este campo apresenta o estado actual da rede sem fios.

### **Sinal <sup>4</sup>**

Este campo apresenta a força actual do sinal da rede sem fios.

Configuração do painel de controlo

### **Canal <sup>4</sup>**

Este campo apresenta o canal actual da rede sem fios.

### **Velocidade <sup>4</sup>**

Este campo apresenta a velocidade actual da rede sem fios.

### **SSID <sup>4</sup>**

Este campo apresenta o SSID actual da rede sem fios. O ecrã mostra até 32 caracteres do SSID.

### **Modo Com. <sup>4</sup>**

Este campo apresenta o modo de comunicações actual da rede sem fios.

### **Endereço MAC <sup>4</sup>**

O endereço MAC é um número único atribuído à interface de rede do equipamento. Pode verificar o endereço MAC do seu equipamento a partir do painel de controlo.

### **Rep. Predefin. 4**

A função Rep. Predefin. permite repor as predefinições de fábrica de rede com fios ou sem fios. Se quiser repor tanto as definições com fios como as definições sem fios, consulte *[Repor as predefinições de](#page-45-0)  [fábrica de rede](#page-45-0)* >> página 40.

### **Rede Ligada 4**

Se quiser utilizar a ligação de rede com fios, configure Rede Ligada para Lig.

### **WLAN Ligada 4**

Se quiser utilizar a ligação de rede sem fios, configure WLAN Activa para Lig.

#### : U **Nota**

Se estiver ligado um cabo de rede à sua máquina, configure Rede Ligada para Desl.

### <span id="page-45-0"></span>**Repor as predefinições de fábrica de rede**

Pode repor as predefinições de fábrica do servidor de impressão (repor todas as informações, como informações da palavra-passe e do endereço IP).

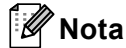

- Esta função repõe as predefinições de fábrica de todas as definições com fios e sem fios.
- Pode também repor as predefinições de fábrica do servidor de impressão utilizando as aplicações BRAdmin ou a gestão baseada na web. (Para obter mais informações, consulte *[Outros utilitários de](#page-12-0)  gestão* ▶▶ [página 7](#page-12-0).)

#### **Para HL-5450DN(T) <sup>4</sup>**

- **1** Deslique o equipamento.
- 2) Certifique-se de que a tampa dianteira está fechada e que o cabo de alimentação está ligado.
- **63** Mantenha Go premido enquanto liga o interruptor de energia. Mantenha Go premido até que os LEDs acendam e, em seguida, o LED **Ready** apaga-se.
- d Liberte o botão **Go**. Certifique-se de que todos os LEDs estão apagados.
- **5** Prima **Go** seis vezes. Certifique-se de que todos os LEDs acendem para indicar que o servidor de impressão foi reiniciado para as configurações predefinidas de fábrica. A máquina reiniciará.

#### **Para HL-5470DW(T) e HL-6180DW(T) <sup>4</sup>**

- **Prima ▲ ou ▼ para seleccionar Rede.** Prima **OK**.
- b Prima **a** ou **b** para seleccionar Reiniciar rede. Prima **OK**.
- **3** Prima **A** para seleccionar Sim para voltar a arrancar.
- 4 A máquina reiniciará.

### <span id="page-46-2"></span><span id="page-46-0"></span>**Imprimir a Página de Definições da Impressora (para o modelo HL-5450DN(T)) <sup>4</sup>**

### **Nota**

Nome do nó: o nome do nó aparece no relatório de configurações de rede. A predefinição do nome de nó é "BRNxxxxxxxxxxxx". ("xxxxxxxxxxxx" é o endereço MAC/endereço Ethernet da máquina.)

A Página de Definições da Impressora é um relatório que lista todas as definições actuais da impressora, incluindo as configurações do servidor de impressão de rede.

Pode imprimir a Página de Definições da Impressora utilizando a tecla **Go** do equipamento.

- **1** Certifique-se de que a tampa dianteira está fechada e que o cabo de alimentação está ligado.
- 2) Ligue o equipamento e aguarde que fique no estado Pronto.
- **3** Prima **Go** três vezes no espaço de 2 segundos. O equipamento imprime o Página de Definições da Impressora actual.

### <span id="page-46-3"></span><span id="page-46-1"></span>**Imprimir o Relatório da Configuração de Rede (para os modelos HL-5470DW(T) e HL-6180DW(T)) <sup>4</sup>**

### **Nota**

Nome do nó: o nome do nó aparece no relatório de configurações de rede. O nome de nó predefinido é "BRNxxxxxxxxxxxx" para uma rede com fios ou "BRWxxxxxxxxxxxx" para uma rede sem fios. ("xxxxxxxxxxxx" é o endereço MAC/endereço Ethernet da máquina.)

O relatório de configurações de rede imprime uma lista de todas as configurações actuais da rede, incluindo as definições do servidor de impressão de rede.

Prima **A** ou **v** para seleccionar Info. aparelho. Prima **OK**.

**2** Prima **A** ou ▼ para seleccionar Imprimir DefRede. Prima **OK**.

### **Nota**

Se o **IP Address** aparecer no relatório de configurações da rede como **0.0.0.0**, aguarde um minuto e tente novamente.

### <span id="page-47-1"></span><span id="page-47-0"></span>**Imprimir o Relatório WLAN (para o HL-5470DW(T) e HL-6180DW(T)) <sup>4</sup>**

O Impr. Relat.WLAN imprime o relatório de estado sem fios do equipamento. Se a ligação sem fios falhou, verifique o código de erro no relatório impresso e consulte >> Guia de Instalação Rápida: *Solução de problemas*.

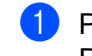

**1** Prima  $\triangle$  ou **v** para seleccionar Info. aparelho. Prima **OK**.

**2** Prima ▲ ou ▼ para seleccionar Impr. Relat.WLAN. Prima **OK**.

## <span id="page-48-0"></span>**Tabela de funções e predefinições de fábrica <sup>4</sup>**

### **HL-5470DW(T) e HL-6180DW(T) <sup>4</sup>**

As definições de fábrica são apresentadas a negrito com um asterisco.

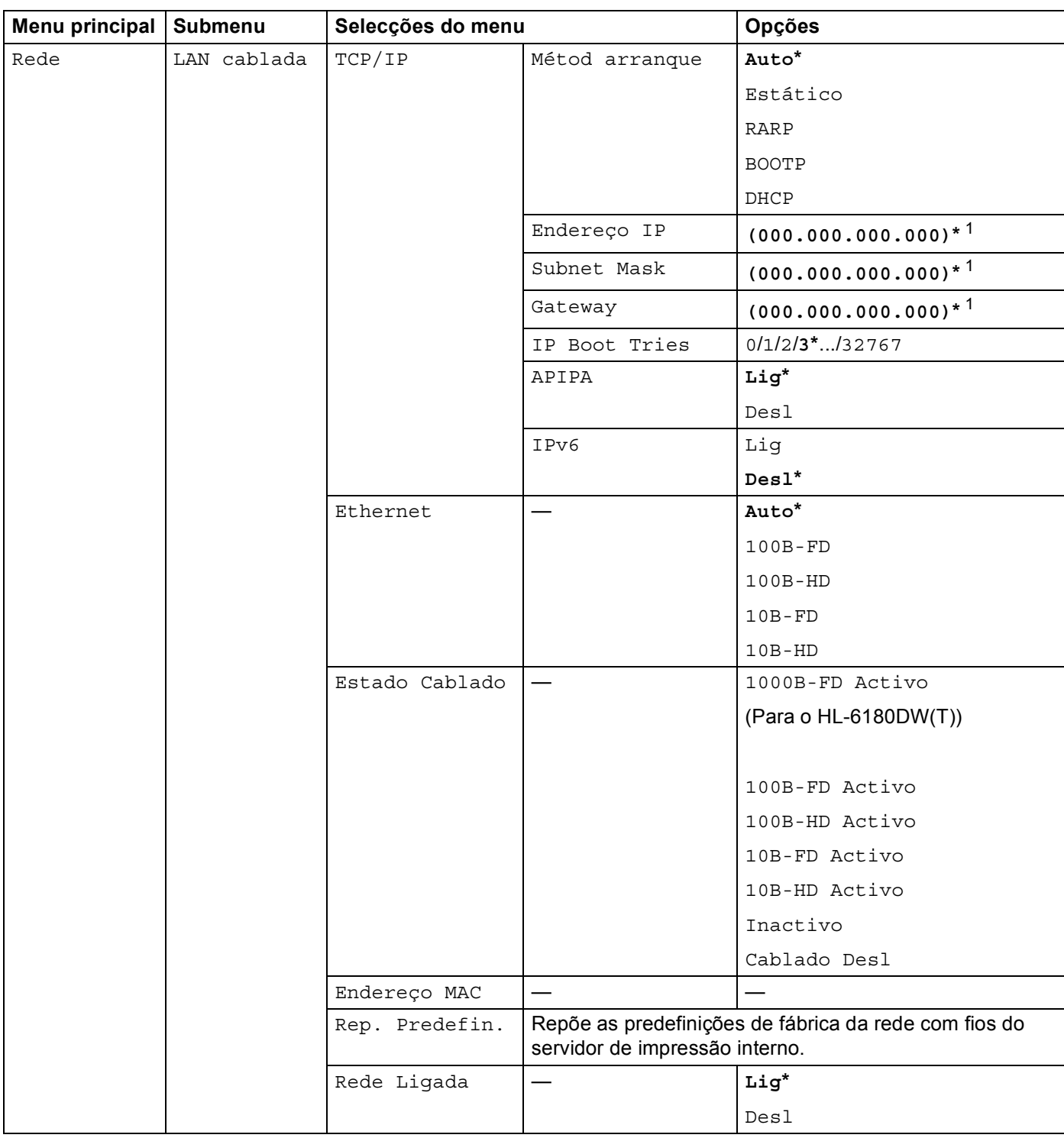

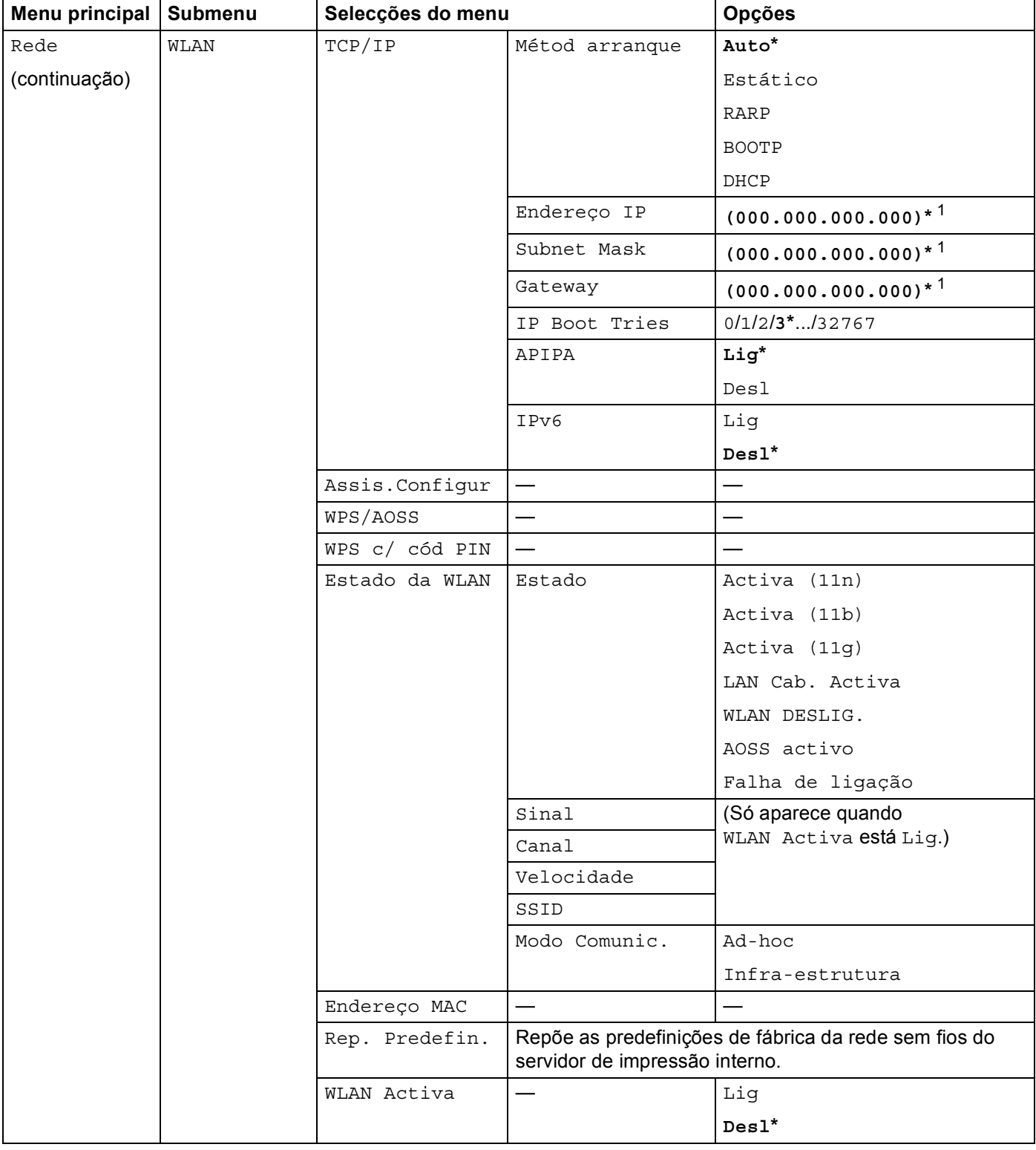

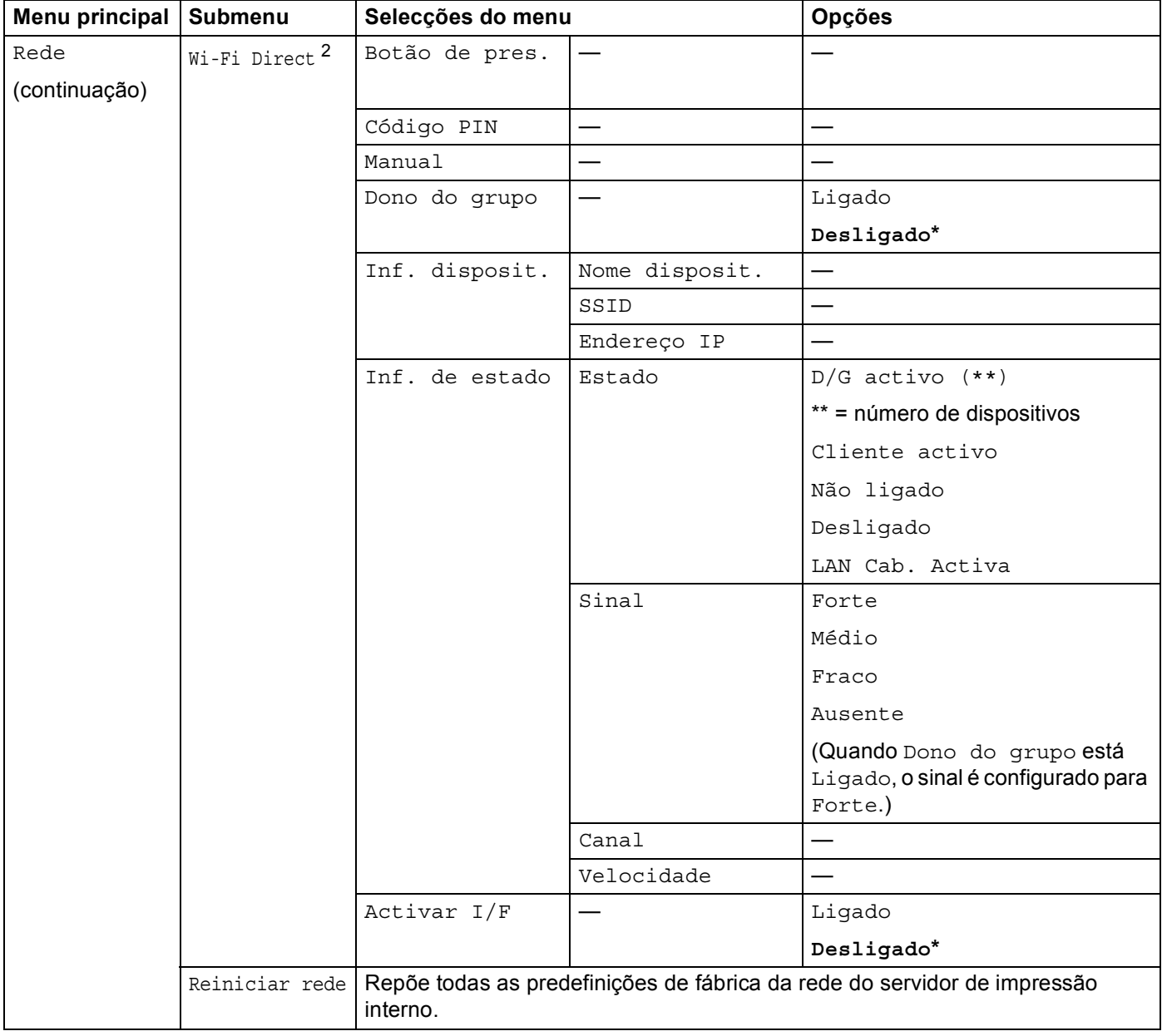

<span id="page-50-0"></span><sup>1</sup> Ao ligar-se à rede, a máquina definirá automaticamente o endereço IP e a máscara de sub-rede para valores apropriados à sua rede.

<span id="page-50-1"></span><sup>2</sup> Para mais informações, consulte o Guia Wi-Fi Direct™ situado na página de transferênciaManuais do seu modelo no Brother Solutions Center (<http://solutions.brother.com/>).

**5**

## **Gestão baseada na web <sup>5</sup>**

### **Descrição geral <sup>5</sup>**

Pode utilizar um web browser padrão para gerir o equipamento utilizando HTTP (Hyper Text Transfer Protocol) ou HTTPS (Hyper Text Transfer Protocol over Secure Socket Layer). Através de um web browser, pode executar a função ou obter as informações seguintes sobre um equipamento da rede.

- Informações sobre o estado da máquina
- Alterar outras definições da rede como, por exemplo, as informações sobre TCP/IP
- Configurar a função [Ethernet Gigabit](#page-53-1) e Pacote Jumbo (para o HL-6180DW(T)) (Consulte *Ethernet Gigabit*  $(\text{appenas} \text{ rede com fios}) (\text{para o HL-6180DW(T)}) \rightarrow \text{página 48.})$
- Configurar o [Secure Function Lock 2.0](#page-54-0) (Consulte *Secure Function Lock 2.0* >> página 49.)
- Configurar a Gravação do Registo de Impressão na Rede (Consulte *Guardar registo de impressão na rede* >  $\triangleright$  [página 52](#page-57-0).)
- Informações sobre a versão do software da máquina e do servidor de impressão
- Alterar detalhes na configuração da rede e da máquina

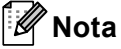

Recomendamos o Windows<sup>®</sup> Internet Explorer<sup>®</sup> 7.0/8.0 ou o Firefox<sup>®</sup> 3.6 para Windows<sup>®</sup> e o Safari 4.0/5.0 para Macintosh. Certifique-se de que activa as opções de JavaScript e Cookies em qualquer um dos browsers utilizados. Se utilizar um browser diferente, certifique-se de que é compatível com HTTP 1.0 e HTTP 1.1.

Tem de utilizar o protocolo TCP/IP na rede e ter um endereço IP válido programado no servidor de impressão e no computador.

### <span id="page-51-0"></span>**Como configurar as definições da máquina utilizando a gestão baseada na web (web browser) <sup>5</sup>**

Pode utilizar um web browser padrão para alterar as definições do servidor de impressão, utilizando HTTP (Hyper Text Transfer Protocol) ou HTTPS (Hyper Text Transfer Protocol over Secure Socket Layer).

### **Nota**

- Recomendamos a utilização do protocolo HTTPS para sua segurança quando configurar as definições utilizando a Gestão baseada na web.
- Quando utiliza o protocolo HTTPS para a configuração da Gestão Baseada na Web, o seu browser apresenta uma caixa de diálogo de aviso.

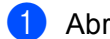

 $\bullet$  Abra o seu web browser.

2) Escreva "http://endereço IP do equipamento/" no browser (em que "endereço IP do equipamento" corresponde ao endereço IP do equipamento).

Por exemplo:

http://192.168.1.2/

### **Nota**

- Se estiver a utilizar um Domain Name System ou activar um nome NetBIOS, pode introduzir outro nome, como "Impressora partilhada" em vez do endereço IP.
	- Por exemplo:
		- http://Impressora partilhada/

Se activar um nome NetBIOS, também pode utilizar o nome do nó.

• Por exemplo:

http://brnxxxxxxxxxxxx/

O nome NetBIOS pode ser visto na Página de Definições da Impressora (consulte *[Imprimir a Página de](#page-46-2)  [Definições da Impressora \(para o modelo HL-5450DN\(T\)\)](#page-46-2)* ▶▶ página 41) ou no Relatório da Configuração de Rede (consulte *[Imprimir o Relatório da Configuração de Rede \(para os modelos HL-5470DW\(T\) e](#page-46-3)  HL-6180DW(T)*) >> página 41).

- Os utilizadores de Macintosh podem aceder facilmente ao sistema de gestão baseada na web clicando no ícone da máquina no ecrã **Status Monitor**. Para obter mais informações: >> Manual do Utilizador.
- c Por predefinição, não é necessária nenhuma palavra-passe. Introduza uma palavra-passe, se tiver definido uma, e prima  $\rightarrow$ .
- 4) Pode agora alterar as definições do servidor de impressão.
- **Nota**

Se alterou as definições de protocolo, reinicie a máquina depois de clicar em **Submit** (Submeter) para activar a configuração.

### **Configurar uma palavra-passe <sup>5</sup>**

Recomendamos a configuração de uma palavra-passe de início de sessão para impedir o acesso não autorizado à gestão baseada na web.

- a Clique em **Administrator** (Administrador).
- b Introduza a palavra-passe que pretende utilizar (até 32 caracteres).
- c Reintroduza a palavra-passe na caixa **Confirm New Password** (Confirmar nova palavra-passe).
- **4** Clique em **Submit** (Submeter).

Quando voltar a aceder à gestão baseada na web, introduza a palavra-passe na caixa **Login**  (Iniciar sessão) e clique em  $\rightarrow$ .

Após configurar as definições, encerre a sessão clicando em →.

#### **Nota**

Pode também configurar uma palavra-passe clicando em **Please configure the password**  (Configure a palavra-passe) na página web do equipamento se não pretender configurar uma palavrapasse de início de sessão.

### <span id="page-53-1"></span><span id="page-53-0"></span>**Ethernet Gigabit (apenas rede com fios) (para o HL-6180DW(T)) <sup>5</sup>**

O equipamento suporta Ethernet Gigabit 1000BASE-T. Para efectuar ligação a uma rede Ethernet Gigabit 1000BASE-T, tem de configurar o modo de ligação Ethernet do equipamento para Auto através do painel de controlo do equipamento ou **Auto** (Automação) através da gestão baseada na web (web browser). A rede Ethernet Gigabit 1000BASE-T permite também a utilização da função de Pacote Jumbo.

Os pacotes jumbo são pacotes de dados maiores do que o tamanho do pacote Ethernet padrão (máximo de 1.518 bytes). A função de Pacote Jumbo proporciona a transferência de dados mais rápida relativamente ao pacote Ethernet padrão. Pode configurar o tamanho de pacote do equipamento utilizando a gestão baseada na web (web browser) ou o BRAdmin Professional 3.

### **Nota**

- Utilize um cabo de par entrelaçado blindado (STP), directo, de categoria 5e (ou superior) para uma rede Ethernet Fast 10BASE-T, 100BASE-TX ou para uma rede Ethernet Gigabit 1000BASE-T. Quando ligar o equipamento a uma rede Ethernet Gigabit, utilize os dispositivos de rede em conformidade com 1000BASE-T.
- Para utilizar a função de Pacote Jumbo, tem de confirmar se todos os dispositivos da rede, incluindo o computador, foram configurados para utilizar essa função.

### **Como configurar as definições do Ethernet Gigabit e Pacote Jumbo utilizando a gestão baseada na web (web browser) <sup>5</sup>**

- a Clique em **Network** (Rede) na página web do equipamento e seleccione **Wired** (Com fios).
- b Clique em **Ethernet**.
- **3** Seleccione Auto (Automação) em Ethernet Mode (Modo Ethernet).
- d Seleccione **Enabled** (Activar) para **Jumbo Frame** (Frame Jumbo). (A configuração predefinida é **Disabled** (Desactivado).)
- **(5)** Introduza o tamanho do pacote no campo **Frame Size** (Tamanho de frame). (A configuração predefinida é **1,518 byte** (1.518 bytes).)

### **Nota**

- Tem de configurar o tamanho do pacote correctamente.
- Certifique-se de que todos os dispositivos da rede foram configurados para um tamanho de pacote adequado. Se tiver dúvidas em relação ao tamanho do pacote, contacte o administrador de rede.
- **6** Clique em **Submit** (Submeter). Para activar as definições, tem de reiniciar o equipamento.

### **Nota**

Pode confirmar as definições imprimindo o relatório de configurações da rede. Consulte *[Imprimir o](#page-46-3)  [Relatório da Configuração de Rede \(para os modelos HL-5470DW\(T\) e HL-6180DW\(T\)\)](#page-46-3)* > > página 41.

### <span id="page-54-0"></span>**Secure Function Lock 2.0**

O Secure Function Lock 2.0 da Brother permite poupar dinheiro e aumentar a segurança restringindo as funções que estão disponíveis na máquina Brother.

O Secure Function Lock permite-lhe configurar palavras-passe para utilizadores seleccionados, concedendo-lhes acesso a algumas dessas funções, ou a todas, ou restringindo-as a um limite de página. Isto significa que apenas pessoas autorizadas as podem utilizar.

Pode configurar e alterar as seguintes definições do Secure Function Lock 2.0 utilizando a Gestão baseada na web ou o BRAdmin Professional 3 (apenas Windows<sup>®</sup>).

- **Print** (Imprimir)<sup>12</sup>
- Page Limit (Limite de páginas)
- **Page Counter** (Contador de páginas)
- <sup>1</sup> **Print** (Imprimir) inclui trabalhos de impressão enviados através do Google Cloud Print e do Brother iPrint&Scan.
- $2^2$  Se registar os nomes de início de sessão de utilizador do PC, pode restringir a impressão através do PC sem que o utilizador introduza uma palavra-passe. Para obter mais informações, consulte *[Restringir a impressão através do PC pelo nome de início de sessão de utilizador do PC](#page-55-0)*  $\rightarrow$  [página 50](#page-55-0).

### **Como configurar as definições do Secure Function Lock 2.0 utilizando a gestão baseada na web (web browser) <sup>5</sup>**

#### <span id="page-54-2"></span>**Configuração básica <sup>5</sup>**

- a Clique em **Administrator** (Administrador) na página web da máquina e, em seguida, clique em **Secure Function Lock** (Bloqueio da função de segurança).
- b Seleccione **On** (Ligado) em **Function Lock** (Bloqueio de função).
- <span id="page-54-1"></span>c Introduza um nome de grupo ou nome de utilizador alfanumérico com o máximo de 15 dígitos na caixa **ID Number/Name** (Número/Nome ID) e, em seguida, introduza uma palavra-passe de quatro dígitos na caixa **PIN**.
- d Desactive as funções que pretende restringir na caixa **Print** (Imprimir) ou. Se quiser configurar a contagem de páginas máxima, seleccione a caixa **On** (Ligado) em **Page Limit** (Limite de páginas) e, em seguida, introduza o número na caixa **Max.** (Máx.). Em seguida, clique em **Submit** (Submeter).

### **Nota**

Se quiser restringir a impressão através do PC pelo nome de início de sessão de utilizador do PC, clique em **PC Print Restriction by Login Name** (Restrição de impressão através do PC por nome de início de sessão) e configure as definições. (Consulte *[Restringir a impressão através do PC pelo nome de início](#page-55-0)  [de sessão de utilizador do PC](#page-55-0)* > > página 50.)

### **Configurar o modo público <sup>5</sup>**

Pode configurar o modo público para restringir as funções que estão disponíveis para utilizadores públicos. Os utilizadores públicos não precisam de introduzir uma palavra-passe para aceder às funcionalidades que ficam disponíveis através desta definição.

### **Nota**

O modo público inclui trabalhos de impressão enviados através do Google Cloud Print e do Brother iPrint&Scan.

- a Desactive a caixa para a função que pretende restringir na caixa **Public Mode** (Modo público).
- **2** Clique em **Submit** (Submeter).

### <span id="page-55-0"></span>**Restringir a impressão através do PC pelo nome de início de sessão de utilizador do PC <sup>5</sup>**

Se configurar esta definição, a máquina consegue fazer a autenticação através do nome de início de sessão de utilizador do PC por forma a permitir um trabalho de impressão de um computador registado.

- a Clique em **PC Print Restriction by Login Name** (Restrição de impressão através do PC por nome de início de sessão).
- b Seleccione **On** (Ligado) em **PC Print Restriction** (Restrição de impressão através do PC).
- **3** Sele[c](#page-54-1)cione o número ID que definiu em **ID Number/Name** (Número/Nome ID) no passo **@**. Consulte *[Configuração básica](#page-54-2)* ▶▶ página 49 a partir da lista pendente **ID Number** (Número ID) para cada nome de início de sessão e, em seguida, introduza o nome de início de sessão de utilizador do PC na caixa **Login Name** (Nome de início de sessão).
- 4 Clique em **Submit** (Submeter).

### **Nota**

- Se quiser restringir a impressão através do PC por grupo, seleccione o mesmo número ID para cada nome de início de sessão do PC que quiser no grupo.
- Se estiver a utilizar a função de nome de início de sessão do PC, tem também de se certificar de que a caixa **Usar Nome Início de Sessão PC** está seleccionada no controlador da impressora. Para obter mais informações sobre o controlador da impressora: >> Manual do Utilizador.
- A função Secure Function Lock não suporta o controlador BR-Script3 para impressão.

### **Outras funcionalidades <sup>5</sup>**

Pode configurar as funcionalidades seguintes no Secure Function Lock 2.0:

■ **All Counter Reset** (Reiniciar contador)

Pode reiniciar o contador de páginas clicando em **All Counter Reset** (Reiniciar contador).

■ **Export to CSV file** (Exportar para ficheiro CSV)

Pode exportar o contador de páginas actual, incluindo informações sobre **ID Number/Name**  (Número/Nome ID) como um ficheiro CSV.

■ Last Counter Record (Último registo do contador)

A máquina retém a contagem de páginas depois do contador ser reiniciado.

### <span id="page-56-0"></span>**Como configurar o protocolo SNTP utilizando a gestão baseada na web <sup>5</sup>**

O SNTP é o protocolo utilizado para sincronizar o tempo utilizado pelo equipamento para autenticação com o servidor de tempo SNTP

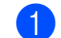

- **1** Clique em Network (Rede) e em Protocol (Protocolo).
- b Seleccione a caixa **SNTP** para activar a definição.
- c Clique em **Advanced Setting** (Definição avançada).
	- **Status** (Estado)

Indica se as definições do servidor SNTP estão activas ou inactivas.

**SNTP Server Method** (Método do servidor SNTP)

Seleccione **AUTO** (Automação) ou **STATIC** (Estático).

• **AUTO** (Automação)

Se tiver um servidor DHCP na rede, o servidor SNTP irá obter automaticamente o endereço a partir desse servidor.

• **STATIC** (Estático)

Introduza o endereço que pretende utilizar.

 **Primary SNTP Server Address** (Endereço do servidor SNTP primário), **Secondary SNTP Server Address** (Endereço do servidor SNTP secundário)

Introduza o endereço do servidor (até 64 caracteres).

O endereço do servidor SNTP secundário é utilizado como auxiliar do endereço do servidor SNTP primário. Se o servidor primário estiver indisponível, a máquina contacta o servidor SNTP secundário. Se possuir um servidor SNTP primário e não possuir um servidor SNTP secundário, basta deixar este campo em branco.

 **Primary SNTP Server Port** (Porta do servidor SNTP primário), **Secondary SNTP Server Port** (Porta do servidor SNTP secundário)

Introduza o número da porta (1 a 65535).

A porta do servidor SNTP secundário é utilizada como auxiliar da porta do servidor SNTP primário. Se a porta do primário estiver indisponível, a máquina contacta a porta do SNTP secundário. Se possuir uma porta de SNTP primário e não possuir uma porta de SNTP secundário, basta deixar este campo em branco.

■ **Synchronization Interval** (A sincronizar intervalo)

Introduza o intervalo de horas que deverão passar entre tentativas de sincronização do servidor (1 a 168 horas).

#### **Synchronization Status** (Estado de sincronização)

Pode confirmar o mais recente estado de sincronização.

d Clique em **Submit** (Submeter) para aplicar as definições.

### <span id="page-57-0"></span>**Guardar registo de impressão na rede <sup>5</sup>**

A função Guardar registo de impressão na rede permite guardar o ficheiro do registo de impressão da sua máquina Brother num servidor de rede, utilizando o CIFS<sup>[1](#page-57-1)</sup>. Pode registar a ID, o tipo de trabalho de impressão, o nome do trabalho, o nome de utilizador, a data, a hora e o número de páginas impressas por cada trabalho de impressão.

<span id="page-57-1"></span><sup>1</sup> CIFS é o protocolo Common Internet File System que é executado sobre TCP/IP, permitindo que os computadores de uma rede partilhem ficheiros através de uma intranet ou da Internet.

No registo de impressão, são gravadas as seguintes funções de impressão:

■ Trabalhos de impressão do seu computador

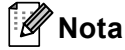

• A função Guardar registo de impressão na rede suporta a autenticação **Kerberos** e a autenticação **NTLMv2**.

Tem de configurar o protocolo SNTP (servidor de tempo da rede) para autenticação. (Para obter informações sobre como configurar o SNTP, consulte *[Como configurar o protocolo SNTP utilizando a](#page-56-0)  [gestão baseada na web](#page-56-0)* >> página 51.)

• Pode definir o tipo de ficheiro para **TXT** (TXTo) ou **CSV** quando gravar um ficheiro no servidor.

### **Como configurar as definições de Guardar registo de impressão na rede utilizando a gestão baseada na web (browser web) <sup>5</sup>**

- a Clique em **Administrator** (Administrador) na página web da máquina e, em seguida, clique em **Store Print Log to Network** (Guardar registo de impressão na rede).
- b Seleccione **On** (Ligado) em **Print Log** (Imprimir registo).
- $\blacktriangleright$  Pode configurar as definições seguintes utilizando um browser web.
	- **Host Address** (Endereço anfitrião)

O Endereço de anfitrião é o Nome de anfitrião do servidor CIFS. Introduza o endereço de anfitrião (por exemplo: meupc.exemplo.com) (até 64 caracteres) ou o endereço IP (por exemplo: 192.168.56.189).

■ **Store Directory** (Guardar directório)

Introduza a pasta de destino da gravação do registo no servidor CIFS (por exemplo: brother\abc) (até 60 caracteres).

**File Name** (Nome de ficheiro)

Introduza o nome de ficheiro que pretende utilizar para o registo de impressão, até 15 caracteres.

**File Type** (Tipo de ficheiro)

Seleccione o tipo de ficheiro para o registo de impressão, **Text** (Texto) ou **CSV**.

**Auth. Method** (Método de autenticação)

Seleccione o método de autenticação necessário para aceder ao servidor CIFS, **Auto** (Automação), **Kerberos** [1](#page-58-0) ou **NTLMv2** [2.](#page-58-1)

- <span id="page-58-0"></span>Kerberos é um protocolo de autenticação que permite que os dispositivos ou os indivíduos provem a sua identidade junto dos servidores da rede utilizando um único início de sessão.
- <span id="page-58-1"></span><sup>2</sup> NTLMv2 é o método de autenticação utilizado pelo Windows para o início de sessão nos servidores.
- **Auto** (Automação): se seleccionar Auto, a máquina irá procurar um servidor Kerberos no início. Se o servidor Kerberos não for detectado, será utilizado o NTLMv2 como método de autenticação.
- **Kerberos**: seleccione Kerberos para utilizar apenas a Autenticação Kerberos.
- **NTLMv2**: seleccione NTLMv2 para utilizar apenas a Autenticação NTLMv2.

**Para a autenticação com Kerberos e NTLMv2, tem também de configurar o protocolo SNTP (servidor de tempo da rede).** 

**Para configurar as definições SNTP, consulte** *[Como configurar o protocolo SNTP utilizando a](#page-56-0)*  [gestão baseada na web](#page-56-0) >> página 51.

**Username** (Nome de utilizador)

Introduza o nome de utilizador para a autenticação, até 96 caracteres.

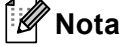

Se o nome de utilizador fizer parte de um domínio, introduza o nome de utilizador utilizando uma das sequintes formas: utilizador@domínio ou domínio\utilizador.

**Password** (Palavra-passe)

Introduza a palavra-passe para a autenticação, até 32 caracteres.

**Kerberos Server Address** (Endereço do servidor Kerberos) (se necessário)

Introduza o endereço de anfitrião KDC (por exemplo: meupc.exemplo.com) (até 64 caracteres) ou o endereço IP (por exemplo: 192.168.56.189).

d Em **Connection Status** (Estado da ligação), pode verificar o último estado do registo. Para obter mais informações, consulte *[Compreender as mensagens de erro](#page-60-0)* >> página 55.

**5** Clique em **Submit** (Submeter) para aplicar as definições.

### **Definição de detecção de erros <sup>5</sup>**

Pode seleccionar a acção tomada quando não for possível guardar o registo de impressão no servidor devido a um erro de rede.

a Seleccione **Cancel Print** (Cancelar impressão) ou **Ignore Log & Print** (Ignorar registo e imprimir) em **Error Detection Setting** (Definição de detecção de erros) de **Store Print Log to Network** (Guardar registo de impressão na rede).

■ Cancel Print (Cancelar impressão)

Se seleccionar **Cancel Print** (Cancelar impressão), os trabalhos de impressão são cancelados quando não for possível guardar o registo de impressão no servidor.

■ Ignore Log & Print (Ignorar registo e imprimir)

Se seleccionar **Ignore Log & Print** (Ignorar registo e imprimir), a máquina imprime o documento mesmo quando não for possível guardar o registo de impressão no servidor.

Quando a função de gravação do registo de impressão já estiver disponível, o registo de impressão é gravado da seguinte forma:

- Se não for possível guardar o registo no final da impressão, será gravado o registo de impressão, mas não o número de páginas impressas. (1)
- Se não for possível guardar o registo no início nem no final da impressão, não será gravado o registo de impressão do trabalho. Quando a função voltar a estar disponível, o registo indicará a ocorrência de um erro. (2)

Exemplo do registo de impressão:

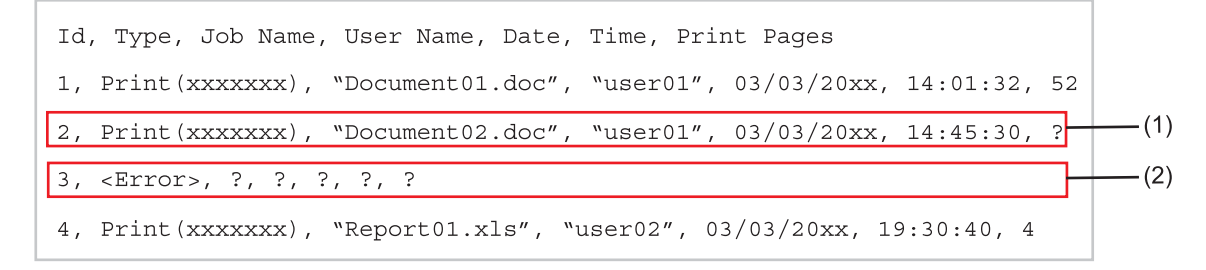

b Clique em **Submit** (Submeter) para aplicar as definições.

### <span id="page-60-0"></span>**Compreender as mensagens de erro <sup>5</sup>**

Pode confirmar o estado de erro no LCD da máquina ou em **Connection Status** (Estado da ligação) na gestão baseada na web.

Tempo do servidor expirado. Contacte o seu administrador.

Esta mensagem aparecerá quando não conseguir efectuar a ligação ao servidor. Certifique-se do seguinte:

- O endereço do servidor está correcto.
- O servidor está ligado à rede.
- A máquina está ligada à rede.

Erro de autenticação. Contacte o seu administrador.

Esta mensagem aparecerá quando a opção **Authentication Setting** (Definição de autenticação) não estiver correcta.

Certifique-se do seguinte:

- <span id="page-60-1"></span> $\cdot$  O nome de utilizador <sup>1</sup> e a palavra-passe da Definição de autenticação estão correctos.
	- Se o nome de utilizador fizer parte de um domínio, introduza o nome de utilizador utilizando uma das seguintes formas: utilizador@domínio ou domínio\utilizador.
- A hora do servidor de ficheiros de registo corresponde à hora das definições do servidor SNTP.
- As definições do servidor de tempo SNTP estão configuradas de forma a que a hora corresponda à hora utilizada para a autenticação por Kerberos ou NTLMv2.
- Erro de acesso a ficheiro. Contacte o seu administrador.

Esta mensagem aparecerá quando não conseguir aceder à pasta de destino. Certifique-se do seguinte:

- O nome do directório de armazenamento está correcto.
- O directório de armazenamento não está protegido contra escrita.
- O ficheiro não está bloqueado.

Data e hora incorrectos. Contacte o administrador.

Esta mensagem aparecerá quando a máquina não obtiver as horas do servidor de tempo SNTP. Utilize a gestão baseada na web para confirmar se as definições para aceder ao servidor de tempo SNTP estão configuradas correctamente.

### **Nota**

Se seleccionar a opção **Cancel Print** (Cancelar impressão) na gestão baseada na web, a mensagem Erro acesso reg. permanecerá no LCD durante cerca de 30 segundos.

**6**

## **Funcionalidades de segurança <sup>6</sup>**

## **Descrição geral <sup>6</sup>**

No mundo de hoje, existem muitas ameaças à segurança da sua rede e aos dados que nela se deslocam. A sua máquina Brother utiliza alguns dos protocolos de segurança de rede e encriptação dos mais recentes que existem actualmente. Estas funcionalidades de rede podem ser integradas no seu plano de segurança geral da rede para ajudar a proteger os dados e impedir o acesso não autorizado à máquina. Este capítulo explica como efectuar as configurações.

Pode configurar as seguintes funcionalidades de segurança:

- Gerir a máquina de rede de modo seguro utilizado SSL/TLS (consulte *[Gerir a máquina de rede de modo](#page-62-0)*  [seguro utilizado SSL/TLS](#page-62-0) >> página 57.)
- Gerir a máquina de rede de modo seguro utilizando o protocolo SNMPv3 (consulte *[Gestão segura](#page-62-1)  [utilizando a gestão baseada na web \(web browser\)](#page-62-1)* ▶▶ página 57 ou *Gestão segura utilizando o BRAdmin [Professional 3 \(Windows](#page-64-0)<sup>®</sup>)* >> página 59.)
- [Gestão segura utilizando o](#page-64-0) BRAdmin Professional 3 (Windows<sup>®</sup>) (consulte *Gestão segura utilizando o [BRAdmin Professional 3 \(Windows](#page-64-0)<sup>®</sup>)* > > página 59.)
- [Imprimir documentos de modo seguro](#page-65-0) utilizado SSL/TLS (consulte *Imprimir documentos de modo seguro [utilizado SSL/TLS](#page-65-0)* >> página 60.)
- [Enviar um E-mail em segurança](#page-66-0) (consulte *Enviar um E-mail em segurança* >> página 61.)
- [Utilizar a autenticação IEEE 802.1x](#page-69-0) (consulte *Utilizar a autenticação IEEE 802.1x* > > página 64.)
- Certificado para gestão segura (consulte *[Utilizar certificados para a segurança de dispositivos](#page-71-0)*  $\rightarrow$  [página 66](#page-71-0).)
- [Gerir vários certificados](#page-81-0) (consulte *Gerir vários certificados* >> página 76.)

### **Nota**

Recomendamos que desactive os protocolos Telnet, FTP e TFTP. O acesso à máquina através destes protocolos não é seguro. (Para saber como configurar as definições de protocolo, consulte *[Como](#page-51-0)  [configurar as definições da máquina utilizando a gestão baseada na web \(web browser\)](#page-51-0)* > > página 46.)

### <span id="page-62-0"></span>**Gerir a máquina de rede de modo seguro utilizado SSL/TLS <sup>6</sup>**

Para gerir de forma segura a sua máquina de rede, tem de utilizar os utilitários de gestão com protocolos de segurança.

### <span id="page-62-1"></span>**Gestão segura utilizando a gestão baseada na web (web browser) <sup>6</sup>**

Recomendamos que utilize o protocolo HTTPS e SNMPv3 para uma gestão segura. Para utilizar estes protocolo, são necessárias as seguintes definições da máquina.

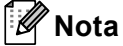

Por predefinição, o protocolo HTTPS está activado.

Pode alterar as definições do protocolo HTTPS no ecrã da gestão baseada na web clicando em **Network**  (Rede), **Protocol** (Protocolo) e **HTTP Server Settings** (Definições do servidor HTTP).

- Abra o seu web browser.
- 2) Escreva "https://Nome Comum/" no browser. (Em que "Nome Comum" corresponde ao nome comum que atribuiu ao certificado, como um endereço IP, nome do nó ou nome do domínio. Para saber como atribuir um nome comum ao certificado, consulte *[Utilizar certificados para a segurança de dispositivos](#page-71-0)*  $\rightarrow$  [página 66.](#page-71-0))
	- Por exemplo:

https://192.168.1.2/ (se o nome comum for o endereço IP da máquina)

- **3** Por predefinição, não é necessária nenhuma palavra-passe. Introduza uma palavra-passe, se tiver definido uma, e prima  $\rightarrow$ .
- **4** Pode agora aceder à máquina utilizando o HTTPS. Se utilizar o protocolo SNMPv3, execute os passos seguintes.
- **Nota**

Pode também alterar as definições de SNMP utilizando o BRAdmin Professional 3.

e Clique em **Network** (Rede).

f Clique em **Protocol** (Protocolo).

**6**

Funcionalidades de segurança

g Certifique-se de que a definição **SNMP** está activa e clique em **Advanced Setting** (Definição avançada) de **SNMP**.

8 Pode configurar as definições de SNMP no ecrã seguinte.

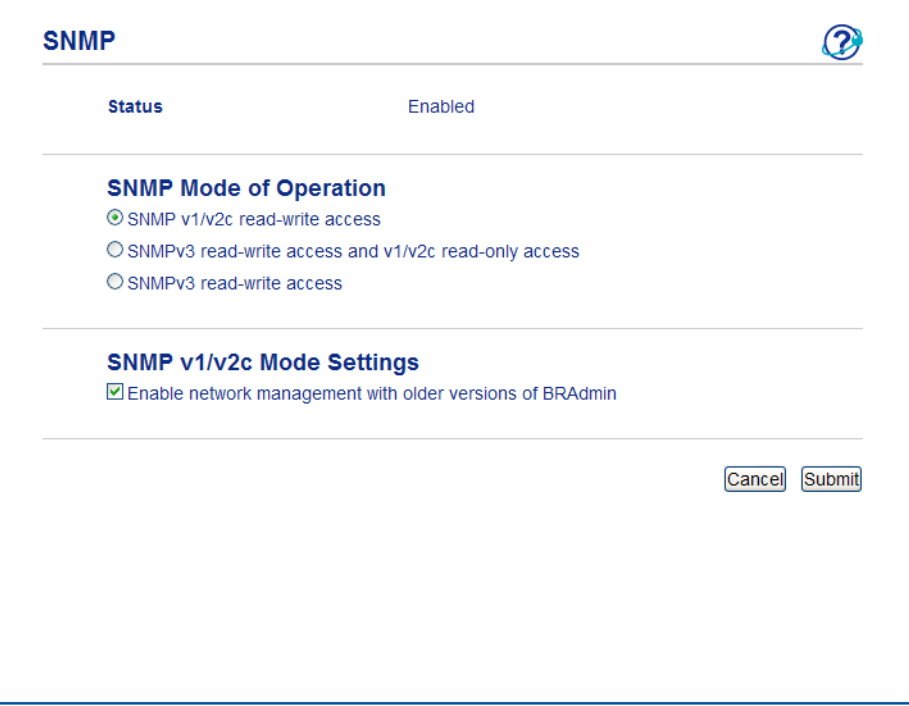

#### **Existem três modos de funcionamento da ligação SNMP. <sup>6</sup>**

**SNMP v1/v2c read-write access** (Acesso leitura/escrita SNMP v1/v2c)

Neste modo, o servidor de impressão utiliza a versão 1 e a versão 2c do protocolo SNMP. Pode utilizar todas as aplicações da Brother neste modo. Contudo, isso não é seguro pois não autentica o utilizador e os dados não serão encriptados.

■ **SNMPv3 read-write access and v1/v2c read-only access** (Acesso leitura/escrita SNMPv3 e acesso apenas leitura v1/v2c)

Neste modo, o servidor de impressão utiliza o acesso leitura/escrita da versão 3 e o acesso apenas leitura da versão 1 e da versão 2c do protocolo SNMP.

**Nota**

Quando utiliza o modo **SNMPv3 read-write access and v1/v2c read-only access** (Acesso leitura/escrita SNMPv3 e acesso apenas leitura v1/v2c), algumas das aplicações da Brother (por exemplo, o BRAdmin Light) que acedem ao servidor de impressão não funcionam correctamente, porque autorizam o acesso apenas leitura da versão 1 e da versão 2c. Se quiser utilizar todas as aplicações, utilize o modo **SNMP v1/v2c read-write access** (Acesso leitura/escrita SNMP v1/v2c).

Funcionalidades de segurança

#### ■ **SNMPv3 read-write access** (Acesso leitura/escrita SNMPv3)

Neste modo, o servidor de impressão utiliza a versão 3 do protocolo SNMP. Se quiser gerir o servidor de impressão de forma segura, utilize este modo.

### **Nota**

- Quando utilizar o modo **SNMPv3 read-write access** (Acesso leitura/escrita SNMPv3), tenha em atenção o seguinte.
	- Pode gerir o servidor de impressão utilizando apenas o BRAdmin Professional 3 ou a gestão baseada na web.
	- Excepto no caso do BRAdmin Professional 3, todas as aplicações que utilizam SNMPv1/v2c serão restritas. Para permitir a utilização de aplicações SNMPv1/v2c, utilize o modo **SNMPv3 read-write access and v1/v2c read-only access** (Acesso leitura/escrita SNMPv3 e acesso apenas leitura v1/v2c) ou **SNMP v1/v2c read-write access** (Acesso leitura/escrita SNMP v1/v2c).
- Para obter mais informações, consulte a ajuda da gestão baseada na web.

### <span id="page-64-0"></span>**Gestão segura utilizando o BRAdmin Professional 3 (Windows®) <sup>6</sup>**

### **Para utilizar de forma segura o utilitário BRAdmin Professional 3, tem de executar o procedimento descrito abaixo <sup>6</sup>**

- Recomendamos vivamente que utilize a versão mais recente do utilitário BRAdmin Professional 3, que poderá transferir a partir de [http://solutions.brother.com/.](http://solutions.brother.com/) Se utilizar uma versão mais antiga do BRAdmin <sup>1</sup> para gerir as suas máquinas Brother, a autenticação do utilizador não será segura.
- Se quiser evitar acessos à sua máquina com versões mais antigas do BRAdmin<sup>[1](#page-64-1)</sup>, terá de desactivar o acesso com versões mais antigas do BRAdmin [1](#page-64-1) em **Advanced Setting** (Definição avançada) de **SNMP** na página **Protocol** (Protocolo) utilizando a gestão baseada na web. (Consulte *[Gestão segura utilizando](#page-62-1)  [a gestão baseada na web \(web browser\)](#page-62-1)* >> página 57.)
- Se utilizar o BRAdmin Professional 3 e a gestão baseada na web em conjunto, utilize a gestão baseada na web com o protocolo HTTPS. (Consulte *[Gestão segura utilizando a gestão baseada na web \(web](#page-62-1)  browser*)  $\rightarrow$  [página 57](#page-62-1).)
- Se estiver a gerir um grupo composto por servidores de impressão antigos  $2$  e servidores de impressão com o BRAdmin Professional 3, recomendamos que utilize uma palavra-passe diferente em cada grupo. Desta forma, garantirá que a segurança se mantém nos novos servidores de impressão.
- <span id="page-64-1"></span><sup>1</sup> BRAdmin Professional anterior à Versão 2.80, BRAdmin Light para Macintosh anterior à Versão 1.10
- <span id="page-64-2"></span><sup>2</sup> Série NC2000, NC-2100p, NC-3100h, NC-3100s, NC-4100h, NC-5100h, NC-5200h, NC-6100h, NC-6200h, NC-6300h, NC-6400h, NC8000, NC-100h, NC-110h, NC-120w, NC-130h, NC-140w, NC-8100h, NC-9100h, NC-7100w, NC-7200w, NC-2200w

### <span id="page-65-0"></span>**Imprimir documentos de modo seguro utilizado SSL/TLS <sup>6</sup>**

Para imprimir documentos de forma segura com o protocolo IPP, pode utilizar o protocolo IPPS.

### **Nota**

• Por predefinição, o protocolo IPPS está activado.

Pode alterar as definições do protocolo IPPS no ecrã da gestão baseada na web clicando em **Network**  (Rede), **Protocol** (Protocolo) e **HTTP Server Settings** (Definições do servidor HTTP).

- A comunicação através de IPPS não consegue impedir o acesso não autorizado ao servidor de impressão.
- O IPPS está disponível para Windows® XP, Windows Vista®, Windows® 7 e Windows Server® 2003/2008.

### <span id="page-66-0"></span>**Enviar um E-mail em segurança <sup>6</sup>**

### **Configuração utilizando a gestão baseada na web (browser web) <sup>6</sup>**

Pode configurar o envio de E-mails seguros com a autenticação de utilizadores ou o envio de E-mails utilizando SSL/TLS no ecrã da gestão baseada na web.

- Abra o seu web browser.
- 2) Escreva "http://endereço IP do equipamento/" no browser (em que "endereço IP do equipamento" corresponde ao endereço IP do equipamento).

Por exemplo:

http://192.168.1.2/

- 3) Por predefinição, não é necessária nenhuma palavra-passe. Introduza uma palavra-passe, se tiver definido uma, e prima  $\rightarrow$ .
- 4 Clique em **Network** (Rede).
- **Clique em Protocol (Protocolo).**
- f Clique em **Advanced Setting** (Definição avançada) de **POP3/SMTP** e certifique-se de que o estado de **POP3/SMTP** é **Enabled** (Activar).
- **7** Pode configurar as definições de **POP3/SMTP** nesta página.

#### **Nota**

- Para obter mais informações, consulte a ajuda da gestão baseada na web.
- Também pode confirmar se as definições de correio electrónico estão correctas, após a configuração, enviando uma mensagem de teste.
- Se não souber as definições do servidor POP3/SMTP, contacte o administrador de sistema ou o fornecedor de serviços de Internet (ISP) para mais informações.
- h Após a configuração, clique em **Submit** (Submeter). Aparecerá a caixa de diálogo de teste de configuração de envio de E-mail.
- **9** Siga as instruções apresentadas no ecrã, se quiser efectuar o teste com as definições apresentadas.

### **Enviar um e-mail com autenticação de utilizadores <sup>6</sup>**

Este equipamento suporta os métodos POP before SMTP e SMTP-AUTH para envio de e-mails através de um servidor de correio que exige uma autenticação de utilizadores. Estes métodos impedem que utilizadores não autorizados acedam ao servidor de E-mail. Pode utilizar a gestão baseada na web ou o BRAdmin Professional 3 para configurar estas definições. Pode utilizar os métodos POP before SMTP e SMTP-AUTH para notificação por E-mail.

#### **Definições do servidor de e-mail**

As definições do método de autenticação SMTP têm de corresponder às do método utilizado pelo seu servidor de e-mail. Contacte o administrador da rede ou o ISP (fornecedor de serviços de Internet) para saber a configuração do servidor de e-mail.

Terá ainda de activar a opção **SMTP-AUTH** (SMTP-Autenticação) de **SMTP Server Authentication Method**  (Método de autenticação do servidor SMTP) para activar a autenticação do servidor SMTP.

#### **Definições de SMTP**

- Também pode alterar o número da porta SMTP utilizando a gestão baseada na web. Isto é particularmente útil se o seu ISP (fornecedor de serviços de Internet) implementar o serviço "Outbound Port 25 Blocking (OP25B)".
- Se alterar o número da porta SMTP para um número específico que o seu ISP esteja a utilizar para o servidor SMTP (por exemplo, a porta 587), consegue enviar e-mail através do servidor SMTP.
- Se tanto pode utilizar o método POP before SMTP como SMTP-AUTH, recomendamos que utilize SMTP-AUTH.
- Se escolher o método de autenticação de servidor SMTP POP before SMTP, terá de configurar as definições de POP3. Também pode utilizar o método APOP, se necessário.

### **Enviar um E-mail em segurança utilizando SSL/TLS <sup>6</sup>**

Este equipamento suporta os métodos SSL/TLS para enviar um E-mail através de um servidor de E-mail que exija uma comunicação SSL/TLS segura. Para enviar E-mail através de um servidor de E-mail que utilize a comunicação SSL/TLS, tem de configurar correctamente SMTP over SSL/TLS ou POP3 over SSL/TLS.

#### **Verificar certificado de servidor**

- Se seleccionar SSL ou TLS para **SMTP over SSL/TLS** (SMTP sobre SSL/TLS) ou POP3 over SSL/TLS (POP3 sobre SSL/TLS), a caixa **Verify Server Certificate** (Verificar certificado do servidor) irá ficar automaticamente seleccionada para verificar o Certificado do Servidor.
	- Antes de verificar o Certificado do Servidor, tem de importar o certificado CA emitido pela autoridade de certificados que assinou o Certificado do Servidor. Contacte o administrador de rede ou o ISP (fornecedor de serviços de Internet) para confirmar se é necessário importar um certificado CA. Para importar o certificado, consulte *[Importar e exportar um certificado CA](#page-82-0)* >> página 77.
	- Se não necessitar de verificar o Certificado do Servidor, desactive **Verify Server Certificate** (Verificar certificado do servidor).

#### **Número da porta**

- Se seleccionar SSL ou TLS, o valor de **SMTP Port** (Porta SMTP) ou **POP3 Port** (Porta POP3) será alterado para corresponder ao protocolo. Se pretender alterar manualmente o número da porta, introduza o número da porta depois de seleccionar **SMTP over SSL/TLS** (SMTP sobre SSL/TLS) ou **POP3 over SSL/TLS** (POP3 sobre SSL/TLS).
- Tem de configurar o método de comunicação POP3/SMTP para corresponder ao servidor de E-mail. Para obter mais informações sobre as definições do servidor de E-mail, contacte o administrador de rede ou o fornecedor de serviços de Internet (ISP).

Na maioria dos casos, os serviços de webmail seguros necessitam das seguintes definições:

#### **(SMTP)**

**SMTP Port** (Porta SMTP): 587

**SMTP Server Authentication Method** (Método de autenticação do servidor SMTP): SMTP-AUTH

**SMTP over SSL/TLS** (SMTP sobre SSL/TLS): TLS

**(POP3)**

**POP3 Port** (Porta POP3): 995

**POP3 over SSL/TLS** (POP3 sobre SSL/TLS): SSL

### <span id="page-69-0"></span>**Utilizar a autenticação IEEE 802.1x <sup>6</sup>**

Pode configurar a autenticação IEEE 802.1x para uma rede com ou sem fios.

### **Configuração de autenticação IEEE 802.1x utilizando a gestão baseada na web (browser web) <sup>6</sup>**

Se estiver a configurar a autenticação IEEE 802.1x para uma rede com ou sem fios utilizando a gestão baseada na web, siga as instruções.

Também pode configurar a autenticação IEEE 802.1x utilizando:

(Rede com fios)

BRAdmin Professional 3

(Rede sem fios)

- Assistente de configuração sem fios a partir do painel de controlo (para obter mais informações, consulte *[Configurar a sua máquina para uma rede sem fios empresarial](#page-28-0)*  $\triangleright$  página 23.)
- Assistente de configuração sem fios no CD-ROM (para obter mais informações, consulte *[Configuração](#page-17-0)  [sem fios utilizando temporariamente um cabo USB \(recomendado para Windows](#page-17-0)<sup>®</sup>) >> página 12.)*
- **BRAdmin Professional 3**

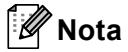

- Se configurar o equipamento utilizando a autenticação EAP-TLS, tem de instalar o Certificado de Cliente emitido por uma CA antes de iniciar a configuração. Para mais informações sobre o Certificado de Cliente, contacte o administrador de rede. Se tiver instalado mais de um certificado, recomendamos que anote o certificado que pretende utilizar. Para saber como instalar o certificado, consulte *[Utilizar certificados para](#page-71-0)  [a segurança de dispositivos](#page-71-0)* >> página 66.
- Antes de verificar o Certificado do Servidor, tem de importar o certificado CA emitido pela autoridade de certificados que assinou o Certificado do Servidor. Contacte o administrador de rede ou o ISP (fornecedor de serviços de Internet) para confirmar se é necessário importar um certificado CA. Para saber como importar o certificado, consulte *[Importar e exportar um certificado CA](#page-82-0)* >> página 77.
- Para obter mais informações sobre cada certificado, consulte *[Utilizar certificados para a segurança de](#page-71-0)  [dispositivos](#page-71-0)* >> página 66.
- **Abra o seu web browser.**
- b Escreva "http://endereço IP do equipamento/" no browser (em que "endereço IP do equipamento" corresponde ao endereço IP do equipamento).

Por exemplo:

http://192.168.1.2/

### **Nota**

- Se estiver a utilizar um Domain Name System ou activar um nome NetBIOS, pode introduzir outro nome, como "Impressora partilhada" em vez do endereço IP.
	- Por exemplo:
		- http://Impressora partilhada/

Se activar um nome NetBIOS, também pode utilizar o nome do nó.

• Por exemplo:

http://brnxxxxxxxxxxxx/

O nome NetBIOS pode ser visto na Página de Definições da Impressora (consulte *[Imprimir a Página de](#page-46-2)  [Definições da Impressora \(para o modelo HL-5450DN\(T\)\)](#page-46-2)* > > página 41) ou no Relatório da Configuração de Rede (consulte *[Imprimir o Relatório da Configuração de Rede \(para os modelos HL-5470DW\(T\) e](#page-46-3)  HL-6180DW(T)*) >> página 41).

- Os utilizadores de Macintosh podem aceder facilmente ao sistema de gestão baseada na web clicando no ícone da máquina no ecrã **Status Monitor**. Para obter mais informações: >> Manual do Utilizador.
- 8 Por predefinição, não é necessária nenhuma palavra-passe. Introduza uma palavra-passe, se tiver definido uma, e prima  $\rightarrow$ .
- 4 Clique em **Network** (Rede).
- e (Com fios) Clique em **Wired** (Com fios) e seleccione **Wired 802.1x Authentication** (Autenticação 802.1x com fios). (Sem fios) Clique em **Wireless** (Sem fios) e seleccione **Wireless (Enterprise)** (Sem fios (empresa)).
- **6** Pode agora configurar as definições de autenticação IEEE 802.1x.
	- Se pretender activar a autenticação IEEE 802.1x para uma rede com fios, seleccione **Enabled** (Activar) para **Wired 802.1x status** (Estado 802.1x com fios) na página **Wired 802.1x Authentication** (Autenticação 802.1x com fios).
	- Para obter mais informações sobre os métodos de autenticação IEEE 802.1x e de autenticação interna, consulte *[Autenticação IEEE 802.1x](#page-99-0)* >> página 94.
	- Se estiver a utilizar a autenticação EAP-TLS, tem de seleccionar o Certificado do Cliente que foi instalado (apresentado com o nome do certificado) para a verificação a partir da lista pendente **Client certificate** (Certificado do cliente).
	- Se seleccionar a autenticação EAP-FAST, PEAP, EAP-TTLS ou EAP-TLS, pode seleccionar o método de verificação na lista pendente **Server Certificate Verification** (Verificação do certificado do servidor). Pode verificar o Certificado do Servidor utilizando o certificado CA, importado previamente para o equipamento, que foi emitido pela autoridade de certificados (CA) que assinou o Certificado do Servidor.

Pode seleccionar um dos seguintes métodos de verificação na lista pendente **Server Certificate Verification** (Verificação do certificado do servidor).

- **No Verification** (Sem verificação)
	- O Certificado do Servidor é sempre de confiança. A verificação não é efectuada.

#### ■ **CA Cert.** (Certificado CA)

O método de verificação para atestar a fiabilidade da autoridade de certificados do Certificado do Servidor, utilizando o certificado CA emitido pela CA que assinou o Certificado do Servidor.

■ **CA Cert. + ServerID** (Certificado CA + ID do servidor)

O método de verificação para atestar o valor de nome comum <sup>1</sup> do certificado do servidor, para além da fiabilidade da autoridade de certificados do certificado do servidor.

<span id="page-71-1"></span><sup>1</sup> A verificação do nome comum compara o nome comum do certificado do servidor com a sequência de caracteres configurada para **Server ID** (ID do servidor). Antes de utilizar este método, contacte o administrador de sistema para saber qual o nome comum do certificado do servidor e, em seguida, configure **Server ID** (ID do servidor).

g Após a configuração, clique em **Submit** (Submeter).

(Com fios)

Após a configuração, ligue a sua máquina à rede suportada IEEE 802.1x. Após alguns minutos, imprima a Página de Definições da Impressora ou o Relatório da Configuração de Rede para verificar o **<Wired IEEE 802.1x> Status.** (consulte *[Imprimir a Página de Definições da Impressora \(para o modelo](#page-46-2)  [HL-5450DN\(T\)\)](#page-46-2)* **▶▶** página 41 ou *Imprimir o Relatório da Configuração de Rede (para os modelos [HL-5470DW\(T\) e HL-6180DW\(T\)\)](#page-46-3)* >> página 41.)

■ Success

A função de IEEE 802.1x com fios é activada e a autenticação foi bem sucedida.

**Failed**

A função de IEEE 802.1x com fios é activada, mas a autenticação falhou.

**Off**

A função de IEEE 802.1x com fios não está disponível.

(Sem fios)

Passado pouco tempo após a configuração, o Relatório WLAN será impresso automaticamente. Verifique a configuração sem fios no relatório. Consulte *[Imprimir o Relatório WLAN \(para o](#page-47-1)  [HL-5470DW\(T\) e HL-6180DW\(T\)\)](#page-47-1)* >> página 42.

### <span id="page-71-0"></span>**Utilizar certificados para a segurança de dispositivos <sup>6</sup>**

A sua máquina Brother suporta a utilização de vários certificados de segurança, o que permite uma gestão, autenticação e comunicação seguras com a máquina. Com a máquina, podem ser utilizadas as funcionalidades de certificado de segurança seguintes.

- Comunicação SSL/TLS
- Autenticação IEEE 802.1x
- Comunicação SSL para SMTP/POP3

A máquina Brother suporta os certificados seguintes.

■ Certificado pré-instalado

O equipamento tem um certificado pré-instalado.

Ao utilizar este certificado, pode utilizar facilmente a comunicação SSL/TLS sem criar ou instalar um certificado.
■ Certificado auto-assinado

Este servidor de impressão emite o seu próprio certificado. Ao utilizar este certificado, pode utilizar facilmente a comunicação SSL/TLS sem ter um certificado de uma CA. (Consulte *[Criar e instalar um](#page-74-0)  [certificado](#page-74-0)* >> página 69.)

■ Certificado de uma CA

Existem dois métodos para instalar um certificado de uma CA. Se tiver uma CA ou se quiser utilizar um certificado de uma CA externa de confiança:

- Quando utilizar um CSR (Certificate Signing Request Pedido de Assinatura de Certificado) a partir deste servidor de impressão. (Consulte *[Como criar um CSR](#page-79-0) >>* página 74.)
- Quando importar um certificado e uma chave privada. (Consulte *[Importar e exportar o certificado e a](#page-80-0)  [chave privada](#page-80-0)* > > página 75.)
- Certificado CA

Se utilizar um certificado CA que identifique a autoridade de certificados (CA) e que possua uma chave privada, tem de importar um certificado CA da autoridade antes de efectuar a configuração. (Consulte *[Importar e exportar um certificado CA](#page-82-0)* >> página 77.)

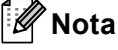

• Se for utilizar a comunicação SSL/TLS, recomendamos que primeiro contacte o administrador do sistema.

• Se repuser as predefinições de fábrica do servidor de impressão, o certificado e a chave privada instalados serão eliminados. Se quiser manter o mesmo certificado e a chave privada depois de reiniciar o servidor de impressão, exporte-os antes de reiniciar e depois reinstale-os. (Consulte *[Como exportar o](#page-81-0)  [certificado auto-assinado, o certificado emitido por uma CA e a chave privada](#page-81-0)* >> página 76.)

#### <span id="page-73-0"></span>**Configurar certificado utilizando a gestão baseada na web <sup>6</sup>**

Esta funcionalidade pode ser configurada utilizando apenas a gestão baseada na web. Execute estes passos para aceder à página de configuração de certificados utilizando a gestão baseada na web.

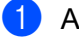

Abra o seu web browser.

- 2) Escreva "http://endereço IP do equipamento/" no browser (em que "endereço IP do equipamento" corresponde ao endereço IP do equipamento).
	- Por exemplo:
		- http://192.168.1.2/

- **3** Clique em **Network** (Rede).
- $\left(4\right)$  Por predefinição, não é necessária nenhuma palavra-passe. Introduza uma palavra-passe, se tiver definido uma, e prima  $\rightarrow$ .
- **6** Clique em **Security** (Segurança).
- f Clique em **Certificate** (Certificado).
- g Pode configurar as definições de certificado no ecrã seguinte.

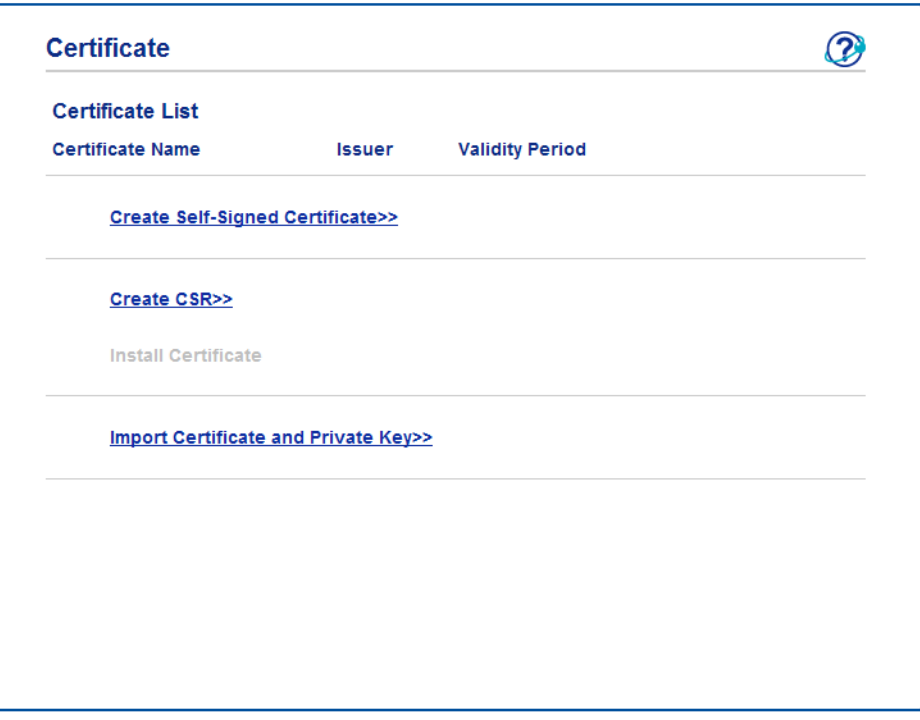

## **Nota**

- As funções que aparecem a cinzento e sem ligação indicam que não estão disponíveis.
- Para obter mais informações sobre a configuração, consulte a ajuda da gestão baseada na web.

**6**

#### <span id="page-74-0"></span>**Criar e instalar um certificado <sup>6</sup>**

#### **Tabela passo-a-passo para criar e instalar um certificado <sup>6</sup>**

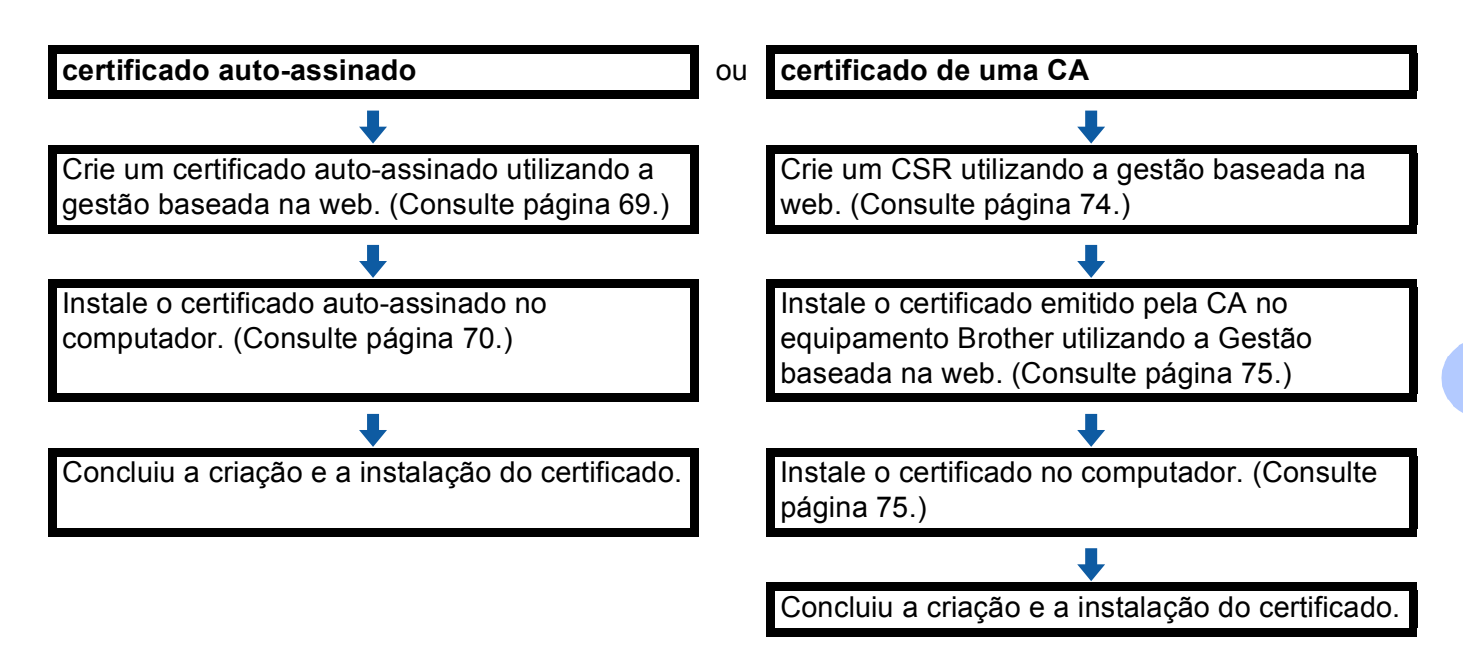

#### <span id="page-74-1"></span>**Como criar e instalar um certificado auto-assinado <sup>6</sup>**

- a Clique em **Create Self-Signed Certificate** (Criar certificado auto-assinado) na página **Certificate**  (Certificado).
- b Introduza um **Common Name** (Nome comum) e uma **Valid Date** (Data válida).

#### **Nota**

- O tamanho do **Common Name** (Nome comum) é inferior a 64 bytes. Introduza um identificador, como um endereço IP, nome do nó ou nome do domínio, a utilizar quando aceder a esta máquina através da comunicação SSL/TLS. Por predefinição, é apresentado o nome do nó.
- Aparecerá um aviso se utilizar o protocolo IPPS ou HTTPS e introduzir no URL um nome diferente do **Common Name** (Nome comum) que foi utilizado para o certificado auto-assinado.
- **3** Pode seleccionar as definições **Public Key Algorithm** (Algoritmo de chave pública) e **Digest Algorithm** (Algoritmo de resumo) na lista pendente. As configurações predefinidas são **RSA(2048bit)** (RSA (2048 bits)) para **Public Key Algorithm** (Algoritmo de chave pública) e **SHA256** para **Digest Algorithm** (Algoritmo de resumo).
- **4** Clique em **Submit** (Submeter).
- **5** O certificado auto-assinado é criado e guardado na memória da máquina com sucesso. Para utilizar a comunicação SSL/TLS, o certificado auto-assinado necessita ainda de ser instalado no computador. Vá para a secção seguinte.

#### <span id="page-75-0"></span>**Como instalar o certificado auto-assinado no computador <sup>6</sup>**

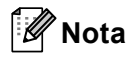

Os passos seguintes destinam-se ao Windows<sup>®</sup> Internet Explorer<sup>®</sup>. Se utilizar outro web browser, siga a ajuda do próprio web browser.

#### **Para utilizadores de Windows Vista® , Windows® 7 e Windows Server® 2008 com privilégios de administrador <sup>6</sup>**

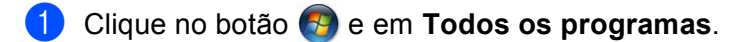

b Clique com o botão direito do rato em **Internet Explorer** e clique em **Executar como administrador**.

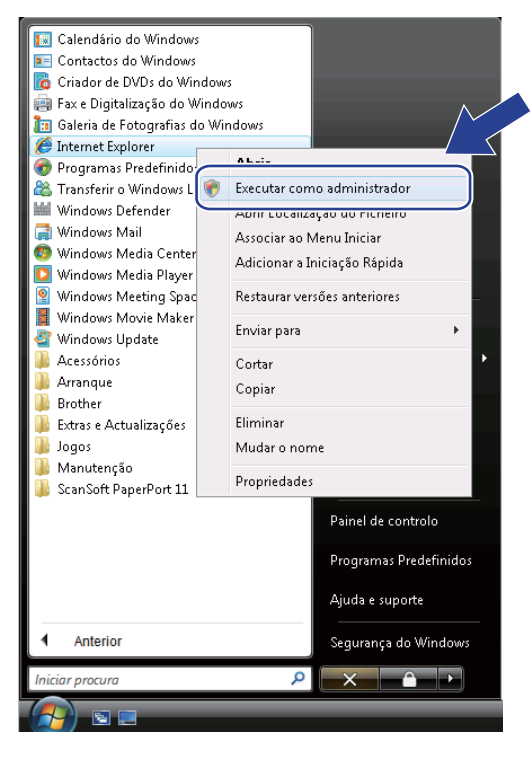

#### **Nota**

Quando aparecer o ecrã **Controlo de Conta de Utilizador** (Windows Vista®) clique em **Continuar (Permitir)**. (Windows® 7) clique em **Sim**.

<sup>6</sup> Escreva "https://endereço IP da máquina/" no browser para aceder ao seu equipamento (em que "endereço IP da máquina" corresponde ao endereço IP ou ao nome do nó da máquina, que atribuiu ao certificado).

Em seguida, clique em **Prosseguir para o Web site (não recomendado).**.

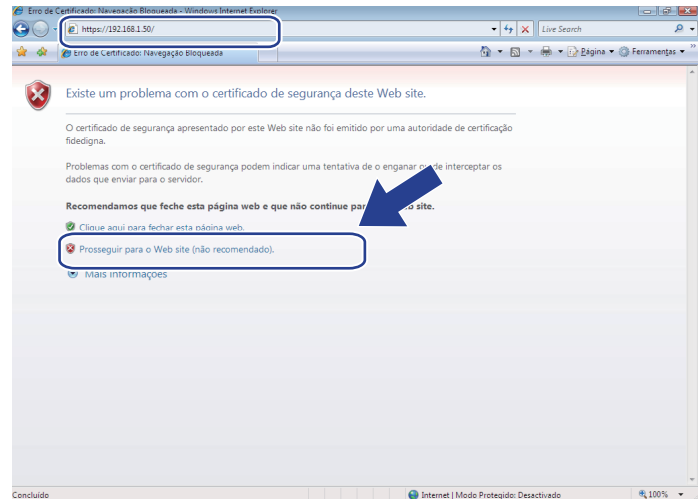

d Clique em **Erro de Certificado** e em **Ver certificados**. Em relação às instruções restantes, execute os passos a partir do passo [d](#page-77-0) na *[Para utilizadores de Windows](#page-77-1)® XP e Windows Server® 2003*  $\rightarrow$  [página 72.](#page-77-1)

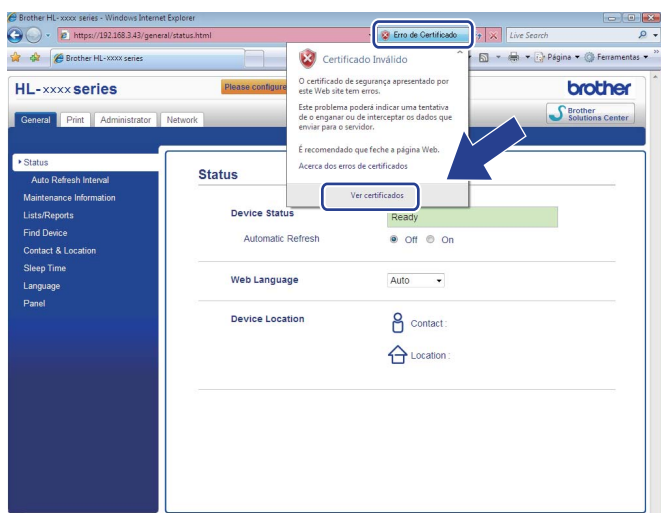

#### <span id="page-77-1"></span>**Para utilizadores de Windows® XP e Windows Server® 2003 <sup>6</sup>**

- Abra o seu web browser.
- b Escreva "https://endereço IP da máquina/" no browser para aceder ao seu equipamento (em que "endereço IP da máquina" corresponde ao endereço IP ou ao nome do nó da máquina, que atribuiu ao certificado).
- c Quando a caixa de diálogo seguinte aparecer, clique em **Ver certificado**.

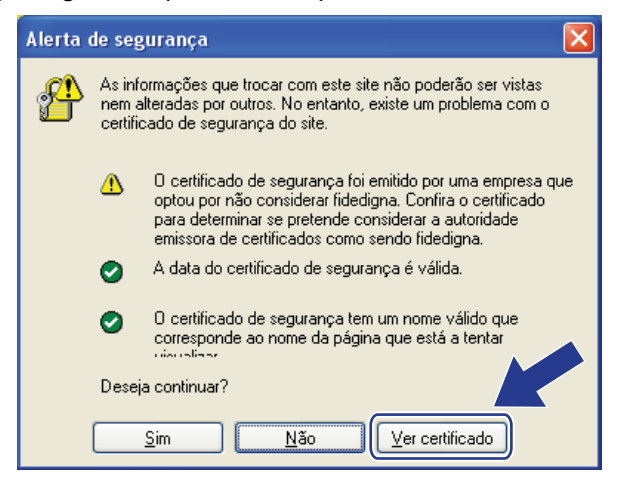

<span id="page-77-0"></span>d Clique em **Instalar certificado...** no separador **Geral**.

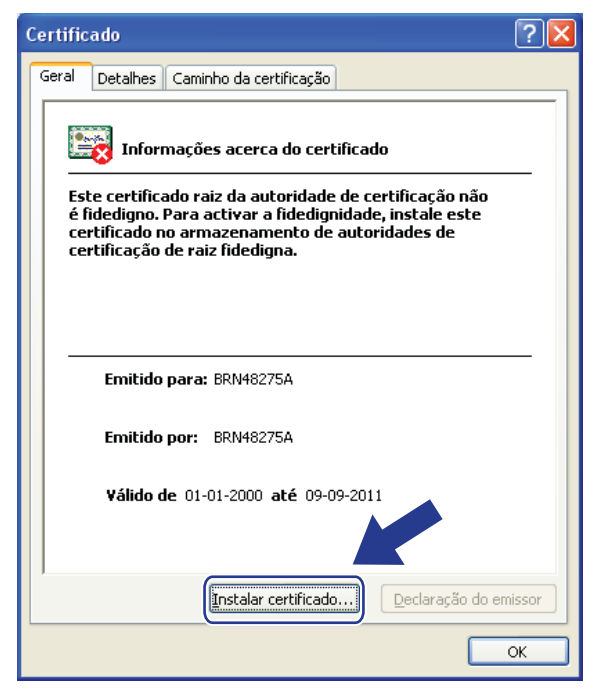

e Quando aparecer **Assistente para importar certificados**, clique em **Seguinte**.

Funcionalidades de segurança

**6** Seleccione Colocar todos os certificados no seguinte arquivo e clique em Procurar....

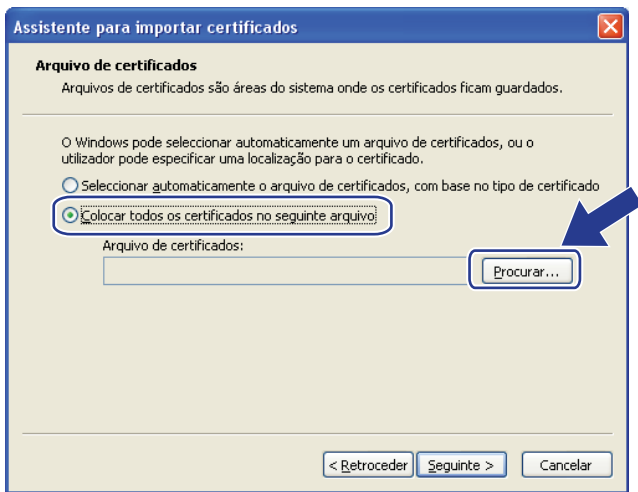

g Seleccione **Autoridades de certificação de raiz fided** e clique em **OK**.

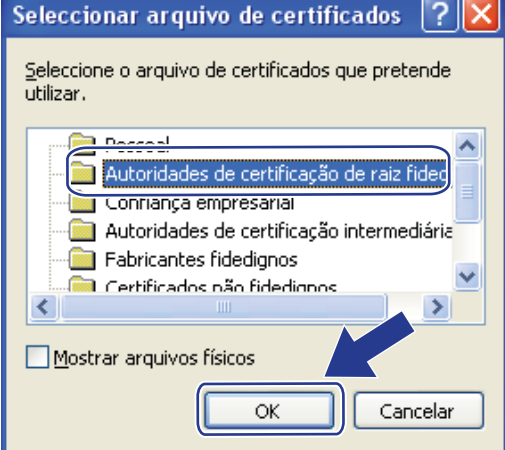

**8** Clique em Seguinte.

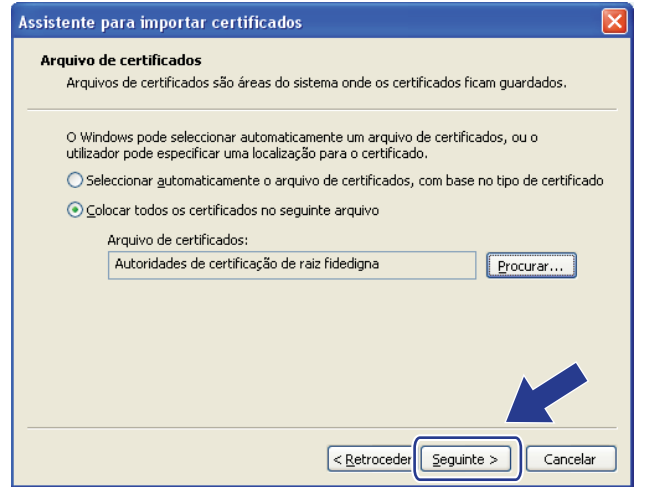

<sup>9</sup> Clique em **Concluir**.

**10** Clique em Sim se a impressão digital (dedo polegar) estiver correcta.

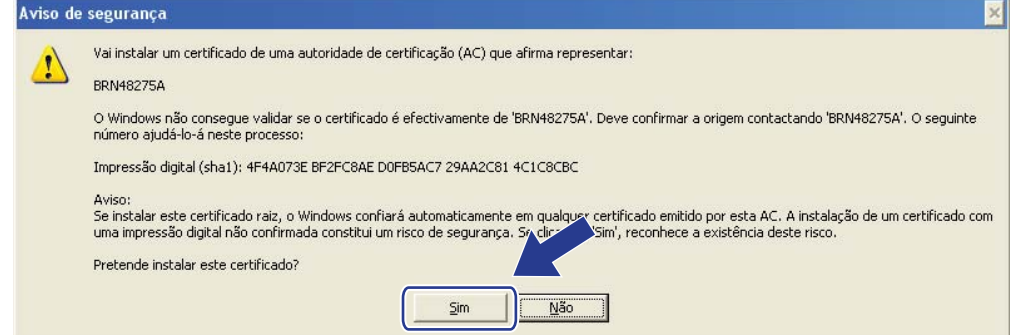

#### **Nota**

A impressão digital (impressão de polegar) é impressa na Página de Definições da Impressora (consulte *[Imprimir a Página de Definições da Impressora \(para o modelo HL-5450DN\(T\)\)](#page-46-0)* >> página 41) ou no Relatório da Configuração de Rede (consulte *[Imprimir o Relatório da Configuração de Rede \(para os](#page-46-1)  [modelos HL-5470DW\(T\) e HL-6180DW\(T\)\)](#page-46-1)* >> página 41).

#### **k** Clique em OK.

l O certificado auto-assinado já está instalado no computador e a comunicação SSL/TLS está disponível.

#### <span id="page-79-0"></span>**Como criar um CSR <sup>6</sup>**

a Clique em **Create CSR** (Criar CSR) na página **Certificate** (Certificado).

b Introduza um **Common Name** (Nome comum) e os seus dados, como **Organization** (Organização).

#### **Nota**

- Recomendamos que o certificado raiz da CA seja instalado no computador antes de criar o CSR.
- O tamanho do **Common Name** (Nome comum) é inferior a 64 bytes. Introduza um identificador, como um endereço IP, nome do nó ou nome do domínio, a utilizar quando aceder a esta impressora através da comunicação SSL/TLS. Por predefinição, é apresentado o nome do nó. O **Common Name**  (Nome comum) é necessário.
- Aparecerá um aviso se introduzir no URL um nome diferente do nome comum que foi utilizado para o certificado.
- O tamanho de **Organization** (Organização), **Organization Unit** (Unidade da organização), **City/Locality**  (Cidade/Localidade) e **State/Province** (Estado/Província) é inferior a 64 bytes.
- O **Country/Region** (País/Região) deve ser um código de país ISO 3166 composto por dois caracteres.
- Se estiver a configurar uma extensão de certificado X.509v3, seleccione a caixa **Configure extended partition** (Configurar partição aumentada) e, em seguida, **Auto (Register IPv4)**  (Auto (Registar IPv4)) ou **Manual**.

**3** Pode seleccionar as definições **Public Key Algorithm** (Algoritmo de chave pública) e **Digest Algorithm** (Algoritmo de resumo) na lista pendente. As configurações predefinidas são **RSA(2048bit)** (RSA (2048 bits)) para **Public Key Algorithm** (Algoritmo de chave pública) e **SHA256** para **Digest Algorithm** (Algoritmo de resumo).

Funcionalidades de segurança

- 4 Clique em **Submit** (Submeter).
- e Quando o conteúdo do CSR aparecer, clique em **Save** (Guardar) para guardar o ficheiro CSR no computador.
- 6 O CSR é criado.

#### **Nota**

- Siga a política da sua CA em relação ao método de envio de um CSR para a CA.
- Se estiver a utilizar a opção Enterprise root CA do Windows Server<sup>®</sup> 2003/2008, recomendamos que utilize o **Servidor da Web** para o modelo de certificado quando criar o certificado de cliente para uma gestão segura. Se criar um certificado de cliente para um ambiente IEEE 802.1x com autenticação EAP-TLS, recomendamos que utilize **Utilizador** para o modelo de certificado. Para obter mais informações, consulte a página de comunicação do SSL na página inicial do modelo em <http://solutions.brother.com/>.

#### <span id="page-80-1"></span>**Como instalar o certificado na máquina <sup>6</sup>**

Quando receber o certificado de uma CA, execute os passos seguintes para o instalar no servidor de impressão.

#### **Nota**

Só é possível instalar um certificado emitido com o CSR desta máquina. Quando pretender criar outro CSR, verifique se o certificado está instalado antes de criar outro CSR. Crie outro CSR depois de instalar o certificado na máquina. Caso contrário, o CSR que tiver criado antes da instalação será inválido.

- **a Clique em Install Certificate** (Instalar certificado) na página **Certificate** (Certificado).
- **2** Especifique o ficheiro do certificado que foi emitido por uma CA e, em seguida, clique em **Submit** (Submeter).
- **3** O certificado é criado e guardado na memória da máquina com sucesso. Para utilizar a comunicação SSL/TLS, é necessário instalar o certificado raiz da CA no computador. Para obter informações sobre a instalação, contacte o administrador da rede.

#### <span id="page-80-0"></span>**Importar e exportar o certificado e a chave privada <sup>6</sup>**

Pode guardar o certificado e a chave privada na máquina e geri-los através de importação e exportação.

#### **Como importar o certificado auto-assinado, o certificado emitido por uma CA e a chave privada <sup>6</sup>**

- **1** Clique em **Import Certificate and Private Key** (Importar certificado e chave privada) na página **Certificate** (Certificado).
- **2** Especifique o ficheiro que pretende importar.
- c Introduza a palavra-passe se o ficheiro estiver encriptado e clique em **Submit** (Submeter).
- **4** O certificado e a chave privada foram importados para a máquina com sucesso. Para utilizar a comunicação SSL/TLS, é necessário ainda instalar o certificado raiz da CA no computador. Para obter informações sobre a instalação, contacte o administrador da rede.

Funcionalidades de segurança

<span id="page-81-0"></span>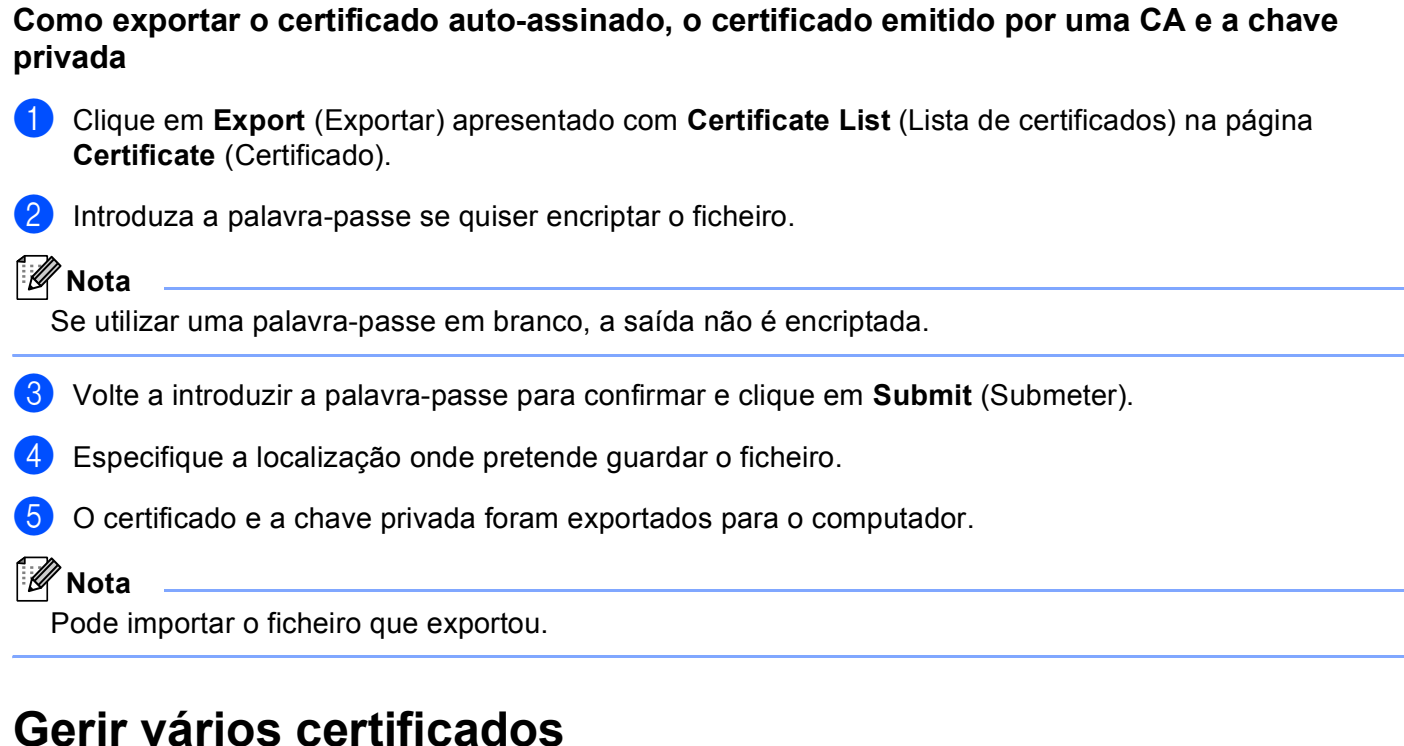

Esta função de gestão de vários certificados permite gerir cada um dos certificados instalados utilizando a gestão baseada na web. Após a instalação dos certificados, pode ver os certificados instalados na página **Certificate** (Certificado) e visualizar o seu conteúdo, apagar ou exportar o certificado. Para obter mais informações sobre como aceder à página **Certificate** (Certificado), consulte *[Configurar certificado utilizando](#page-73-0)  [a gestão baseada na web](#page-73-0)* ►► página 68. O equipamento Brother permite guardar até três certificados autoassinados ou até três certificados emitidos por uma autoridade de certificados (CA). Pode utilizar os certificados guardados para usar o protocolo HTTPS/IPPS ou a autenticação IEEE 802.1x.

Também pode guardar até quatro certificados CA para utilizar a autenticação IEEE 802.1x e SSL para SMTP/POP3.

Recomendamos que guarde menos um certificado e que mantenha o último livre para lidar com a expiração dos certificados. Por exemplo, se pretender guardar um certificado CA, guarde três certificados e deixe um espaço de armazenamento de reserva. Em caso de nova emissão do certificado, por exemplo, quando este expirar, pode importar um novo certificado para o espaço de reserva e apagar o certificado expirado para evitar falhas de configuração.

#### **Nota**

Se utilizar o protocolo HTTPS/IPPS ou IEEE 802.1x, tem de seleccionar o certificado que está a utilizar.

#### <span id="page-82-0"></span>**Importar e exportar um certificado CA <sup>6</sup>**

Pode guardar um certificado CA na máquina através de importação e exportação.

#### **Como importar um certificado CA <sup>6</sup>**

- a Clique em **CA Certificate** (Certificado CA) na página **Security** (Segurança).
- **2** Clique em Import CA Certificate (Importar certificado CA) e escolha o certificado. Clique em Submit (Submeter).

#### **Como exportar um certificado CA <sup>6</sup>**

- **1** Clique em CA Certificate (Certificado CA) na página Security (Segurança).
- b Seleccione o certificado que pretende exportar e clique em **Export** (Exportar). Clique em **Submit**  (Submeter).

**7**

# **Resolução de problemas <sup>7</sup>**

# **Descrição geral <sup>7</sup>**

Este capítulo explica como resolver problemas de rede típicos com que poderá deparar-se ao utilizar o equipamento Brother. Se, após a leitura deste capítulo, não conseguir resolver o seu problema, visite o Brother Solutions Center no endereço:<http://solutions.brother.com/>.

Consulte o Brother Solutions Center em<http://solutions.brother.com/>e clique em Manuais na página do modelo para transferir os outros manuais.

#### **Identificar o problema <sup>7</sup>**

Antes de ler este capítulo, certifique-se de que os itens que se seguem estão configurados.

#### <span id="page-83-0"></span>**Verifique o seguinte:**

O cabo de alimentação está devidamente ligado e a máquina Brother está ligada.

O ponto de acesso (para ligação sem fios), router ou hub estão ligados e o respectivo botão de ligação está intermitente.

Os materiais de protecção foram todos retirados da máquina.

Os cartuchos de toner e a unidade do tambor estão instalados correctamente.

As tampas frontal e traseira estão totalmente fechadas.

O papel está introduzido correctamente na gaveta.

(Para redes com fios) Um cabo de rede está devidamente ligado à máquina Brother e ao router ou hub.

#### **Aceda à página que contém a solução a partir das listas que se seguem <sup>7</sup>**

- Não consigo concluir a configuração da rede sem fios. (Consulte [página 79.](#page-84-0))
- Não é possível localizar a máquina Brother na rede durante a instalação do controlador da impressora. (Consulte [página 80](#page-85-0).)
- A máquina Brother não consegue imprimir através da rede. (Consulte [página 81.](#page-86-0))
- Não é possível localizar a máquina Brother na rede, mesmo após uma instalação bem sucedida. (Consulte [página 81](#page-86-0).)
- Estou a utilizar software de segurança. (Consulte [página 84.](#page-89-0))
- Quero verificar se os meus dispositivos de rede estão a funcionar correctamente. (Consulte [página 84.](#page-89-1))

#### <span id="page-84-0"></span>**Não consigo concluir a configuração da rede sem fios.**

<span id="page-84-1"></span>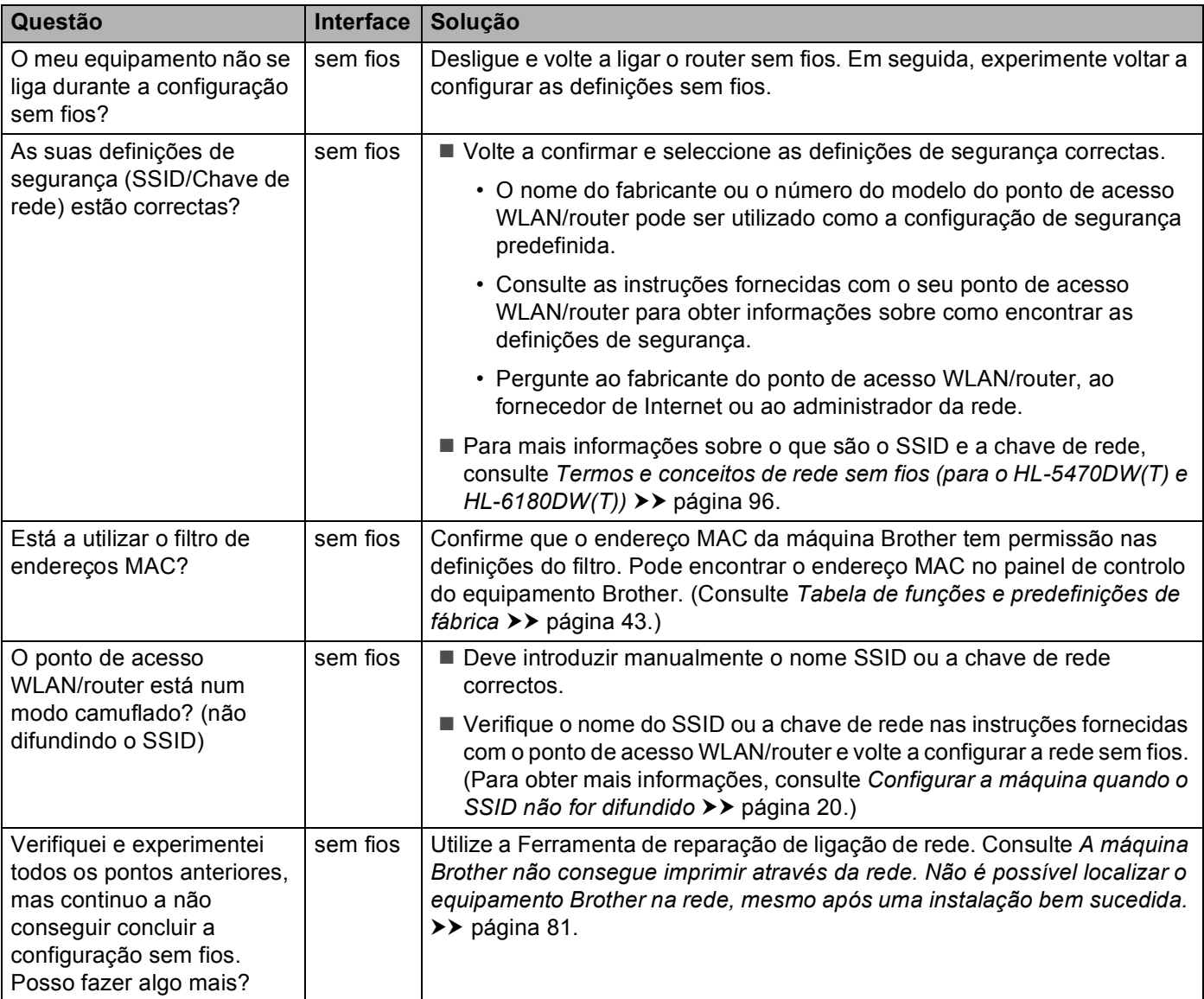

#### <span id="page-85-0"></span>**Não é possível localizar a máquina Brother na rede durante a instalação do controlador da impressora.**

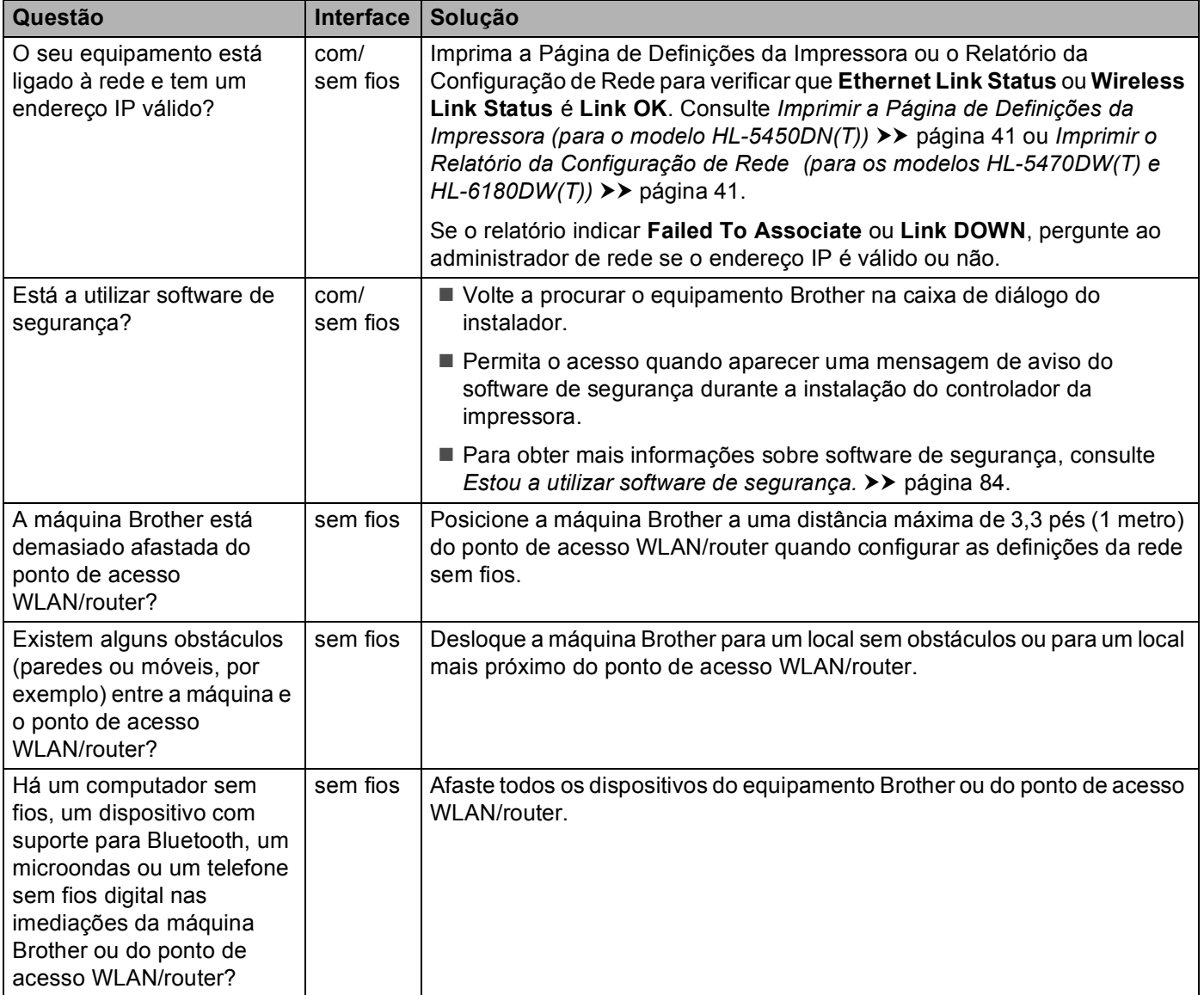

#### <span id="page-86-0"></span>**A máquina Brother não consegue imprimir através da rede. Não é possível localizar o equipamento Brother na rede, mesmo após uma instalação bem sucedida.**

<span id="page-86-3"></span><span id="page-86-2"></span><span id="page-86-1"></span>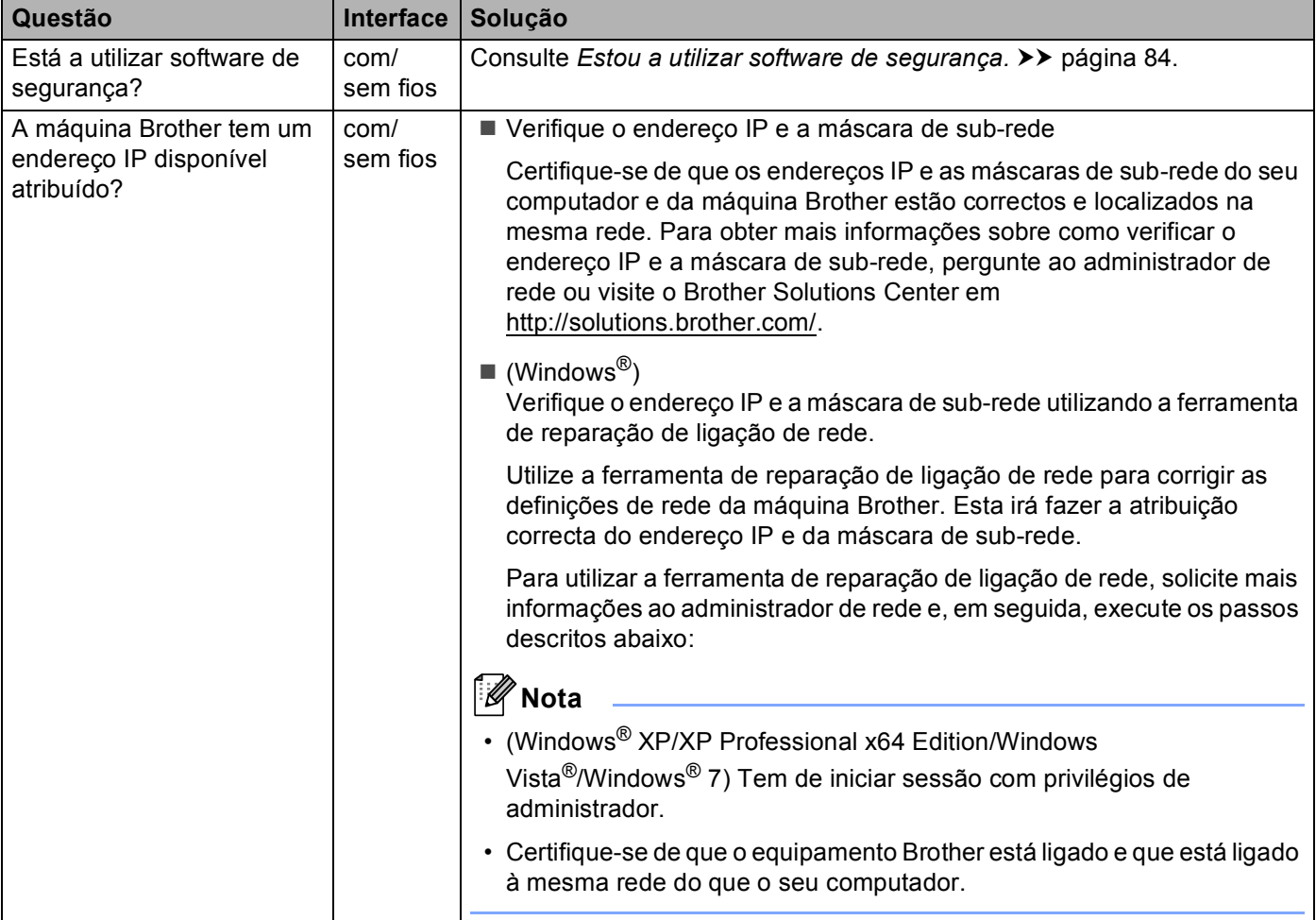

#### **A máquina Brother não consegue imprimir através da rede. Não é possível localizar o equipamento Brother na rede, mesmo após uma instalação bem sucedida. (Continuação)**

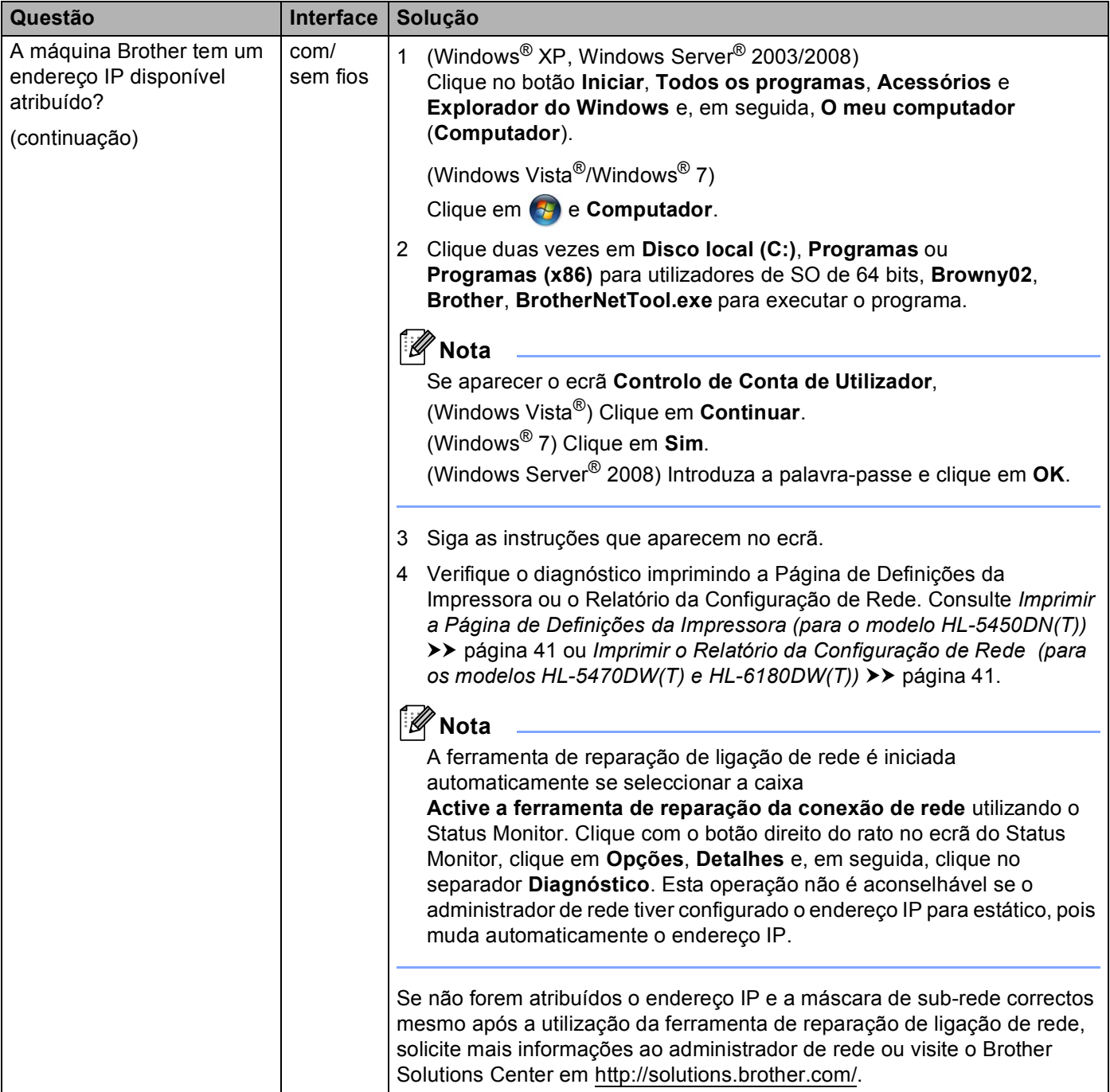

#### **A máquina Brother não consegue imprimir através da rede. Não é possível localizar o equipamento Brother na rede, mesmo após uma instalação bem sucedida. (Continuação)**

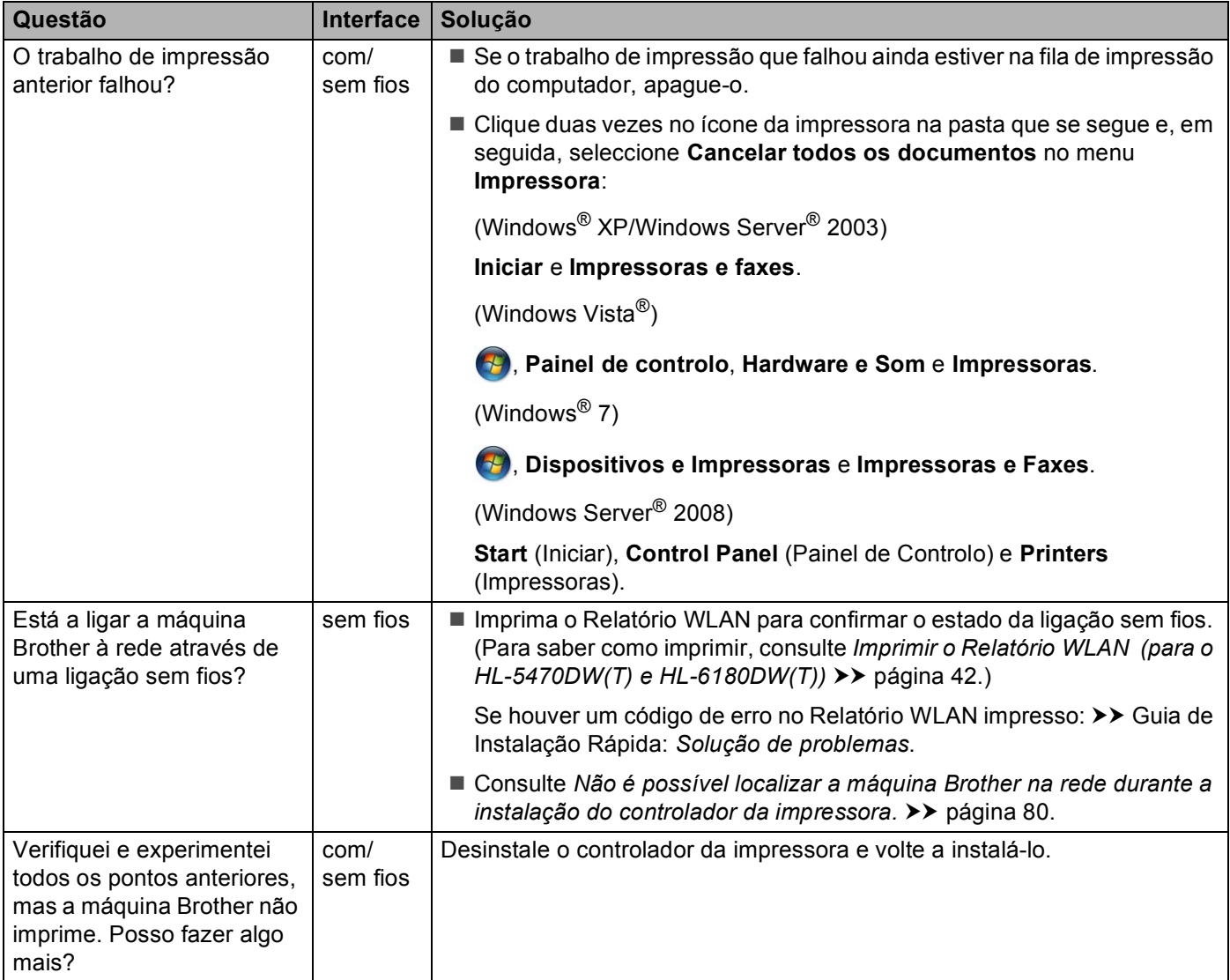

#### <span id="page-89-0"></span>**Estou a utilizar software de segurança.**

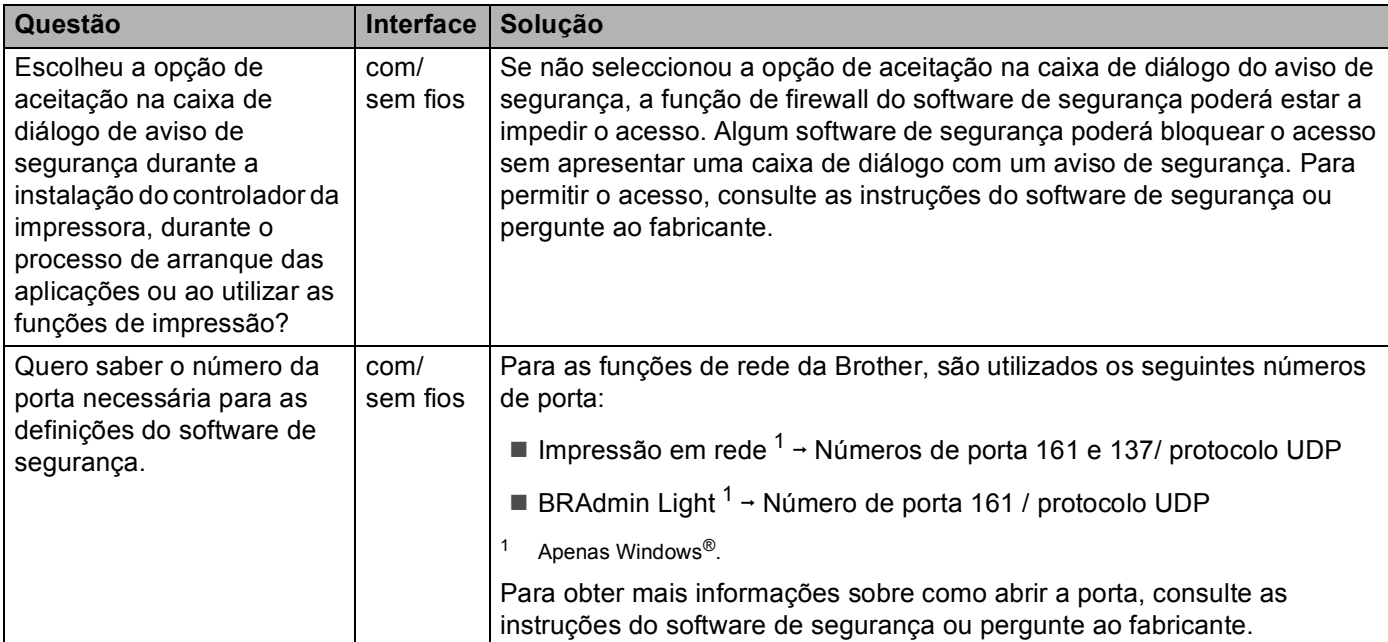

<span id="page-89-2"></span><span id="page-89-1"></span>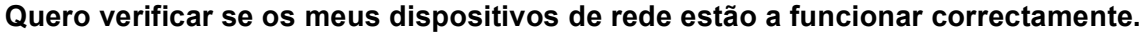

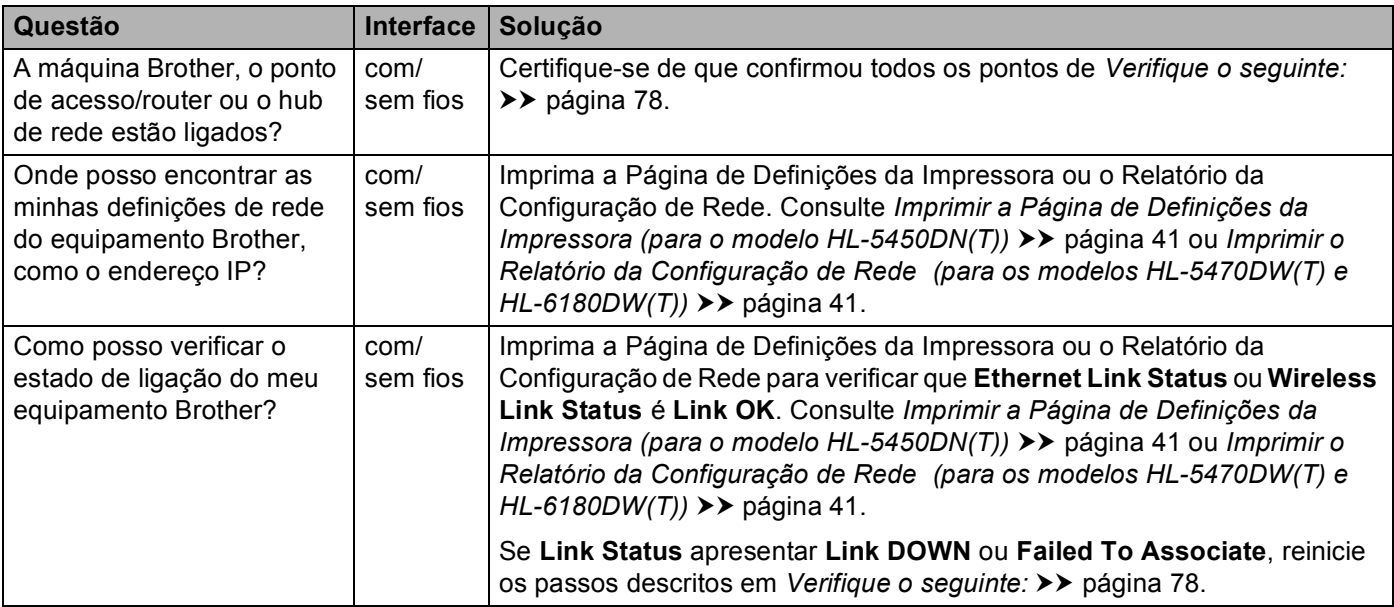

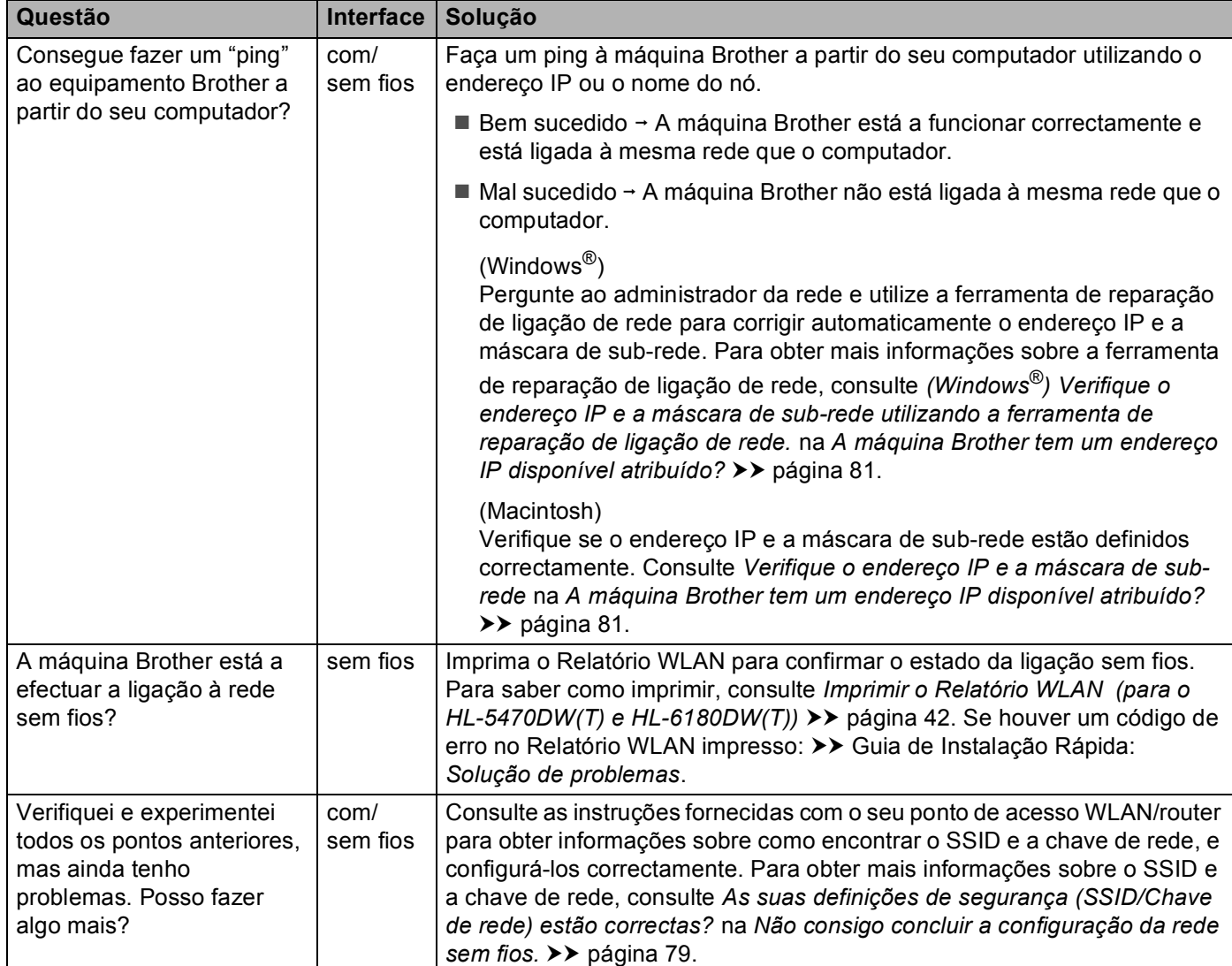

#### **Quero verificar se os meus dispositivos de rede estão a funcionar correctamente. (Continuação)**

# **Secção II**

# **Glossário de Rede**

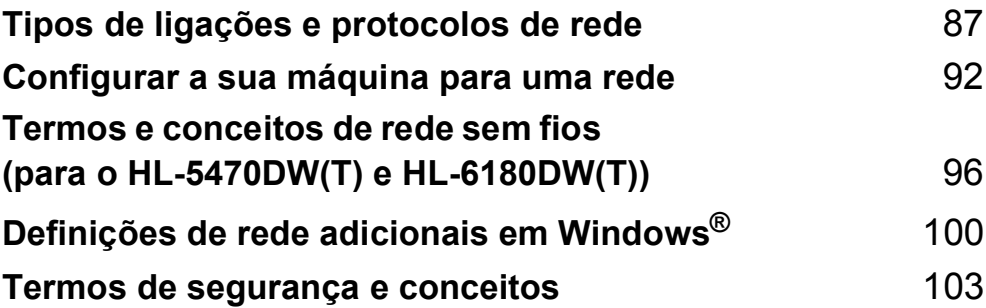

**8**

# <span id="page-92-0"></span>**Tipos de ligações e protocolos de rede <sup>8</sup>**

# **Tipos de ligações em rede <sup>8</sup>**

#### **Exemplo de ligação em rede com fios <sup>8</sup>**

#### **Impressão ponto-a-ponto com TCP/IP <sup>8</sup>**

Num ambiente ponto-a-ponto, cada computador envia e recebe directamente os dados para cada dispositivo. Não existe nenhum servidor central a controlar o acesso aos ficheiros nem a partilha de máquinas.

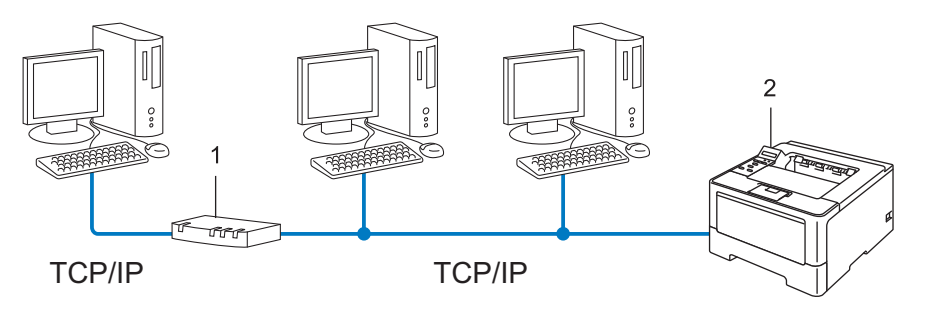

- **1 Router**
- **2 Máquina de rede (a sua máquina)**
- Numa rede pequena de 2 ou 3 computadores, recomendamos a utilização do método de impressão ponto-a-ponto, pois é mais fácil de configurar do que o método de impressão partilhada em rede. Consulte *[Impressão partilhada em rede](#page-93-0)* >> página 88.
- Todos os computadores têm de utilizar o protocolo TCP/IP.
- É necessário configurar um endereço IP apropriado para a máquina Brother.
- Se estiver a utilizar um router, o endereço gateway tem de ser configurado tanto nos computadores como na máquina Brother.

Tipos de ligações e protocolos de rede

#### <span id="page-93-0"></span>**Impressão partilhada em rede <sup>8</sup>**

Num ambiente de partilha de rede, cada computador envia dados através de um computador controlado centralmente. Este tipo de computador é normalmente designado "Servidor" ou "Servidor de impressão". A sua função é controlar a impressão de todos os trabalhos de impressão.

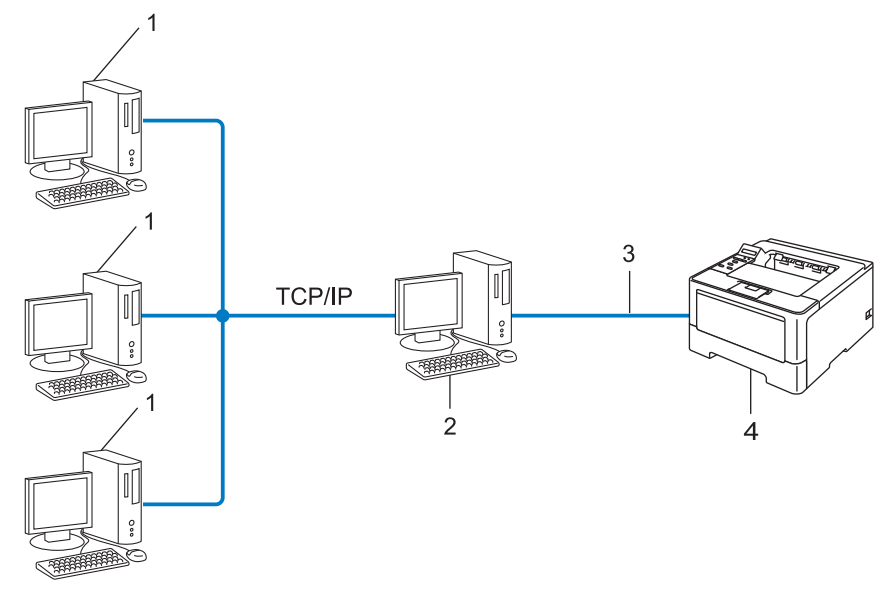

- **1 Computador cliente**
- **2 Também designado "Servidor" ou "Servidor de impressão"**
- **3 TCP/IP, USB ou paralela (se disponível)**
- **4 Máquina de rede (a sua máquina)**
- Numa rede maior, recomendamos um ambiente de impressão partilhada em rede.
- O "servidor" ou o "servidor de impressão" tem de utilizar o protocolo de impressão TCP/IP.
- A máquina Brother necessita de um endereço IP correctamente configurado, excepto se estiver ligada através da interface USB ou paralela do servidor.

# **Protocolos <sup>8</sup>**

#### **Protocolos e funções TCP/IP <sup>8</sup>**

Os protocolos são conjuntos de regras padronizados para transmissão de dados através de uma rede. Os protocolos permitem ao utilizador aceder a recursos ligados em rede.

O servidor de impressão utilizado na máquina Brother suporta o protocolo TCP/IP (Transmission Control Protocol/Internet Protocol).

TCP/IP é o conjunto de protocolos de comunicações mais usado, tanto para a Internet como para o correio electrónico. Este protocolo pode ser utilizado com quase todos os sistemas operativos, como Windows®, Windows Server<sup>®</sup>, Mac OS X e Linux<sup>®</sup>. Esta máquina Brother suporta os protocolos TCP/IP seguintes.

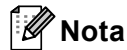

- Pode configurar as definições de protocolo utilizando a interface HTTP (web browser). (Consulte *[Como](#page-51-0)  [configurar as definições da máquina utilizando a gestão baseada na web \(web browser\)](#page-51-0)* >> página 46.)
- Para descobrir os protocolos que o equipamento Brother suporta, consulte o *[Protocolos e funcionalidades](#page-112-0)  [de segurança suportados](#page-112-0)* >> página 107.
- Para obter informações sobre protocolos de segurança suportados, consulte *[Protocolos de segurança](#page-109-0)*  $\rightarrow$  [página 104](#page-109-0).

#### **DHCP/BOOTP/RARP <sup>8</sup>**

Se utilizar os protocolos DHCP/BOOTP/RARP, pode configurar automaticamente o endereço IP.

**Nota**

Para utilizar os protocolos DHCP/BOOTP/RARP, contacte o administrador da rede.

#### **APIPA <sup>8</sup>**

Se não atribuir um endereço IP manualmente (através do painel de controlo (nos modelos com LCD) do equipamento ou do software BRAdmin) nem automaticamente (através de um servidor DHCP/BOOTP/RARP), o protocolo APIPA (Automatic Private IP Addressing) atribuirá automaticamente um endereço IP, de 169.254.1.0 a 169.254.254.255.

#### **ARP <sup>8</sup>**

O Address Resolution Protocol efectua o mapeamento de um endereço IP num endereço MAC numa rede TCP/IP.

#### **Cliente DNS <sup>8</sup>**

O servidor de impressão Brother suporta a função de cliente Domain Name System (DNS). Esta função permite ao servidor de impressão comunicar com outros dispositivos utilizando o seu nome de DNS.

Tipos de ligações e protocolos de rede

#### **Resolução de nome NetBIOS <sup>8</sup>**

A resolução de nome Network Basic Input/Output System (NetBIOS) permite-lhe obter o endereço IP do outro dispositivo que utiliza o nome NetBIOS durante a ligação de rede.

#### **WINS <sup>8</sup>**

Windows® Internet Name Service (WINS) é um serviço de fornecimento de informações para a resolução de nome NetBIOS que consolida um endereço IP e um nome NetBIOS que se encontra na rede local.

#### **LPR/LPD <sup>8</sup>**

Protocolos de impressão habitualmente utilizados numa rede TCP/IP.

#### **Cliente SMTP <sup>8</sup>**

O cliente Simple Mail Transfer Protocol (SMTP) é utilizado para enviar E-mails via Internet ou Intranet.

#### **Custom Raw Port (a predefinição é Porta 9100) <sup>8</sup>**

Outro protocolo de impressão habitualmente utilizado numa rede TCP/IP. Activa a transmissão de dados interactivos.

#### **IPP <sup>8</sup>**

O Internet Printing Protocol (IPP Versão 1.0) permite-lhe imprimir documentos directamente em qualquer equipamento acessível através da Internet.

#### **Nota**

Para mais informação sobre o protocolo IPPS, consulte *[Protocolos de segurança](#page-109-0)* >> página 104.

#### **mDNS <sup>8</sup>**

O mDNS permite que o servidor de impressão Brother se configure automaticamente para funcionar num sistema Mac OS X com uma configuração de rede simples.

#### **TELNET <sup>8</sup>**

O protocolo TELNET permite-lhe controlar os dispositivos de rede remotos numa rede TCP/IP a partir do seu computador.

#### **SNMP <sup>8</sup>**

O SNMP (Protocolo de Gestão de Rede Simples) é utilizado para gerir dispositivos de rede, incluindo computadores, routers e máquinas Brother com capacidade para funcionar em rede. O servidor de impressão Brother suporta SNMPv1, SNMPv2c e SNMPv3.

#### **Nota**

Para mais informação sobre o protocolo SNMPv3, consulte *[Protocolos de segurança](#page-109-0)* >> página 104.

Tipos de ligações e protocolos de rede

#### **LLMNR <sup>8</sup>**

O protocolo Link-Local Multicast Name Resolution (LLMNR) determina os nomes dos computadores vizinhos, se a rede não dispuser de um servidor Domain Name System (DNS). A função LLMNR Responder funciona nos ambientes IPv4 ou IPv6, caso se utilize um computador com a função LLMNR Sender, como o Windows Vista® e Windows® 7.

#### **Web Services**

O protocolo Web Services permite aos utilizadores de Windows Vista® ou Windows® 7 instalar os controladores utilizados para impressão clicando com o botão direito do rato no ícone do equipamento a partir da pasta **Rede**. (Consulte *[Instalar controladores utilizados para impressão via Web Services \(Windows](#page-105-1)  Vista<sup>®</sup> e Windows<sup>®</sup> 7) >>* página 100.) O Web Services permite-lhe ainda verificar o estado actual da máquina a partir do seu computador.

#### **HTTP <sup>8</sup>**

O protocolo HTTP é utilizado para transmitir os dados entre um servidor web e um web browser.

#### **Nota**

Para mais informação sobre o protocolo HTTPS, consulte *[Protocolos de segurança](#page-109-0)* >> página 104.

#### **SNTP <sup>8</sup>**

O protocolo Simple Network Time (SNTP) é utilizado para sincronizar os relógios dos computadores numa rede TCP/IP. Pode configurar as definições de SNTP utilizando a gestão baseada na web (web browser). (Para obter mais informações, consulte *[Como configurar o protocolo SNTP utilizando a gestão baseada na](#page-56-0)  web* > **>** [página 51](#page-56-0).)

#### **CIFS <sup>8</sup>**

O Common Internet File System (CIFS) é o sistema padrão a que os utilizadores de computadores recorrem para partilhar ficheiros e impressoras no Windows®.

#### **IPv6 <sup>8</sup>**

IPv6 é o protocolo de Internet da nova geração. Para obter mais informações sobre o protocolo IPv6, visite a página modelo da máquina que está a utilizar em [http://solutions.brother.com/.](http://solutions.brother.com/)

**9**

# <span id="page-97-0"></span>**Configurar a sua máquina para uma rede <sup>9</sup>**

## **Endereços IP, máscaras de sub-rede e gateways <sup>9</sup>**

Para utilizar a máquina numa rede TCP/IP, tem de configurar o respectivo endereço IP e a subnet mask. O endereço IP que atribui ao servidor de impressão tem de estar na mesma rede lógica que os computadores anfitriões. Se não estiver, tem de configurar correctamente a máscara de sub-rede e o endereço de gateway.

#### **Endereço IP**

Um endereço IP é um conjunto de números que identifica cada dispositivo ligado à rede. Um endereço IP é constituído por quatro números, separados por pontos. Cada número fica compreendido entre 0 e 255.

- Exemplo: Numa rede de pequenas dimensões, normalmente altera-se o número final.
	- 192.168.1.1
	- 192.168.1.2
	- 192.168.1.3

#### **Como é atribuído o endereço IP ao seu servidor de impressão: <sup>9</sup>**

Se tiver um servidor DHCP/BOOTP/RARP na rede, o servidor de impressão obtém automaticamente o respectivo endereço IP através desse servidor.

#### **Nota**

Em redes mais pequenas, o servidor DHCP pode também ser o router.

Para obter mais informações sobre DHCP, BOOTP e RARP, consulte: *Utilizar o DHCP para configurar o endereco IP* >> página 108. *[Utilizar o BOOTP para configurar o endereço IP](#page-115-0)* >> página 110. *[Utilizar o RARP para configurar o endereço IP](#page-114-0)* >> página 109.

Se não tiver nenhum servidor DHCP/BOOTP/RARP, o protocolo Automatic Private IP Addressing (APIPA) atribuirá automaticamente um endereço IP, entre 169.254.1.0 e 169.254.254.255. Para obter mais informações sobre o APIPA, consulte *[Utilizar o APIPA para configurar o endereço IP](#page-115-1)* >> página 110.

#### **Subnet mask**

As máscaras de sub-rede restringem as comunicações na rede.

- Exemplo: O Computador 1 pode comunicar com o Computador 2
	- Computador 1

Endereço IP: 192.168. 1. 2

Subnet Mask: 255.255.255.000

• Computador 2

Endereço IP: 192.168. 1. 3

Subnet Mask: 255.255.255.000

Onde o zero (0) se encontra na subnet mask, não há limite de comunicações nesta parte do endereço. O que isto significa no exemplo apresentado é que é possível comunicar com qualquer dispositivo que tenha um endereço IP que comece por 192.168.1.x. (em que x. são números entre 0 e 255).

#### **Gateway (e router) <sup>9</sup>**

Trata-se de um ponto de rede que funciona como saída para outra rede e envia dados transmitidos através da rede para um destino específico. O router sabe para onde tem de direccionar os dados que chegam ao gateway. Se um determinado destino estiver numa rede externa, o router transmite os dados para essa rede. Se a sua rede comunicar com outras, poderá ter de configurar o endereço IP do gateway. Se não souber o endereço IP do gateway, contacte o administrador da rede.

# **Autenticação IEEE 802.1x <sup>9</sup>**

IEEE 802.1x é um padrão IEEE para redes com fios e sem fios que limita o acesso a dispositivos de rede não autorizados. O seu equipamento Brother (requisitante) envia um pedido de autenticação para um servidor RADIUS (servidor de Autenticação) através do ponto de acesso (autenticador). Após o pedido ter sido verificado pelo servidor RADIUS, o equipamento consegue ter acesso à rede.

#### **Métodos de autenticação <sup>9</sup>**

<span id="page-99-0"></span>LEAP (Para rede sem fios)

O Cisco LEAP (Lightweight Extensible Authentication Protocol) foi desenvolvido pela Cisco Systems, Inc. e utiliza um ID de utilizador e uma palavra-passe para autenticação.

<span id="page-99-1"></span>■ EAP-FAST

O EAP-FAST (Extensible Authentication Protocol-Flexible Authentication via Secured Tunneling) foi desenvolvido pela Cisco Systems, Inc. e utiliza uma ID de utilizador e uma palavra-passe para autenticação, bem como algoritmos de chave simétrica para conseguir um processo de autenticação através de canal.

O equipamento Brother suporta os seguintes métodos de autenticação interna:

- EAP-FAST/NONE
- EAP-FAST/MS-CHAPv2
- EAP-FAST/GTC
- EAP-MD5 (Para rede com fios)

O EAP-MD5 (Extensible Authentication Protocol-Message Digest Algorithm 5) utiliza uma ID de utilizador e uma palavra-passe para uma autenticação de desafio-resposta.

#### <span id="page-99-2"></span>**PEAP**

O PEAP (Protected Extensible Authentication Protocol) foi desenvolvido pela Microsoft Corporation, Cisco Systems e RSA Security. O PEAP cria um túnel SSL (Secure Sockets Layer)/TLS (Transport Layer Security) encriptado entre um cliente e um servidor de autenticação para enviar um ID de utilizador e uma palavra-passe. O PEAP proporciona uma autenticação mútua entre o servidor e o cliente.

A máquina Brother suporta as seguintes autenticações internas:

- PEAP/MS-CHAPv2
- PEAP/GTC

#### <span id="page-100-0"></span>■ EAP-TTLS

O EAP-TTLS (Extensible Authentication Protocol-Tunneled Transport Layer Security) foi desenvolvido pela Funk Software e Certicom. O EAP-TTLS cria um túnel SSL encriptado idêntico ao PEAP, entre um cliente e um servidor de autenticação, para enviar um ID de utilizador e uma palavra-passe. O EAP-TTLS proporciona uma autenticação mútua entre o servidor e o cliente.

A máquina Brother suporta as seguintes autenticações internas:

- EAP-TTLS/CHAP
- EAP-TTLS/MS-CHAP
- EAP-TTLS/MS-CHAPv2
- <span id="page-100-1"></span>• EAP-TTLS/PAP
- **EAP-TLS**

O EAP-TLS (Extensible Authentication Protocol-Transport Layer Security) necessita de uma autenticação de certificado digital num cliente e num servidor de autenticação.

### <span id="page-101-0"></span>**10 Termos e conceitos de rede sem fios (para o HL-5470DW(T) e HL-6180DW(T)) <sup>10</sup>**

# **Especificar a rede**

#### **SSID (Service Set Identifier) e canais <sup>10</sup>**

Tem de configurar o SSID e um canal para especificar a rede sem fios à qual pretende ligar.

 $\blacksquare$  SSID

Cada rede sem fios tem o seu próprio nome de rede exclusivo designado tecnicamente por SSID. O SSID é um valor de 32 bytes ou inferior atribuído ao ponto de acesso. Os dispositivos de rede sem fios que pretende associar à rede sem fios devem corresponder ao ponto de acesso. O ponto de acesso e os dispositivos de rede sem fios enviam regularmente pacotes sem fios (designados como avisos) que contêm as informações do SSID. Quando o dispositivo de rede sem fios recebe um aviso, pode identificar a rede sem fios que está suficientemente perto para que as ondas rádio alcancem o seu dispositivo.

■ Canais

As redes sem fios utilizam canais. Cada canal sem fios está numa frequência diferente. Pode utilizar até 14 canais diferentes numa rede sem fios. Porém, em diversos países, o número de canais disponíveis é restrito.

# **Termos de segurança**

#### **Autenticação e encriptação <sup>10</sup>**

A maior parte das redes sem fios utilizam algum tipo de definições de segurança. Estas definições de segurança definem a autenticação (como é que o dispositivo se identifica na rede) e a encriptação (como é que os dados são encriptados ao serem enviados para a rede). **Se não especificar correctamente estas opções quando configurar a máquina sem fios da Brother, não conseguirá ligar-se à rede sem fios.** Assim, deverá ter cuidado quando configurar estas opções. Consulte *[Protocolos e funcionalidades de](#page-112-0)*  [segurança suportados](#page-112-0) >> página 107 para ver que métodos de autenticação e de encriptação são suportados pelo equipamento Brother sem fios.

#### **Métodos de autenticação e encriptação para uma rede sem fios pessoal <sup>10</sup>**

Uma rede sem fios pessoal é uma rede pequena, como uma rede sem fios em casa, sem suporte IEEE 802.1x.

Se pretende utilizar a máquina numa rede sem fios com suporte IEEE 802.1x, consulte *[Métodos de](#page-103-0)  [autenticação e encriptação para uma rede sem fios empresarial](#page-103-0)*  $\rightarrow$  página 98.

#### **Métodos de autenticação <sup>10</sup>**

■ Sistema aberto

Os dispositivos sem fios podem aceder à rede sem qualquer tipo de autenticação.

■ Chave partilhada

Uma chave secreta pré-determinada é partilhada por todos os dispositivos que irão aceder à rede sem fios.

O equipamento sem fios Brother utiliza a chave WEP como chave pré-determinada.

WPA-PSK/WPA2-PSK

Activa uma chave Wi-Fi Protected Access Pre-shared (WPA-PSK/WPA2-PSK), que permite que a máquina sem fios da Brother se associe a pontos de acesso utilizando TKIP para WPA-PSK ou AES para WPA-PSK e WPA2-PSK (WPA-Personal).

#### **Métodos de encriptação <sup>10</sup>**

■ Nenhum

Não é utilizado nenhum método de encriptação.

■ WEP

Com o WEP (Wired Equivalent Privacy), os dados são transmitidos e recebidos através de uma chave segura.

<span id="page-102-0"></span> $\blacksquare$  TKIP

O TKIP (Temporal Key Integrity Protocol) gera uma chave por pacote, associando uma verificação da integridade das mensagens a um mecanismo de reatribuição de chaves.

<span id="page-102-1"></span>AES

O AES (Advanced Encryption Standard) proporciona uma maior protecção de dados ao utilizar uma encriptação de tecla simétrica.

#### **Nota**

- IEEE 802.11n não suporta WEP ou TKIP para o método de encriptação.
- Se pretender ligar-se à rede sem fios utilizando IEEE 802.11n, recomendamos que seleccione AES.

Termos e conceitos de rede sem fios (para o HL-5470DW(T) e HL-6180DW(T))

#### **Chave de rede**

■ Sistema aberto/chave partilhada com WEP

Esta chave é um valor de 64 bits ou de 128 bits, que deve ser introduzido no formato ASCII ou hexadecimal.

 $\cdot$  ASCII de 64 (40) bits:

Utiliza 5 caracteres de texto, por exemplo, "WSLAN" (sensível a maiúsculas e minúsculas)

• Hexadecimal de 64 (40) bits:

Utiliza 10 dígitos de dados hexadecimais, por exemplo, "71f2234aba".

• ASCII de 128 (104) bits:

Utiliza 13 caracteres de texto, por exemplo, "Wirelesscomms" (sensível a maiúsculas e minúsculas).

• Hexadecimal de 128 (104) bits:

Utiliza 26 dígitos de dados hexadecimais, por exemplo, "71f2234ab56cd709e5412aa2ba".

■ WPA-PSK/WPA2-PSK e TKIP ou AES

Utiliza uma chave Pre-Shared Key (PSK) com 8 ou mais caracteres, até um máximo de 63 caracteres.

#### <span id="page-103-0"></span>**Métodos de autenticação e encriptação para uma rede sem fios empresarial <sup>10</sup>**

Uma rede sem fios empresarial é uma rede grande que, por exemplo, utiliza o equipamento numa rede sem fios de uma empresa, com suporte IEEE 802.1x. Se configurar o equipamento numa rede sem fios com suporte IEEE 802.1x, pode utilizar os métodos de autenticação e de encriptação seguintes.

#### **Métodos de autenticação <sup>10</sup>**

 $I$ FAP

Para LEAP, consulte *[LEAP \(Para rede sem fios\)](#page-99-0)* >> página 94.

**EAP-FAST** 

Para [EAP-FAST](#page-99-1), consulte *EAP-FAST* >> página 94.

**PEAP** 

Para PEAP, consulte *PEAP* >> [página 94](#page-99-2).

**EAP-TTLS** 

Para [EAP-TTLS](#page-100-0), consulte *EAP-TTLS* >> página 95.

 $EAP-TLS$ 

Para EAP-TLS, consulte *EAP-TLS* >> [página 95](#page-100-1).

Termos e conceitos de rede sem fios (para o HL-5470DW(T) e HL-6180DW(T))

#### **Métodos de encriptação <sup>10</sup>**

 $\blacksquare$  TKIP

Para TKIP, consulte *TKIP* >> [página 97.](#page-102-0)

■ AES

Para AES, consulte *AES* >> [página 97.](#page-102-1)

■ CKIP

O protocolo de integridade de chaves original para LEAP pela Cisco Systems, Inc.

#### **ID de utilizador e palavra-passe <sup>10</sup>**

Os métodos de segurança seguintes utilizam uma ID de utilizador com menos de 64 caracteres e uma palavra-passe com menos de 32 caracteres.

- LEAP
- **EAP-FAST**
- $P EAP$
- **EAP-TTLS**
- EAP-TLS (Para ID de utilizador)

# <span id="page-105-0"></span>**Definições de rede adicionais em Windows® 11**

# **Tipos de definições de rede adicionais <sup>11</sup>**

As funções seguintes estão disponíveis para utilização se pretender configurar definições de rede adicionais.

- Web Services para impressão (Windows Vista® e Windows® 7)
- Emparelhamento vertical (Windows<sup>®</sup> 7)

#### **Nota**

**11**

Verifique se o computador anfitrião e a máquina estão ambos na mesma sub-rede, ou se o router está correctamente configurado para transmitir dados entre os dois dispositivos.

## <span id="page-105-1"></span>**Instalar controladores utilizados para impressão via Web Services (Windows Vista® e Windows® 7) <sup>11</sup>**

A função Web Services permite-lhe monitorizar equipamentos na rede. Além disso, simplifica o processo de instalação do controlador. Pode instalar os controladores utilizados para impressão via Web Services clicando com o botão direito do rato no ícone da impressora que aparece no computador; a porta Web Services (porta WSD) do computador é criada automaticamente.

#### **Nota**

- Tem de configurar o endereço IP da máquina antes de configurar esta definição.
- No Windows Server<sup>®</sup> 2008, tem de instalar Print Services.
- **i** Insira o CD-ROM do instalador.
- b Escolha a unidade de CD-ROM/**install**/**driver**/**gdi**/**32** ou **64**.
- **3** Faça duplo clique em **DPInst.exe**.

#### **Nota**

Se o ecrã **Controlo de Conta de Utilizador** aparecer,

(Windows Vista®) Clique em **Permitir**.

(Windows® 7) Clique em **Sim**.

4 (Windows Vista<sup>®</sup>) Clique em <sup>(+)</sup> e, em seguida, seleccione Rede. (Windows $^{\circledR}$  7)

Clique em , **Painel de Controlo**, **Rede e Internet** e **Ver computadores e dispositivos de rede**.

**65** O nome do Web Services da máquina aparece com o ícone da impressora. Clique com o botão direito do rato no equipamento que deseja instalar.

#### **Nota**

O nome do Web Services da máquina Brother corresponde ao nome do modelo e ao endereço MAC (endereço Ethernet) do equipamento (por exemplo, Brother HL-XXXX (nome do modelo) [XXXXXXXXXXXXX] (endereço MAC/endereço Ethernet).

f No menu pendente, clique em **Instalar**.

## **Desinstalar controladores utilizados para impressão via**  Web Services (Windows Vista<sup>®</sup> e Windows<sup>®</sup> 7)

Para desinstalar Web Services de um computador, siga as instruções indicadas.

- $\bigoplus$  (Windows Vista<sup>®</sup>)
	- Clique em <sup>p</sup> e seleccione **Rede**.

(Windows $^{\circledR}$  7)

Clique em , **Painel de Controlo**, **Rede e Internet** e **Ver computadores e dispositivos de rede**.

2) O nome dos Web Services do equipamento aparece com o ícone da impressora. Clique com o botão direito do rato no equipamento que deseja desinstalar.

**8** No menu pendente, clique em **Desinstalar**.

## **Instalação da impressão em rede no modo Infra-estrutura aquando da utilização do emparelhamento vertical (Windows**<sup>®</sup> 7)

O emparelhamento vertical do Windows $^{\circledR}$  é uma tecnologia concebida para permitir que o seu equipamento sem fios com suporte de emparelhamento vertical se ligue à rede de infra-estrutura utilizando o método PIN de WPS e a função Web Services. Também possibilita a instalação do controlador da impressora a partir do ícone da impressora que se encontra no ecrã **Adicionar um dispositivo**.

Se estiver no modo Infra-estrutura, pode ligar a máquina à rede sem fios e instalar o controlador da impressora através desta funcionalidade. Execute as instruções seguintes:

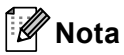

- Se desactivou a função Web Services do equipamento, tem de a voltar a activar. A predefinição do Web Services para a máquina Brother é estar activado. Pode alterar a configuração Web Services utilizando a gestão baseada na web (web browser) ou o BRAdmin Professional 3.
- Certifique-se de que o ponto de acesso/router WLAN inclui o logótipo de compatibilidade com o Windows<sup>®</sup> 7. Se tiver dúvidas em relação ao logótipo de compatibilidade, contacte o fabricante do ponto de acesso/router.
- Certifique-se de que o computador inclui o logótipo de compatibilidade com o Windows<sup>®</sup> 7. Se tiver dúvidas em relação ao logótipo de compatibilidade, contacte o fabricante do computador.
- Se pretender configurar a sua rede sem fios utilizando um NIC (Network Interface Card Placa de interface de rede) sem fios externo, certifique-se de que o NIC sem fios inclui o logótipo de compatibilidade com o Windows® 7. Para obter mais informações, contacte o fabricante do NIC sem fios.
- Para utilizar um computador com o Windows<sup>®</sup> 7 como um Registrar, tem de registá-lo previamente na rede. Consulte as instruções fornecidas com o ponto de acesso/router WLAN.
- 1 Ligue a máquina.
- 2 Configure o equipamento no modo WPS (Método PIN). Para saber como configurar o equipamento para utilizar o método PIN Consulte [Configuração utilizando o Método PIN do WPS \(Wi-Fi Protected Setup\)](#page-34-0) >> página 29.
- **3** Clique em  $\bigoplus$  e, em seguida, **Dispositivos e Impressoras**.
- d Seleccione **Adicionar um dispositivo** na caixa de diálogo **Dispositivos e Impressoras**.
- Seleccione a máquina e introduza o PIN indicado pela máquina.
- f Seleccione a rede de infra-estrutura a que pretende ligar-se e clique em **Seguinte**.
- g Quando a máquina aparece na caixa de diálogo **Dispositivos e Impressoras**, a configuração sem fios e a instalação do controlador da impressora terminaram com êxito.

**11**
**12**

## **Termos de segurança e conceitos <sup>12</sup>**

## **Funcionalidades de segurança <sup>12</sup>**

### <span id="page-108-7"></span>**Termos de segurança**

<span id="page-108-1"></span>■ CA (Certificate Authority - Autoridade de Certificados)

Uma CA é uma entidade que emite certificados digitais (sobretudo certificados X.509) e que atesta a ligação entre os itens de dados num certificado.

<span id="page-108-6"></span>■ CSR (Certificate Signing Request - Pedido de Assinatura de Certificado)

Um CSR é uma mensagem enviada por um requerente para uma CA para pedir a emissão de um certificado. O CSR contém informações que identificam o requerente, a chave pública criada pelo requerente e a assinatura digital do requerente.

<span id="page-108-2"></span>■ Certificado

Um certificado é a informação que junta uma chave pública e uma identidade. O certificado pode ser utilizado para verificar se uma chave pública pertence a um indivíduo. O formato é definido pelo padrão x.509.

<span id="page-108-3"></span>■ Certificado CA

Um Certificado CA é a certificação que identifica a CA (Certificate Authority - Autoridade de Certificados) e que possui a sua chave própria e privada. Verifica um certificado emitido pela CA.

<span id="page-108-0"></span>■ Assinatura digital

Uma assinatura digital é um valor calculado com um algoritmo criptográfico e aposto num objecto de dados de uma forma que qualquer destinatário dos dados pode utilizar a assinatura para verificar a origem e a integridade dos dados.

<span id="page-108-5"></span>■ Criptosistema de chave pública

Um criptosistema de chave pública é um subdomínio moderno da criptografia no qual os algoritmos utilizam um par de chaves (uma chave pública e uma chave privada) e utilizam um componente diferente do par para diferentes passos do algoritmo.

<span id="page-108-4"></span>■ Criptosistema de chave partilhada

Um criptosistema de chave partilhada é um subdomínio da criptografia que lida com algoritmos que utilizam a mesma chave para dois passos diferentes do algoritmo (como encriptação e desencriptação).

## **Protocolos de segurança**

#### <span id="page-109-3"></span>**SSL (Secure Socket Layer) / TLS (Transport Layer Security) <sup>12</sup>**

Estes protocolos de comunicação encriptam dados para impedir ameaças à segurança.

#### <span id="page-109-0"></span>**HTTPS <sup>12</sup>**

A versão do protocolo da Internet HTTP (Hyper Text Transfer Protocol) que utiliza o SSL.

#### <span id="page-109-1"></span>**IPPS <sup>12</sup>**

A versão do protocolo de impressão Internet Printing Protocol (IPP Versão 1.0) que utiliza o SSL.

#### <span id="page-109-2"></span>**SNMPv3 12***122* **12***12***</del> <b>12***12* **<b>12***12* **12***12* **12***12***</del> <b>12***12***</del> <b>1212 12**

O SNMPv3 (Simple Network Management Protocol version 3) proporciona autenticação do utilizador e encriptação de dados para gerir dispositivos de rede de forma segura.

## **Métodos de segurança para envio de E-mails <sup>12</sup>**

## **Nota**

Pode configurar as definições dos métodos de segurança utilizando a gestão baseada na web (web browser). Para obter mais informações, consulte *[Como configurar as definições da máquina utilizando a](#page-51-0)  [gestão baseada na web \(web browser\)](#page-51-0)* >> página 46.

### <span id="page-110-1"></span>**POP before SMTP (PbS)**

Método de autenticação de utilizadores para enviar E-mail a partir de um cliente. É concedida autorização ao cliente para utilizar o servidor SMTP acedendo ao servidor POP3 antes de enviar o E-mail.

#### <span id="page-110-4"></span>**SMTP-AUTH (Autenticação SMTP) <sup>12</sup>**

O SMTP-AUTH expande o SMTP (protocolo de envio de E-mail via Internet) de modo a incluir um método de autenticação que garanta que a verdadeira identidade do emissor é conhecida.

### <span id="page-110-0"></span>**APOP (Authenticated Post Office Protocol) <sup>12</sup>**

O APOP expande o POP3 (protocolo de recepção via Internet) de modo a incluir um método de autenticação que encripte a palavra-passe quando o cliente recebe E-mail.

#### <span id="page-110-3"></span>**SMTP over SSL**

A função SMTP over SSL permite enviar E-mails encriptados utilizando SSL.

#### <span id="page-110-2"></span>**POP over SSL**

A função POP over SSL permite receber E-mails encriptados utilizando SSL.

# **Secção III**

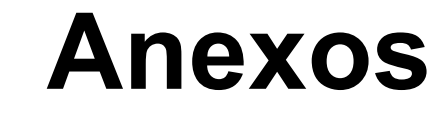

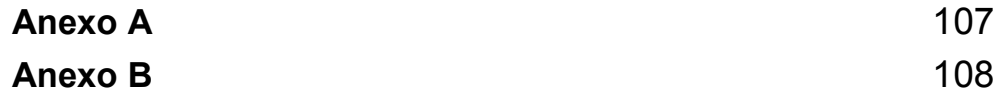

<span id="page-112-0"></span>**Anexo A <sup>A</sup>**

**A**

## <span id="page-112-3"></span>**Protocolos e funcionalidades de segurança suportados <sup>A</sup>**

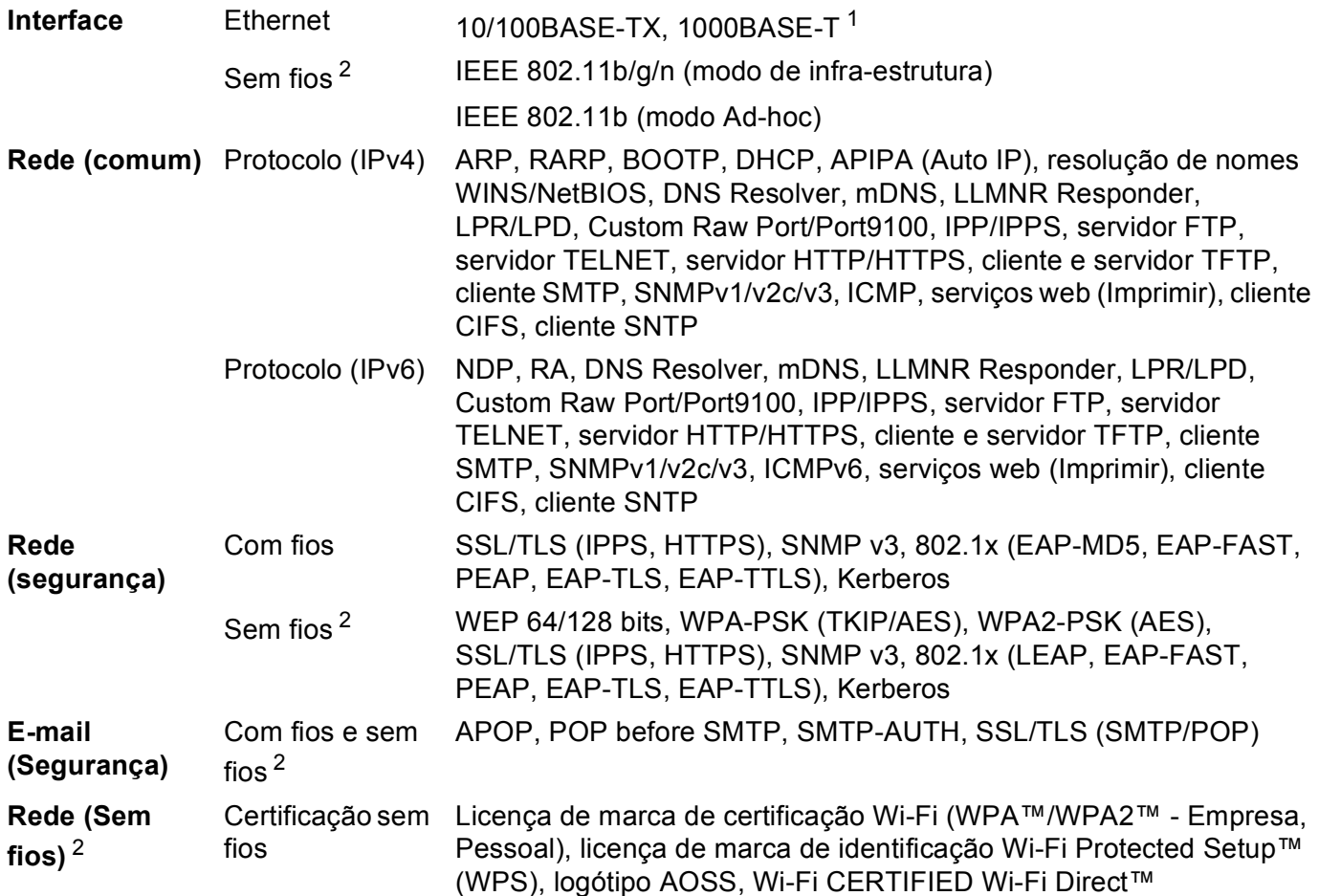

<span id="page-112-1"></span><sup>1</sup> Para HL-6180DW(T)

<span id="page-112-2"></span><sup>2</sup> Para HL-5470DW(T) e HL-6180DW(T)

## <span id="page-113-9"></span>**Utilizar serviços <sup>B</sup>**

<span id="page-113-0"></span>**B**

Um serviço é um recurso que pode ser acedido por computadores que pretendam imprimir para o servidor de impressão Brother. O servidor de impressão Brother oferece os seguintes serviços predefinidos (execute o comando SHOW SERVICE na consola remota do servidor de impressão Brother para ver uma lista de serviços disponíveis): Escreva HELP na linha de comandos para ver uma lista de comandos suportados.

<span id="page-113-10"></span><span id="page-113-6"></span><span id="page-113-2"></span><span id="page-113-1"></span>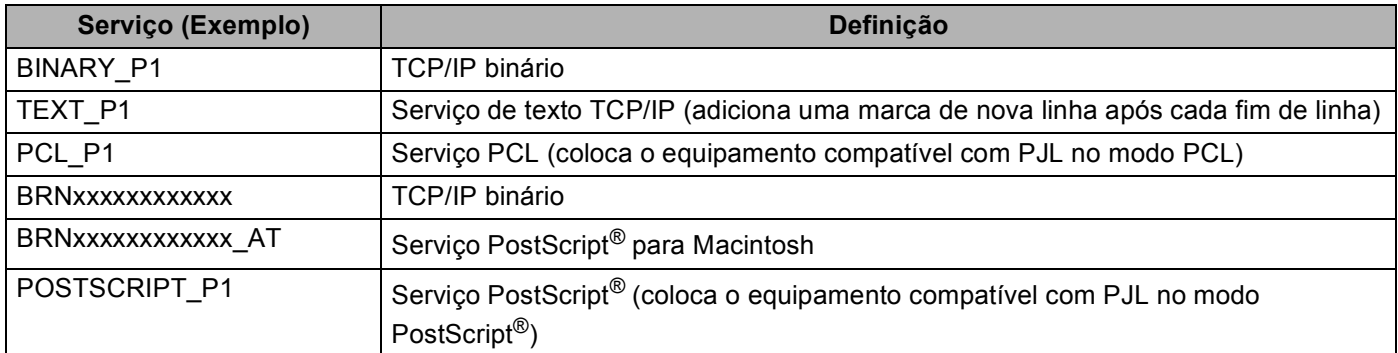

<span id="page-113-7"></span><span id="page-113-5"></span><span id="page-113-3"></span>Em que "xxxxxxxxxxxx" é o endereço MAC (endereço Ethernet) da sua máquina.

## **Outras formas de definir o endereço IP (para utilizadores experientes e administradores) <sup>B</sup>**

## <span id="page-113-4"></span>**Utilizar o DHCP para configurar o endereço IP**

<span id="page-113-8"></span>O Dynamic Host Configuration Protocol (DHCP) é um de entre vários mecanismos automatizados para atribuição de endereços IP. Se tiver um servidor DHCP na rede, o servidor de impressão obterá automaticamente o respectivo endereço IP a partir do servidor DHCP e registará o seu nome em qualquer DNS compatível com RFC 1001 e 1002.

### **Nota**

Se não quiser configurar o seu servidor de impressão via DHCP, tem de definir o método de arranque como estático para que o servidor de impressão tenha um endereço IP estático. Desta forma, evitará que o servidor de impressão tente obter um endereço IP de algum destes sistemas. Para alterar o método de arranque, utilize o menu Rede do painel de controlo do equipamento (nos modelos com LCD), as aplicações BRAdmin ou a gestão baseada na web (web browser).

## <span id="page-114-1"></span>**Utilizar o RARP para configurar o endereço IP <sup>B</sup>**

Antes de configurar o endereço IP utilizando RARP, é necessário definir o método de arranque da máquina para RARP. Para alterar o método de arranque, utilize o menu Rede do painel de controlo do equipamento (nos modelos com LCD), as aplicações BRAdmin ou a gestão baseada na web (web browser).

O endereço IP do servidor de impressão Brother pode ser configurado através da funcionalidade Reverse ARP (RARP) no computador anfitrião. O processo é efectuado através da edição do ficheiro /etc/ethers (se este ficheiro não existir, pode criá-lo) com uma entrada semelhante à que se segue:

<span id="page-114-0"></span>00:80:77:31:01:07 BRN008077310107 (OU BRW008077310107 para uma rede sem fios)

Em que a primeira entrada é o endereço MAC (endereço Ethernet) do servidor de impressão e a segunda entrada é o nome do servidor de impressão (o nome tem de ser igual ao introduzido no ficheiro /etc/hosts).

Se o daemon de RARP ainda não estiver em execução, inicie-o (conforme o sistema, o comando pode ser rarpd, rarpd -a, in.rarpd -a ou outro comando; escreva man rarpd ou consulte a documentação do seu sistema para obter mais informações). Para verificar se o daemon de RARP está em execução num sistema UNIX Berkeley, introduza o seguinte comando:

ps -ax | grep -v grep | grep rarpd

Para sistemas UNIX AT&T, introduza:

ps -ef | grep -v grep | grep rarpd

O servidor de impressão Brother obterá o endereço IP do daemon de RARP quando a máquina for ligada.

**B**

## <span id="page-115-1"></span>**Utilizar o BOOTP para configurar o endereço IP <sup>B</sup>**

Antes de configurar o endereço IP utilizando BOOTP, é necessário definir o método de arranque da máquina para BOOTP. Para alterar o método de arranque, utilize o menu Rede do painel de controlo do equipamento (nos modelos com LCD), as aplicações BRAdmin ou a gestão baseada na web (web browser).

O BOOTP é uma alternativa ao RARP, que apresenta a vantagem de permitir a configuração da máscara de sub-rede e da gateway. Para utilizar o BOOTP para configurar o endereço IP, certifique-se de que o BOOTP está instalado e activo no computador anfitrião (deverá aparecer no ficheiro /etc/services do sistema anfitrião como um serviço real; escreva man bootpd ou consulte a documentação do seu sistema para obter mais informações). O BOOTP é geralmente iniciado através do ficheiro /etc/inetd.conf, pelo que poderá ter de activá-lo removendo o cardinal ("#") que se encontra na entrada bootp deste ficheiro. Por exemplo, uma entrada bootp típica do ficheiro /etc/inetd.conf seria:

#bootp dgram udp wait /usr/etc/bootpd bootpd -i

Conforme o sistema, esta entrada pode chamar-se "bootps" em vez de "bootp".

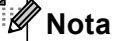

<span id="page-115-2"></span>Para activar o BOOTP, basta utilizar um editor para eliminar o cardinal "#" (se não houver cardinal "#", significa que o BOOTP já está activado). Em seguida, edite o ficheiro de configuração BOOTP (normalmente /etc/bootptab) e introduza o nome, o tipo de rede (1 para Ethernet), o endereço MAC (endereço Ethernet) e o endereço IP, a subnet mask e o gateway do servidor de impressão. Infelizmente, não há nenhum formato padrão exacto para o fazer, pelo que terá de consultar a documentação do seu sistema para determinar como introduzir estas informações (muitos sistemas UNIX têm também exemplos de modelos no ficheiro bootptab que poderá utilizar como referência). Alguns exemplos de entradas /etc/bootptab típicas incluem: (Em baixo, "BRN" será "BRW" caso se trate de uma rede sem fios.)

BRN310107 1 00:80:77:31:01:07 192.168.1.2

e:

BRN310107:ht=ethernet:ha=008077310107:\ip=192.168.1.2:

Algumas implementações de software anfitrião BOOTP não responderão a pedidos de BOOTP se não tiver incluído um nome de ficheiro de transferência no ficheiro de configuração. Nesse caso, basta criar um ficheiro nulo no sistema anfitrião e especificar o nome deste ficheiro e o respectivo caminho no ficheiro de configuração.

Tal como no RARP, o servidor de impressão carregará o seu endereço IP do servidor BOOTP quando a máquina for ligada.

## <span id="page-115-0"></span>**Utilizar o APIPA para configurar o endereço IP <sup>B</sup>**

O servidor de impressão Brother suporta o protocolo Automatic Private IP Addressing (APIPA). Com o APIPA, os clientes DHCP configuram automaticamente um endereço IP e uma máscara de sub-rede quando não está disponível um servidor DHCP. O dispositivo escolhe o seu próprio endereço IP, no intervalo de 169.254.1.0 a 169.254.254.255. A máscara de sub-rede é automaticamente definida como 255.255.0.0 e o endereço de gateway como 0.0.0.0.

Por predefinição, o protocolo APIPA está activado. Se pretender desactivar o protocolo APIPA, pode fazê-lo utilizando o painel de controlo do equipamento (nos modelos com LCD), o BRAdmin Light ou a gestão baseada na web (web browser).

## <span id="page-116-0"></span>**Utilizar o ARP para configurar o endereço IP**

Se não puder utilizar o BRAdmin e se a sua rede não utilizar um servidor DHCP, pode utilizar o comando ARP. O comando ARP está disponível em sistemas Windows<sup>®</sup> com o TCP/IP instalado, bem como em sistemas UNIX. Para utilizar o ARP, introduza o seguinte comando na linha de comandos:

arp -s enderecoip enderecoethernet

```
ping enderecoip
```
Em que enderecoethernet é o Endereço MAC (Endereço Ethernet) do servidor de impressão e enderecoip é o endereço IP do servidor de impressão. Por exemplo:

#### ■ Sistemas Windows<sup>®</sup>

<span id="page-116-1"></span>Os sistemas Windows® requerem a utilização do carácter hífen "-" entre cada dígito do endereço MAC (endereço Ethernet).

arp -s 192.168.1.2 00-80-77-31-01-07

ping 192.168.1.2

#### **Sistemas UNIX/Linux**

Normalmente, os sistemas UNIX e Linux requerem a utilização do carácter dois pontos ":" entre cada dígito do endereço MAC (endereço Ethernet).

arp -s 192.168.1.2 00:80:77:31:01:07

ping 192.168.1.2

## **Nota**

Tem de estar no mesmo segmento Ethernet (ou seja, não pode existir um router entre o servidor de impressão e o sistema operativo) para utilizar o comando arp -s.

Se existir um router, pode utilizar o BOOTP ou outros métodos descritos neste capítulo para introduzir o endereço IP. Se o administrador configurou o sistema para atribuir endereços IP através de BOOTP, DHCP ou RARP, o seu servidor de impressão Brother pode receber um endereço IP de qualquer um destes sistemas de atribuição de endereços IP. Nesse caso, não terá de utilizar o comando ARP. O comando ARP só funciona uma vez. Por motivos de segurança, uma vez configurado o endereço IP de um servidor de impressão Brother através do comando ARP, não pode utilizar o comando ARP novamente para alterar o endereço. O servidor de impressão ignorará qualquer tentativa de o fazer. Se quiser alterar novamente o endereço IP, utilize a gestão baseada na web (web browser), TELNET (através do comando SET IP ADDRESS), ou reponha os valores de fábrica no servidor de impressão (o que lhe permitirá utilizar novamente o comando ARP).

## <span id="page-117-0"></span>**Utilizar o TELNET para configurar o endereço IP <sup>B</sup>**

Também pode utilizar o comando TELNET para alterar o endereço IP.

O comando TELNET é um método eficaz de alterar o endereço IP da máquina. Mas o servidor de impressão tem de ter já programado um endereço IP válido.

Escreva TELNET <linha de comandos> na linha de comandos do sistema, em que <linha de comandos> corresponde ao endereço IP do servidor de impressão. Quando estiver ligado, prima a tecla de Retrocesso ou Enter para ir para a linha "#". Introduza a palavra-passe "**access**" (a palavra-passe não aparecerá no ecrã).

Ser-lhe-á pedido um nome de utilizador. Escreva o que quiser nesta linha.

Aparecerá então a linha Local>. Escreva SET IP ADDRESS enderecoip, em que enderecoip corresponde ao endereço IP que pretende atribuir ao servidor de impressão (consulte o administrador da rede para saber que endereço IP utilizar). Por exemplo:

Local> SET IP ADDRESS 192.168.1.3

Terá de definir a subnet mask escrevendo SET IP SUBNET subnet mask, em que subnet mask corresponde à subnet mask que pretende atribuir ao servidor de impressão (consulte o administrador da rede para saber que subnet mask utilizar). Por exemplo:

Local> SET IP SUBNET 255.255.255.0

Se não possuir qualquer sub-rede, utilize uma das seguintes máscaras de sub-rede predefinidas:

255.0.0.0 para redes classe A

255.255.0.0 para redes classe B

255.255.255.0 para redes classe C

O grupo de dígitos mais à esquerda no endereço IP identificam o tipo de rede de que dispõe. O valor deste grupo varia entre 1 e 127 para redes de classe A (por exemplo, 13.27.7.1), entre 128 e 191 para redes de classe B (por exemplo, 128.10.1.30) e entre 192 e 255 para redes de classe C (por exemplo, 192.168.1.4).

Se tiver uma gateway (router), introduza o respectivo endereço com o comando SET IP ROUTER enderecorouter, em que enderecorouter corresponde ao endereço IP da gateway que pretende atribuir ao servidor de impressão. Por exemplo:

Local> SET IP ROUTER 192.168.1.4

Escreva SET IP METHOD STATIC para definir o método de configuração de acesso ao IP como estático.

Para verificar se introduziu correctamente as informações de IP, escreva SHOW IP.

Escreva EXIT ou prima Ctrl-D (ou seja, mantenha premida a tecla de controlo e escreva "D") para terminar a sessão de consola remota.

## Indice remissivo  $\mathbf{C}$

### A

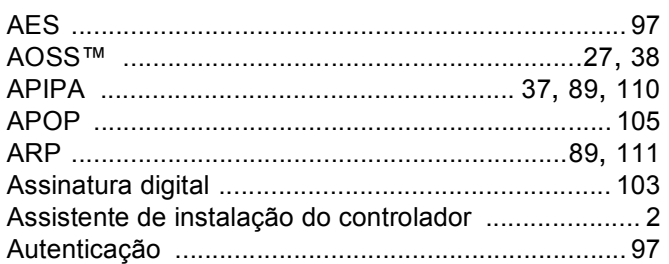

### **B**

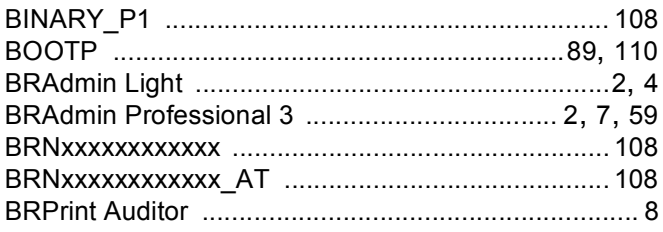

## $\mathbf C$

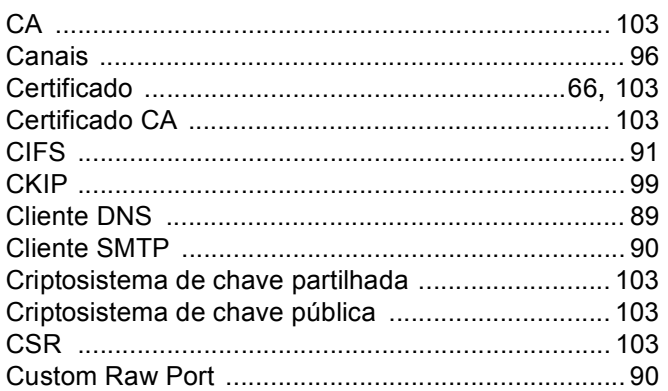

## **CH**

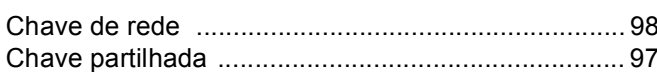

### D

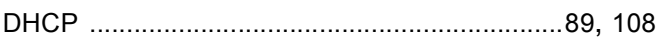

## E.

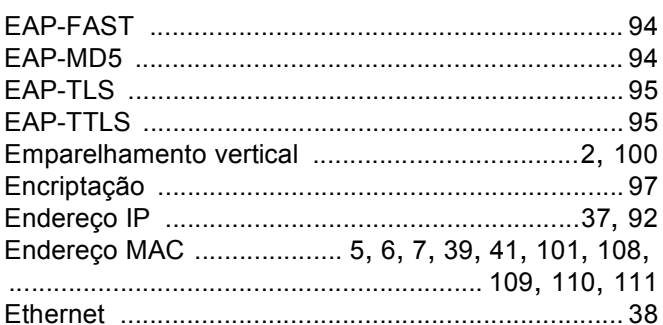

## Fig. 1. The contract of the con-

Ferramenta de reparação de ligação de rede ........... 81

### G

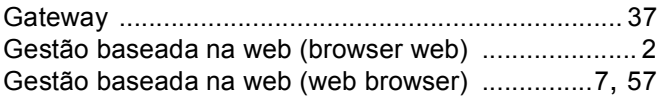

#### Н.

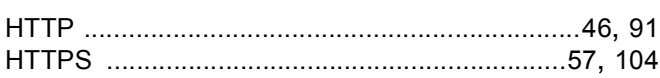

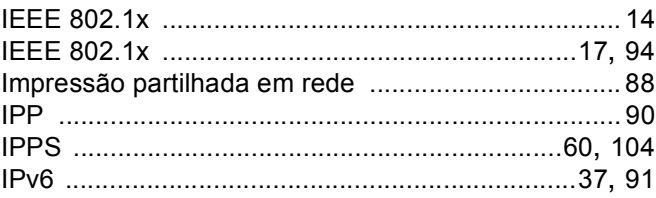

#### L

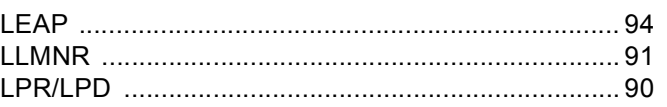

## M

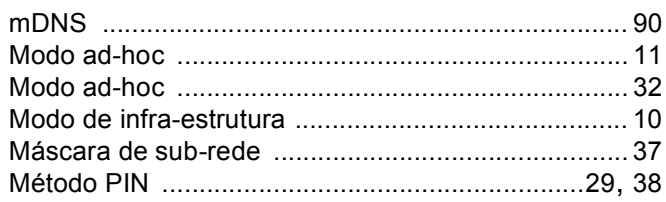

<u> 1980 - Johann Barn, fransk politik (d. 1980)</u>

### P

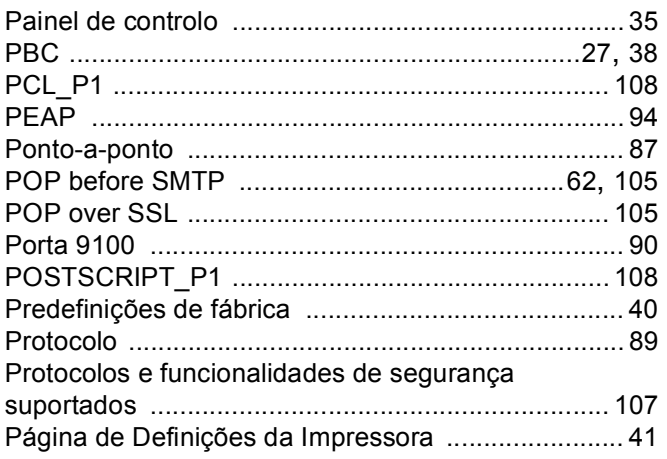

## **R** <u>Alexander Manuel (1990)</u>

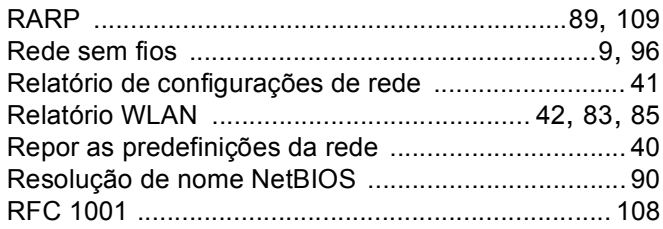

## $\mathbf S$

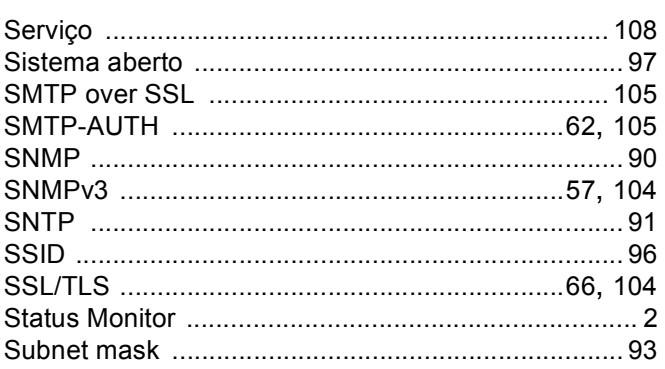

## $\mathbf{T}$  and the state of  $\mathbf{r}$  and  $\mathbf{r}$

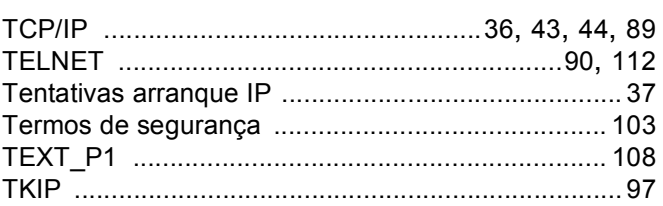

## W

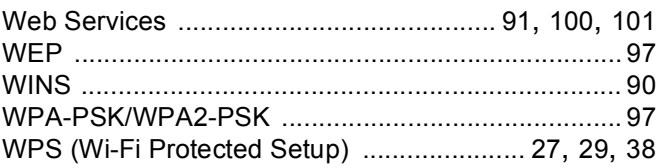